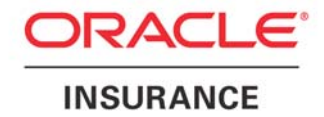

**Oracle Insurance** 

# **Insbridge Rating and Underwriting**

# **Framework Administrator User Guide**

Release 4.0.1

August 2010

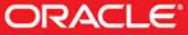

Copyright © 2005, 2010, Oracle and/or its affiliates. All rights reserved.

Oracle Insurance Insbridge Rating and Underwriting Framework Administrator User Guide

Release 4.0.1

Part # E18509-01

Library # E18517-01

August 2010

Primary Authors: Mary Elizabeth Wiger

This software and related documentation are provided under a license agreement containing restrictions on use and disclosure and are protected by intellectual property laws. Except as expressly permitted in your license agreement or allowed by law, you may not use, copy, reproduce, translate, broadcast, modify, license, transmit, distribute, exhibit, perform, publish, or display any part, in any form, or by any means. Reverse engineering, disassembly, or decompilation of this software, unless required by law for interoperability, is prohibited.

The information contained herein is subject to change without notice and is not warranted to be error-free. If you find any errors, please report them to us in writing.

If this software or related documentation is delivered to the U.S. Government or anyone licensing it on behalf of the U.S. Government, the following notice is applicable:

#### **U.S. GOVERNMENT RIGHTS**

Programs, software, databases, and related documentation and technical data delivered to U.S. Government customers are "commercial computer software" or "commercial technical data" pursuant to the applicable Federal Acquisition Regulation and agency-specific supplemental regulations. As such, the use, duplication, disclosure, modification, and adaptation shall be subject to the restrictions and license terms set forth in the applicable Government contract, and, to the extent applicable by the terms of the Government contract, the additional rights set forth in FAR 52.227-19, Commercial Computer Software License (December 2007). Oracle USA, Inc., 500 Oracle Parkway, Redwood City, CA 94065.

This software is developed for general use in a variety of information management applications. It is not developed or intended for use in any inherently dangerous applications, including applications which may create a risk of personal injury. If you use this software in dangerous applications, then you shall be responsible to take all appropriate fail-safe, backup, redundancy, and other measures to ensure the safe use of this software. Oracle Corporation and its affiliates disclaim any liability for any damages caused by use of this software in dangerous applications.

Oracle is a registered trademark of Oracle Corporation and/or its affiliates. Other names may be trademarks of their respective owners.

This software and documentation may provide access to or information on content, products, and services from third parties. Oracle Corporation and its affiliates are not responsible for and expressly disclaim all warranties of any kind with respect to third-party content, products, and services. Oracle Corporation and its affiliates will not be responsible for any loss, costs, or damages incurred due to your access to or use of third-party content, products, or services.

Where an Oracle offering includes third party content or software, we may be required to include related notices. For information on third party notices and the software and related documentation in connection with which they need to be included, please contact the attorney from the Development and Strategic Initiatives Legal Group that supports the development team for the Oracle offering. Contact information can be found on the Attorney Contact Chart.

The information contained in this document is for informational sharing purposes only and should be considered in your capacity as a customer advisory board member or pursuant to your beta trial agreement only. It is not a commitment to deliver any material, code, or functionality, and should not be relied upon in making purchasing decisions. The development, release, and timing of any features or functionality described in this document remains at the sole discretion of Oracle.

This document in any form, software or printed matter, contains proprietary information that is the exclusive property of Oracle. Your access to and use of this confidential material is subject to the terms and conditions of your Oracle Software License and Service Agreement, which has been executed and with which you agree to comply. This document and information contained herein may not be disclosed, copied, reproduced, or distributed to anyone outside Oracle without prior written consent of Oracle. This document is not part of your license agreement nor can it be incorporated into any contractual agreement with Oracle or its subsidiaries or affiliates.

# **CONTENTS**

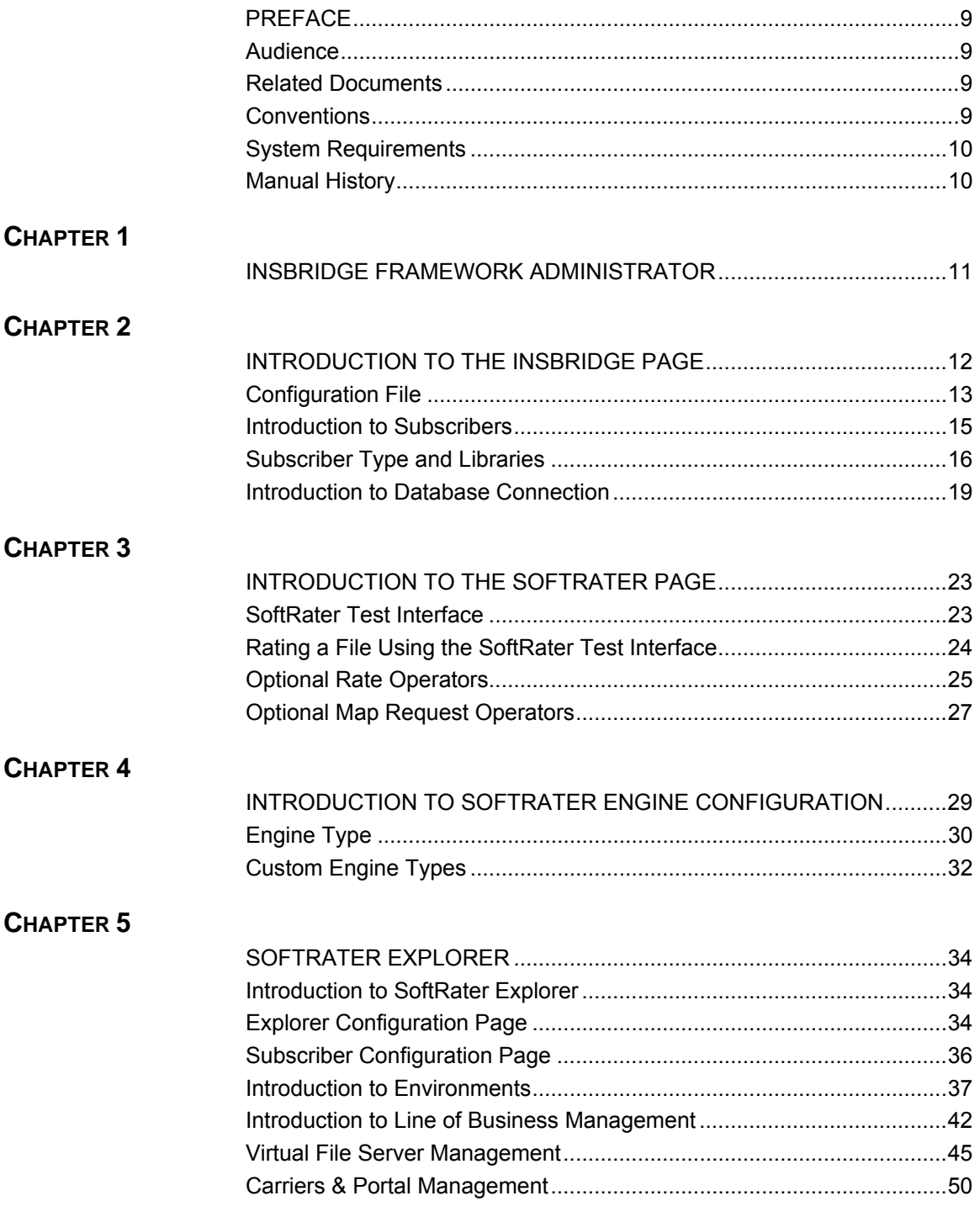

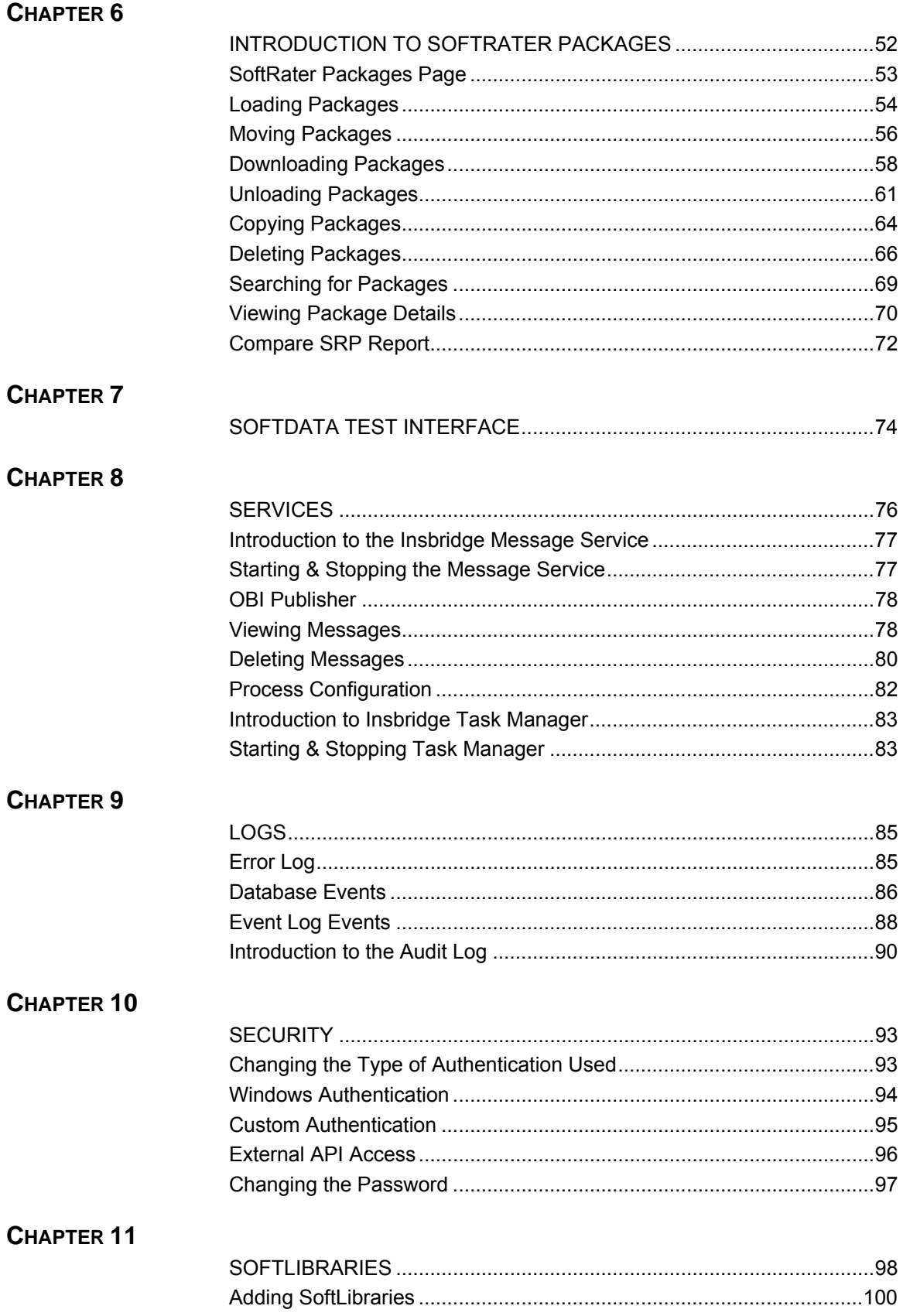

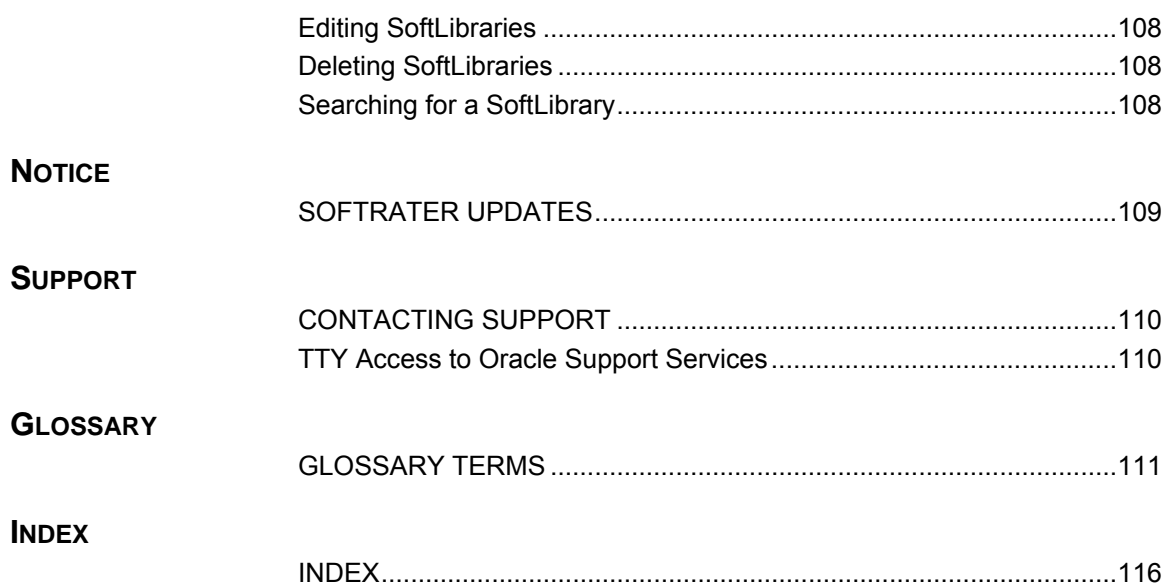

# **LIST OF FIGURES**

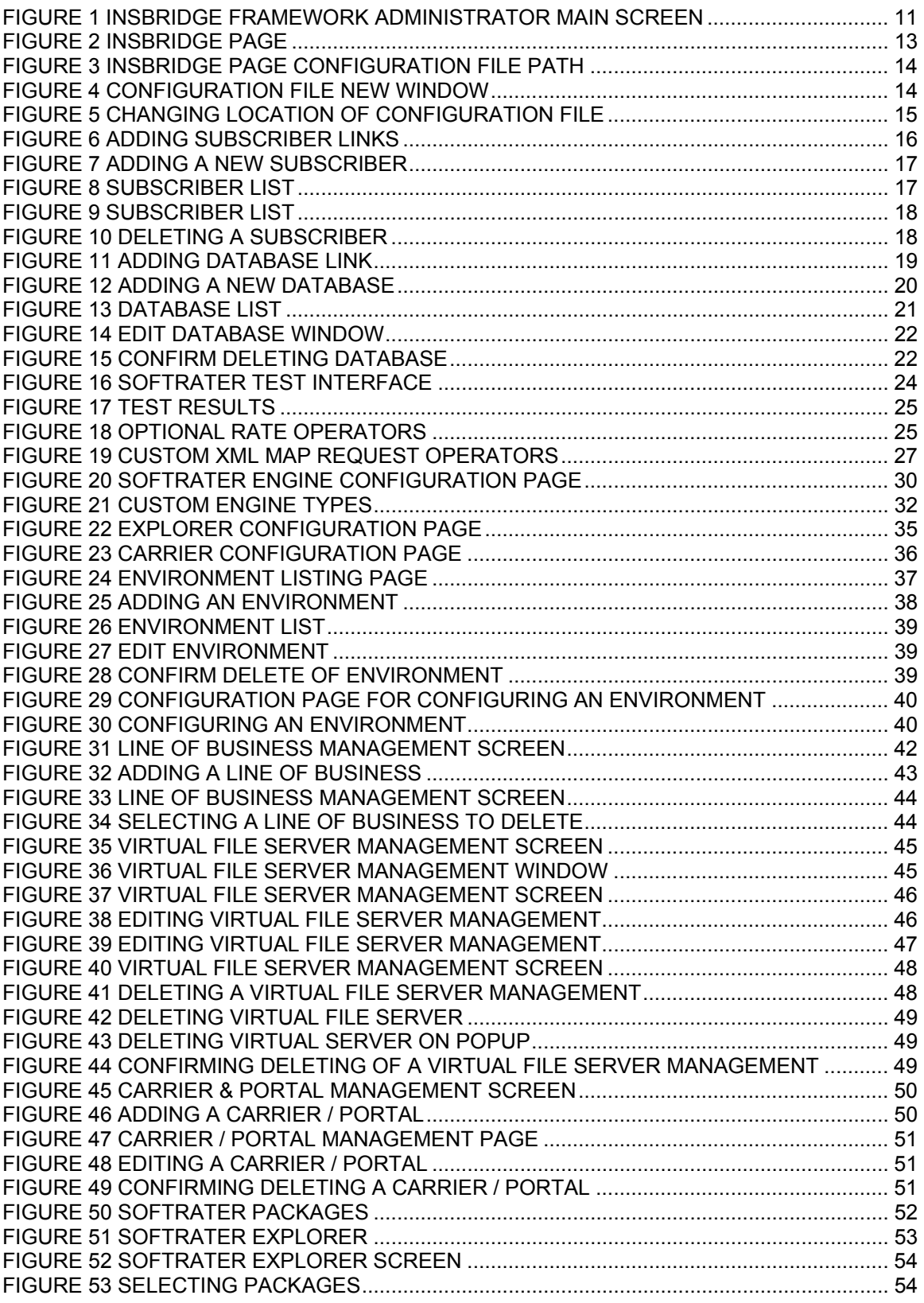

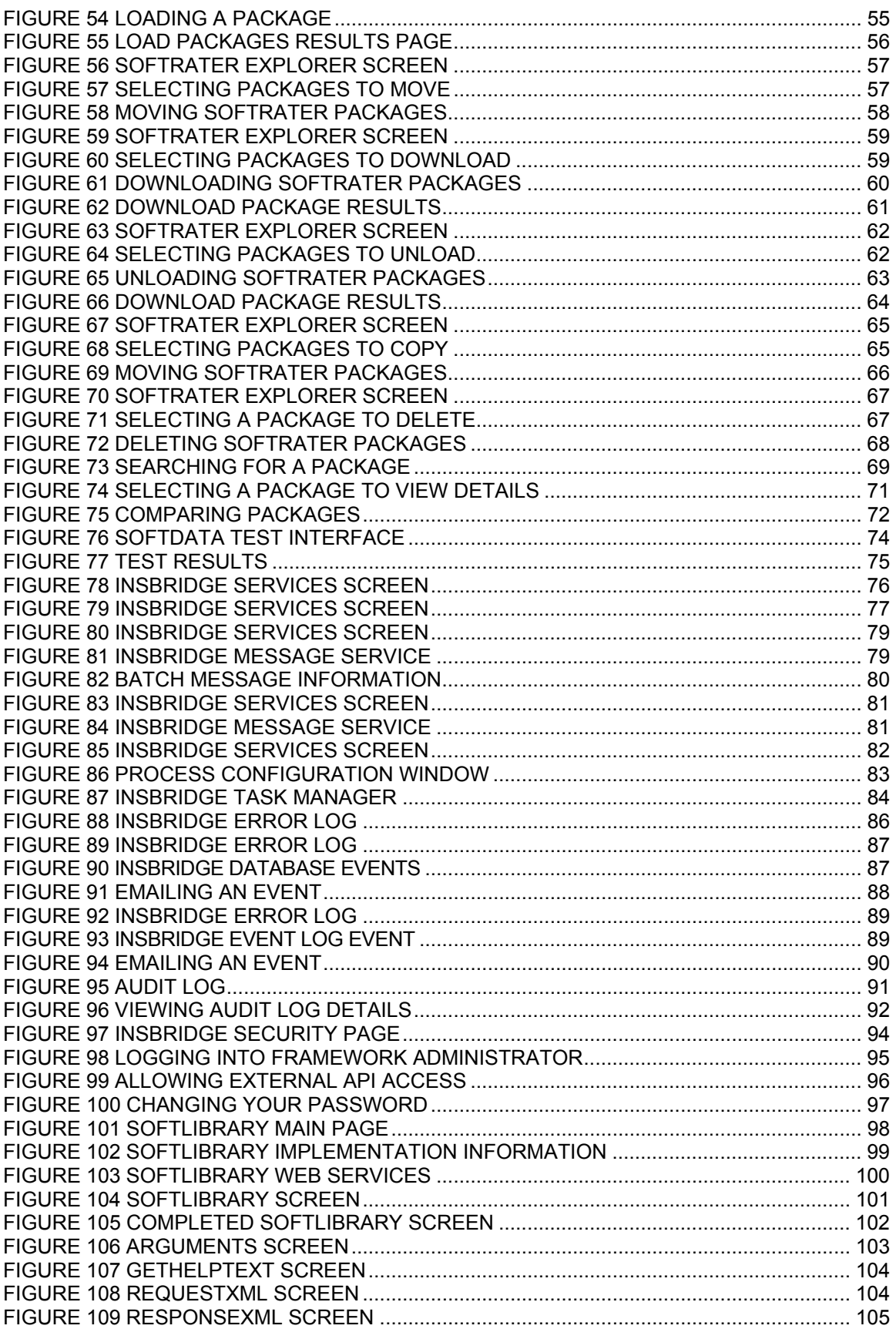

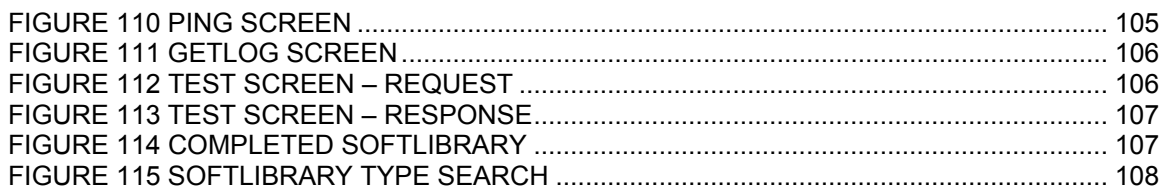

# <span id="page-8-0"></span>**PREFACE**

Welcome to the *Oracle Insurance Framework Administrator User Manual.* This manual describes the settings and options of Oracle Insurance Insbridge Rating and Underwriting Framework Administrator (IBFA). IBFA is a component within the Oracle Insurance Insbridge Rating and Underwriting (IBRU) System that enables administrators to configure Insbridge applications such as Oracle Insurance Insbridge Rating and Underwriting RateManager (RateManager) and Oracle Insurance Insbridge Rating and Underwriting SoftRater (SoftRater).

# **AUDIENCE**

This manual is intended for system administrators who are tasked with setting up and managing Insbridge environments. Users should be familiar with their company's environments and the requirements of the end users.

# **RELATED DOCUMENTS**

For more information, refer to the following Oracle resources:

- The Oracle Insurance Insbridge Rating and Underwriting RateManager User Guide.
- The Oracle Insurance Insbridge Rating and Underwriting SoftRater User Guide.
- You can view these guides in-line at this address:

<http://www.oracle.com/technology/documentation/insurance.html>

## **CONVENTIONS**

The following text conventions are used in this document:

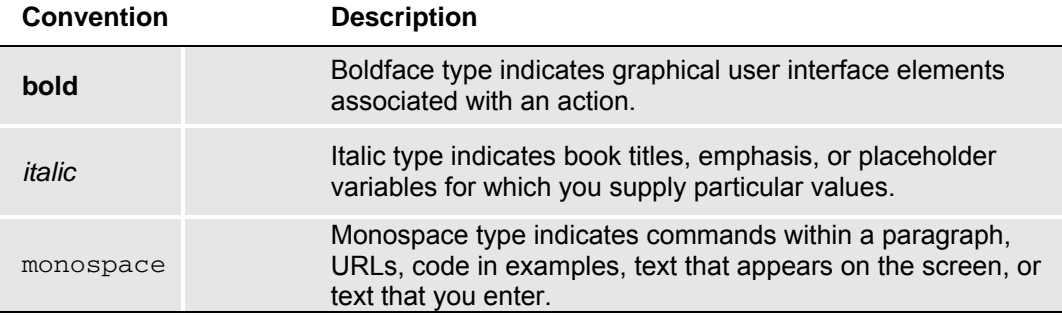

## <span id="page-9-0"></span>**SYSTEM REQUIREMENTS**

For minimum operating system and hardware requirements, please see the Hardware Software requirements guide.

### **Manual History**

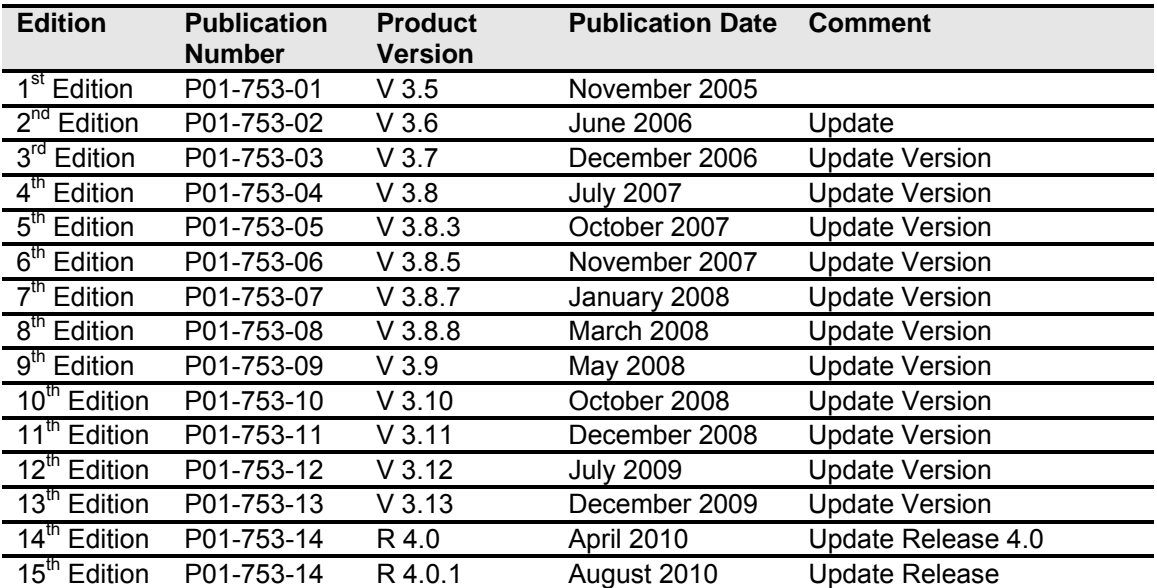

New editions incorporate any updates issued since the previous edition.

# <span id="page-10-0"></span>**INSBRIDGE FRAMEWORK ADMINISTRATOR**

The Insbridge Framework Administrator (IBFA) is an administrative tool used to configure RateManager and SoftRater. It provides:

- The ability to configure Insbridge applications. All Insbridge applications utilize one Configuration File.
- Access to SoftRater Explore.
- Access to the SoftRater Test Interface.
- Access to the Error Log and Audit Log.
- The ability to start and stop the Insbridge Message Service, as well as view messages.
- The ability to configure the SoftRater Engine.
- Access to the SoftData Test Interface.
- Manage SoftLibraries.

The IBFA can be accessed by going to http://<yourserver>/ibfa, where <yourserver> is the server the IBFA is installed on. This is usually the same server that RateManager is installed on. If you do not know this information, contact your system administrator.

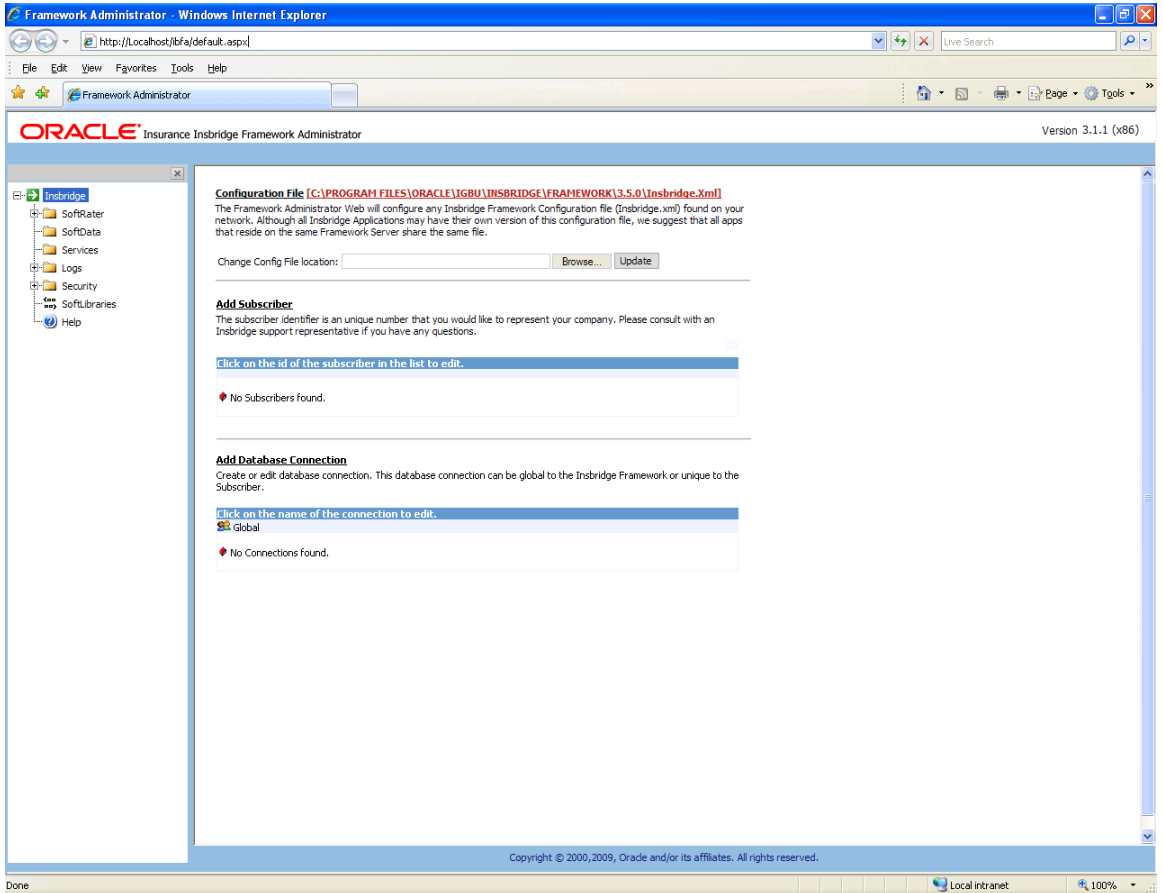

*Figure 1 Insbridge Framework Administrator Main Screen* 

<span id="page-11-0"></span>Chapter 2

# **INTRODUCTION TO THE INSBRIDGE PAGE**

The Insbridge page is the starting point of the IBFA. The Insbridge page allows you to:

- View the configuration file and change the location
- Set up subscribers
- Set up database connections

Before you can use RateManager or SoftRater, subscriber and database information must be entered on the Insbridge page. This is generally done at installation time, but may be performed at a later date if necessary.

#### **Navigating to the Insbridge Page**

1. Using the menu tree, select **Insbridge**.

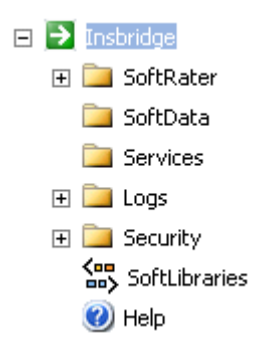

2. This will open the Insbridge page.

#### <span id="page-12-0"></span>Configuration File [C:\PROGRAM FILES\ORACLE\IGBU\INSBRIDGE\FRAMEWORK\3.5.0\Insbridge.Xml]

The Framework Administrator Web will configure any Insbridge Framework Configuration file (Insbridge.xml) found on your network. Although all Insbridge Applications may have their own version of this configuration file, we suggest that all apps that reside on the same Framework Server share the same file.

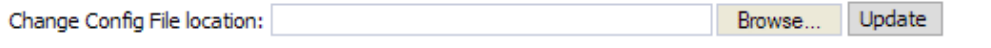

#### Add Subscriber

The subscriber identifier is an unique number that you would like to represent your company. Please consult with an Insbridge support representative if you have any questions.

#### Click on the id of the subscriber in the list to edit.

No Subscribers found.

#### **Add Database Connection**

Create or edit database connection. This database connection can be global to the Insbridge Framework or unique to the Subscriber.

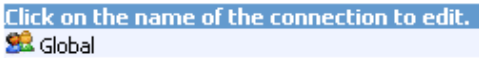

No Connections found.

*Figure 2 Insbridge Page* 

3. From here, you can view the configuration file, enter in subscriber information and enter in database connection information.

### **CONFIGURATION FILE**

All Insbridge applications utilize a configuration file (Insbridge.xml). When you make a change to subscribers, environments, etc. using the Framework Administrator, the configuration file gets updated. The configuration file contains settings for:

- **Subscribers**
- Carriers/Portals
- **Environments**
- **Database Connections**
- Security
- **Virtual File Servers**
- **Internet Proxy**

While it is possible for each application to use its own version of the configuration file, Oracle Insurance strongly recommends that all applications residing on the same Framework server use the same file.

#### <span id="page-13-0"></span>**Viewing the Configuration File**

Complete file information will not be available until you have configured your environments.

#### 1. From the Insbridge page, click the underlined configuration file path, **C:\PROGRAM FILES\ORACLE\IGBU\INSBRIDGE\FRAMEWORK\3.5.0|Insbridge.Xml.**

#### Configuration File [C:\PROGRAM FILES\ORACLE\IGBU\INSBRIDGE\FRAMEWORK\3.5.0\Insbridge.Xml]

The Framework Administrator Web will configure any Insbridge Framework Configuration file (Insbridge.xml) found on your network. Although all Insbridge Applications may have their own version of this configuration file, we suggest that all apps that reside on the same Framework Server share the same file.

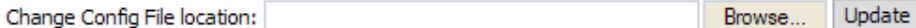

*Figure 3 Insbridge Page Configuration File Path* 

**NOTE:** If you have an older version of IBFA, you may have a different configuration path:

#### **D:\ProgramFiles\InsBridge\Framework\2.0.2\InsBridge.Xml**.

**OR**

#### **C:\PROGRAM FILES\ORACLE\INSBRIDGE\FRAMEWORK\2.0.0|Insbridge.Xml**

2. The configuration file will open in a new window.

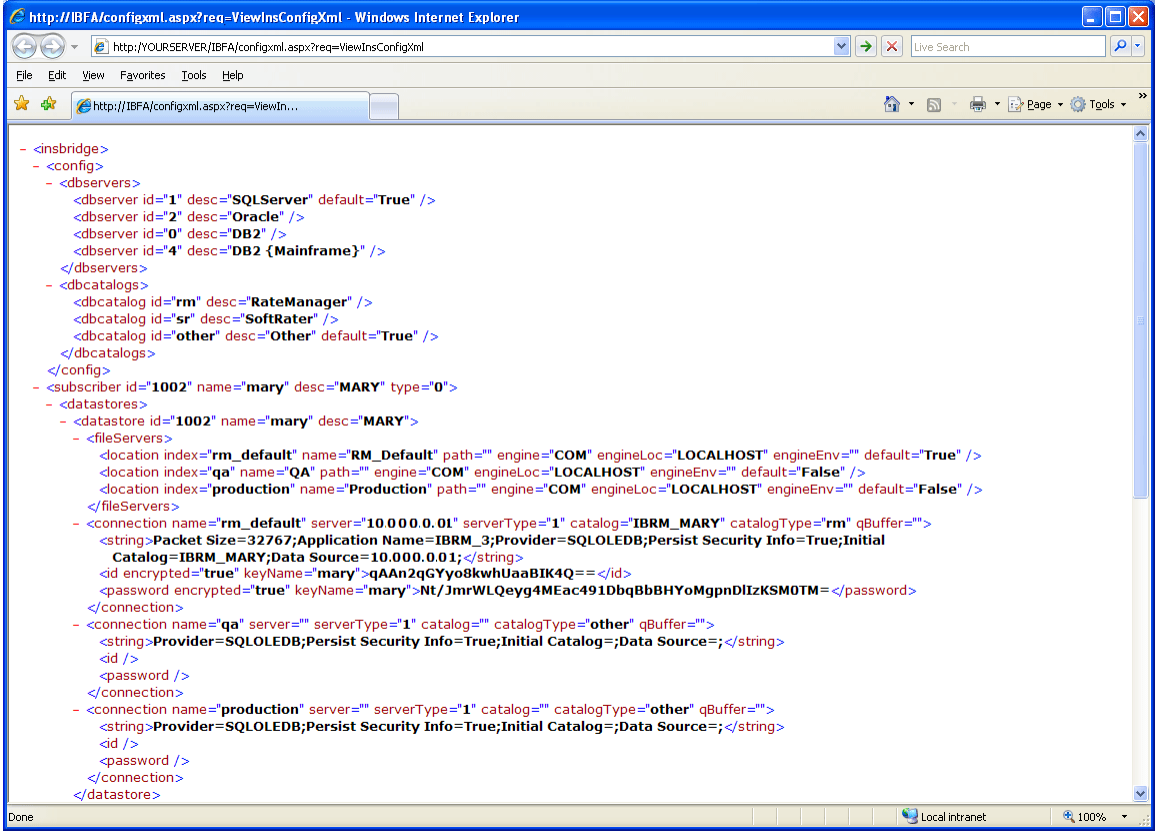

*Figure 4 Configuration File New Window* 

### <span id="page-14-0"></span>**Choosing a Different Configuration File**

The Framework Administrator allows you to choose a different configuration file or change where your current configuration file is stored.

- 1. If the configuration file does not exist in the new location, you can copy the existing configuration file to the new location.
- 2. From the Insbridge page, enter the new location of the configuration file in the text box next to **Change Config File location** (be sure to include the file name).

**NOTE:** *If you require assistance or are unsure of what action to take, please log a Service Request using My Oracle Support at <https://support.oracle.com/>*.

#### Configuration File [C:\PROGRAM FILES\ORACLE\IGBU\INSBRIDGE\FRAMEWORK\3.5.0\Insbridge.Xml]

The Framework Administrator Web will configure any Insbridge Framework Configuration file (Insbridge.xml) found on your network. Although all Insbridge Applications may have their own version of this configuration file, we suggest that all apps that reside on the same Framework Server share the same file.

Change Config File location: C: \\NEWLOCATION\INSBRIDGE Browse.. Update

*Figure 5 Changing Location of Configuration File* 

- 3. When you are finished, click Update
- 4. You also can click Browse... to find the new file. After you have selected the new file, click Update
- 5. The Insbridge page will refresh and the path to the new configuration file will show. All Insbridge applications will now use the new configuration file.

### **INTRODUCTION TO SUBSCRIBERS**

A *subscriber* is typically a single carrier however; a subscriber also can be a portal to many different carriers.

There are two types of subscribers:

- **Carriers** A carrier is a single entity where all users are managed under the same subscriber ID. Multiple carriers can be created. This allows for different groups within the company to have their own subscriber IDs.
- **Portals** A portal is a collection of different carriers all managed under one subscriber ID. Portals are most often used by general agencies that do not use RateManager but need a way to manage SoftRater packages.

### <span id="page-15-0"></span>**Subscriber Type and Libraries**

Subscriber designation determines what templates can be applied in RateManager. If everyone is under the same subscriber, users will not be able to use the Library to share templates within the company. Users will still be able to apply templates from others outside the company.

If users want to use the Library function to share programs within the company, you must create separate carrier subscribers that define groups within the company. For example, if the company has one group that creates programs for selected areas and another group that creates programs for the remaining areas, each can be set up as separate subscribers. By doing this, each group will be able to use the Library to apply templates from each other.

#### **Adding a Subscriber**

Typically, you only need to add a subscriber the first time the IBRU system is installed. The Type, ID and Name information for the new subscriber is chosen by you. The Type, ID and Name are fixed after the first time you save. These entries cannot be edited. Only the description can be edited.

**NOTE:** *If you have more than one instance of IBFA, it is strongly suggested that you create the identical Subscriber, Type, ID and Name in every instance.* 

The Subscriber ID can be a 3 or 4 digit number and must unique for each subscriber per instance of IBFA. For example, if you have an instance of IBFA on machine A, you can create a subscriber with an ID of 100. On machine A, if you create another subscriber, you must give that subscriber a different ID number, say 200. If you also have an instance of IBFA on a different machine, B for example, you should duplicate the same subscribers with the same ID numbers on machine B.

If you require assistance or are unsure of what action to take, please log a Service Request using My Oracle Support at *<https://support.oracle.com/>*.

1. From the Insbridge page, click the **Add Subscriber** link.

#### **Add Subscriber**

The subscriber identifier is an unique number that you would like to represent your company. Please consult with an Insbridge support representative if you have any questions.

Click on the id of the subscriber in the list to edit.

♦ No Subscribers found.

#### *Figure 6 Adding Subscriber Links*

2. This will open the **Add Subscriber** window.

<span id="page-16-0"></span>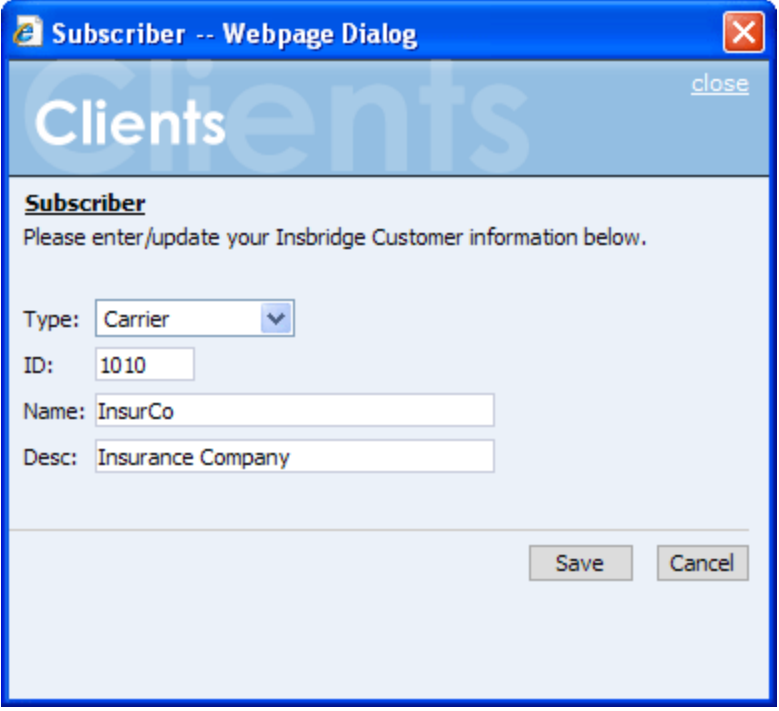

*Figure 7 Adding a New Subscriber* 

- 3. Enter the **Type, ID, Name** and **Description** for the new subscriber. When you finish entering the information, click **Save**.
- 4. The new subscriber will now show in the list of subscribers.

#### **Add Subscriber**

The subscriber identifier is an unique number that you would like to represent your company. Please consult with an Insbridge support representative if you have any questions.

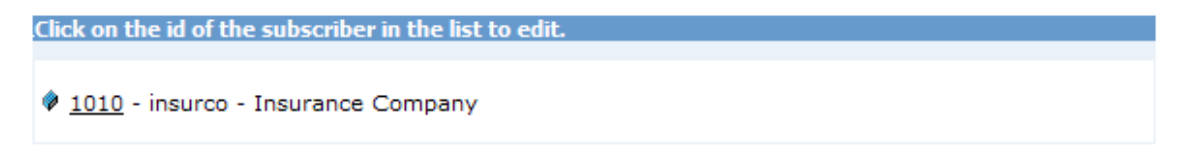

*Figure 8 Subscriber List* 

- 5. To configure environments, LOB's and virtual servers for a new carrier, see the SoftRater Configuration Page. To configure environments, carriers/portals, LOB's and virtual servers for a new portal, see the Portal Configuration Page.
- 6. You can edit a subscriber's description by clicking their ID in the subscriber listing. The type, ID and name of a subscriber cannot be edited.

#### **Editing a Subscriber**

The only edit you will be allowed to make to a subscriber is the Description. The description becomes important when entering sublines. Sublines are classifications that fall in between lines of business and program folders. Each line of business will automatically have one default subline placed underneath it. This subline will be named with the subscriber description.

<span id="page-17-0"></span>To edit a Subscriber, click on the hyperlinked Subscriber ID number. This will bring up the Edit Subscriber window. Make any changes and click Save to save your changes and return to the previous screen.

#### **Deleting a Subscriber**

If a subscriber is no longer needed, they can be deleted. Make certain a subscriber is not needed before deleting them, as this action cannot be undone. When a subscriber is deleted, all associated database connections and environment settings are also deleted.

1. From the Insbridge page, click the hyperlinked Subscriber ID number (in [Figure 9,](#page-17-1) you would click 1002).

#### **Add Subscriber**

The subscriber identifier is an unique number that you would like to represent your company. Please consult with an Insbridge support representative if you have any questions.

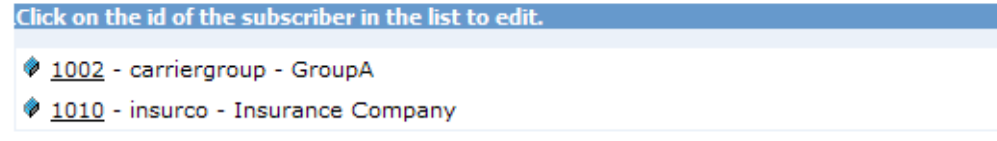

<span id="page-17-1"></span>*Figure 9 Subscriber List* 

2. This will open the **Edit Subscriber** window.

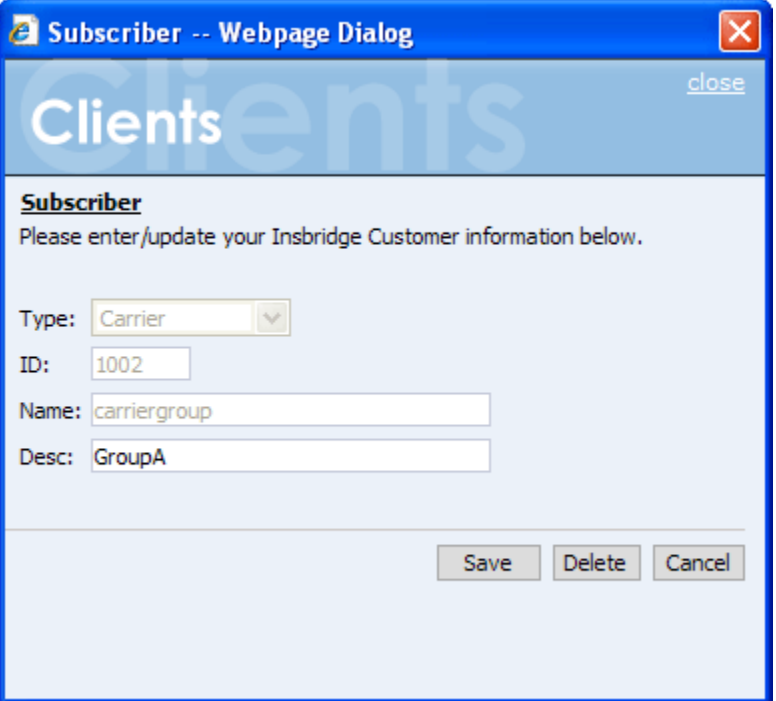

*Figure 10 Deleting a Subscriber* 

3. Click the **Delete** button. A warning message will be displayed. Click **OK** to remove the Subscriber or **Cancel** to return to the previous screen.

#### <span id="page-18-0"></span>**WARNING: Deleting a subscriber also deleted all database connections and environments setup for that subscriber.**

### **INTRODUCTION TO DATABASE CONNECTION**

Databases can be added at any time. Depending upon your database type, some fields may be required. When you go to save, if a field is required and you have not entered any information, you will have to correct the error before the database can be saved.

### **Adding a Database Connection**

1. From the Insbridge page, click the **Add Database Connection** link.

#### **Add Database Connection**

Create or edit database connection. This database connection can be global to the Insbridge Framework or unique to the Subscriber.

*Figure 11 Adding Database Link* 

2. This will open the **Database Connection** window.

<span id="page-19-0"></span>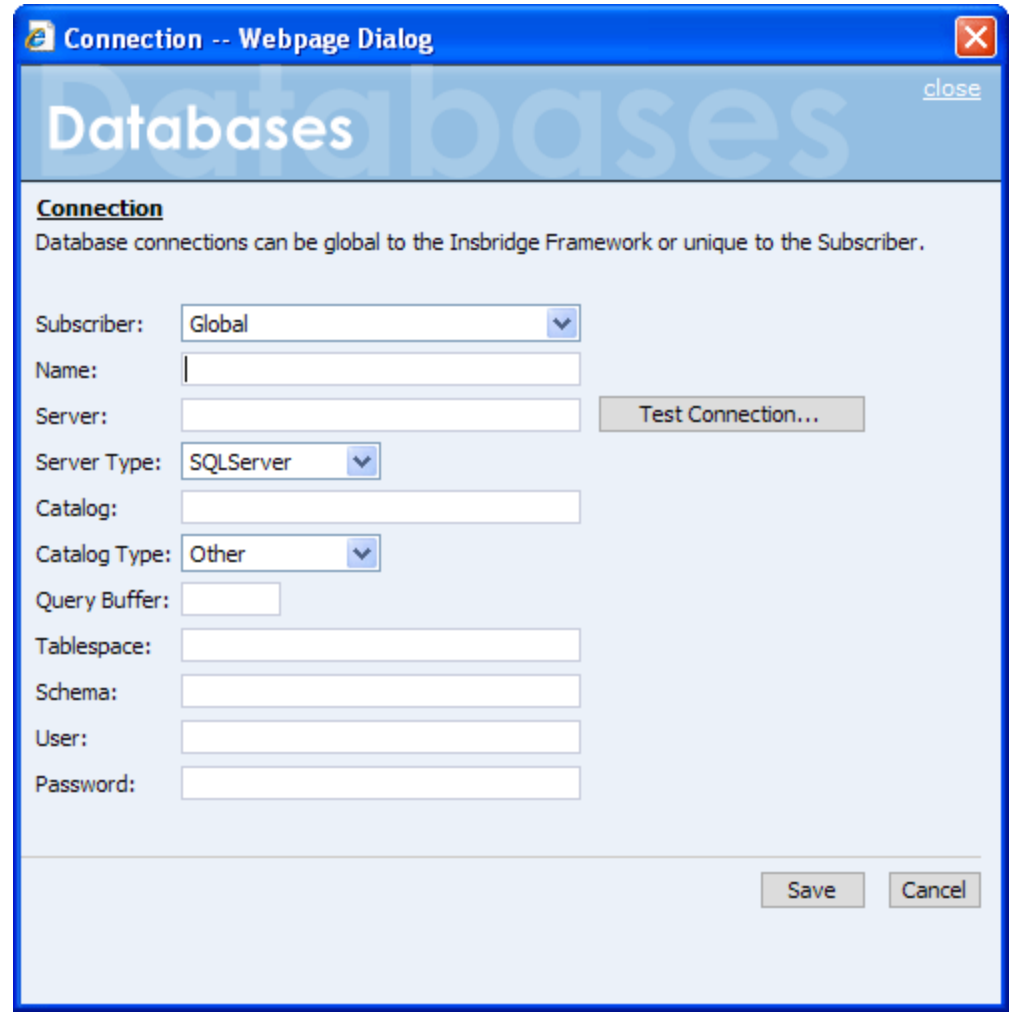

*Figure 12 Adding a New Database* 

- 3. Select if this is to be a global database or unique to the **Subscriber**. This information cannot be changed once you have saved it.
- 4. Enter in a Database **Name**. This information cannot be changed once you have saved it.
- 5. Enter in the **Server** name. This is the name of the server that houses the database. You also can test the connection and make sure it is valid at the time of entry.
- 6. Select the **DB Server Type**. This is the type of server that houses the database. Currently, RateManager and SoftRater support SQL Server, Oracle and DB2.
- 7. Enter in the name of the **Catalog** in the database. For DB2 servers, this is the System DSN Name.
- 8. Select the **Catalog Type**. This is the type of catalog in the database. The types available are: RateManager, SoftRater and Other. If you are using a SQL Server, you can choose either RateManager or SoftRater. If you are using an Oracle or DB2 database, you will need to choose Other and enter the remaining information.
- 9. Enter in a **Query Buffer**. For certain Database Management Systems (DBMS), system batch query optimization is required for performance and/or because of limits on/in the system. This value will control the maximum number of batch query operations that can

<span id="page-20-0"></span>be submitted to the target DBMS in any one transaction. It is known that for certain DB2 platform versions a value of 31 is required because of a hard software limit.

- 10. Enter in the name of the **Tablespace** in the database.
- 11. Enter in the name of the **Schema** that defines the structure of the database.
- 12. Enter in the **Username** to access the database.
- 13. Enter in the **Password** to access the database.
- 14. Click **Save** to save your work.

#### **Editing a Database**

You will be allowed to make edits to most fields. The Subscriber and Name fields will not allow for changes. To edit a database, click on the hyperlinked Database Name. This will bring up the Edit Subscriber window. Make any changes and click Save to save your changes and return to the previous screen.

Please contact Insbridge Support for any other changes.

#### **Deleting a Database**

If a database is no longer needed, it can be deleted. Make certain the database is not needed before deleting it, as this action cannot be undone.

1. From the Insbridge page, scroll down to the subscriber you need. Click the underlined database you want to delete (in [Figure 13](#page-20-1), you would click rm310).

#### **Add Database Connection**

Create or edit database connection. This database connection can be global to the Insbridge Framework or unique to the Subscriber.

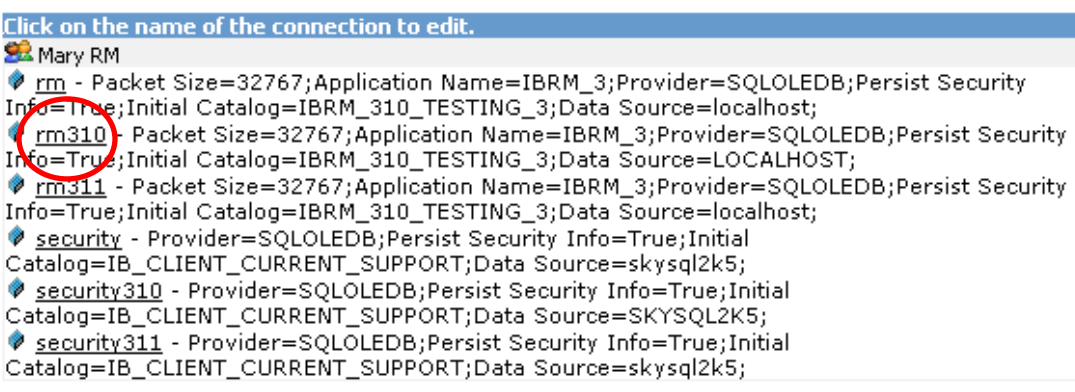

*Figure 13 Database List* 

<span id="page-20-1"></span>2. This will open the **Edit Database** window.

<span id="page-21-0"></span>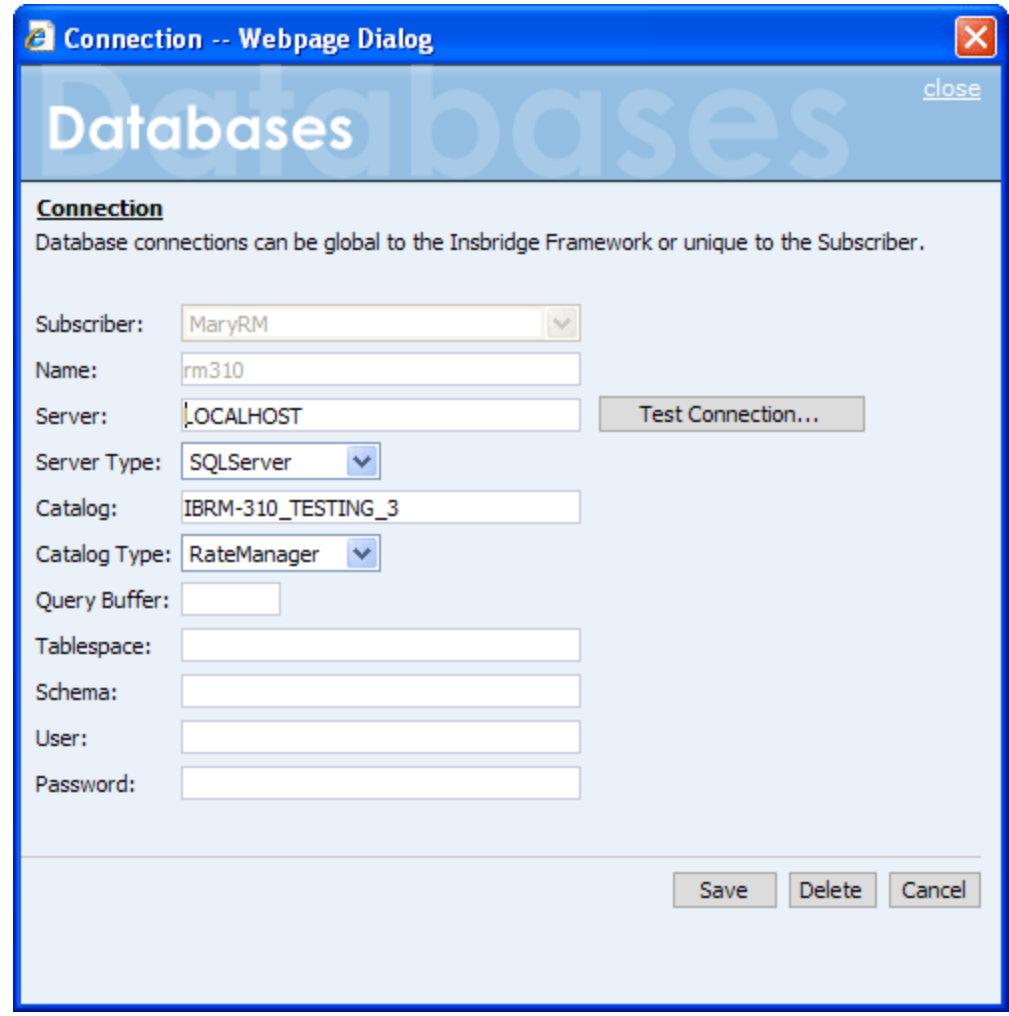

*Figure 14 Edit Database Window* 

3. Click Delete you will be asked to confirm deletion of the database.

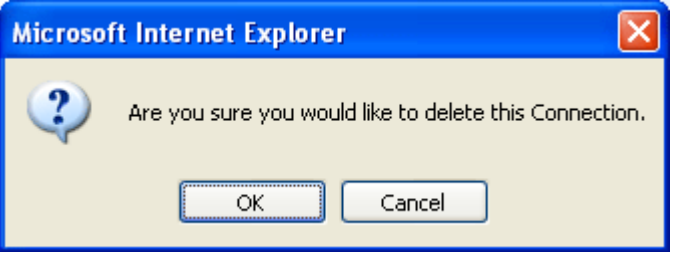

*Figure 15 Confirm Deleting Database* 

4. Click **OK** to delete the subscriber or **Cancel** to return to the Edit Database window.

#### **WARNING: This action cannot be undone.**

# <span id="page-22-0"></span>**INTRODUCTION TO THE SOFTRATER PAGE**

The SoftRater page is the testing area of SoftRater. The SoftRater Test Interface provides a place for you to test input files against SoftRater Packages (SRP's) that have been loaded throughout your network or that are publicly accessible.

The SoftRater page has four areas:

- **SoftRater Test Interface**
- **Rate Operators**
- **Map Request Operators**
- **Result Information**

#### **Navigating to the SoftRater Page**

1. Using the menu tree, click **SoftRater**.

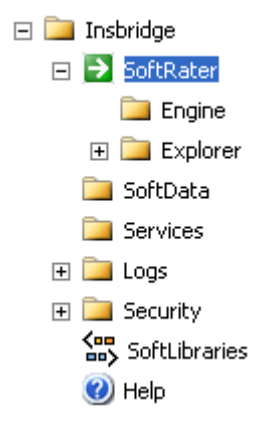

2. This will open the **SoftRater** page.

### **SOFTRATER TEST INTERFACE**

Use the SoftRater Test Interface when you want to:

- Compare rates from different servers
- Verify a package is loaded
- Verify SoftRater is using the correct version of a program
- See how long SoftRater is taking to rate a program

### <span id="page-23-0"></span>**Rating a File Using the SoftRater Test Interface**

When rating a file through the SoftRater Test Interface, you have the ability to instruct SoftRater on how to rate the file and how to return the results. These options are divided into two categories:

- Rate Operators
- **Map Request Operators**

#### SoftRater Test Interface

This page will test input files against SoftRater Packages (SRPs) that have been loaded throughout your network or that are publicly accessible. Please enter the required information below. Click here to view the SoftRater for Windows help document.

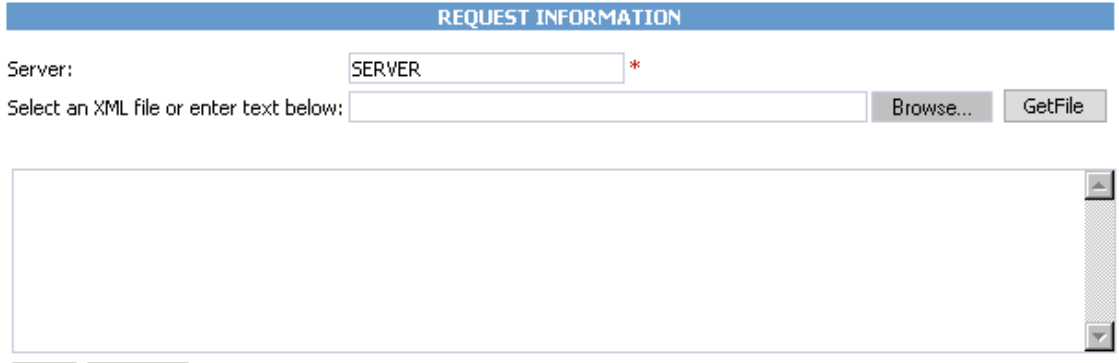

Clear ViewXml

*Figure 16 SoftRater Test Interface* 

- 1. On the SoftRater page, enter the name of the server you want to rate against in the **Server** text box.
- 2. Browse for an XML file to rate or copy and paste an XML file into the large text box. If you browse for an XML file, you can view the XML in the large text box by clicking  $\sqrt{\frac{6}{10}}$ This allows you to edit the XML before rating.
- 3. Scroll down the page and choose any optional operators SoftRater should use when rating the file.
- 4. When you are ready to rate the file, scroll to the bottom of the page and click Execute!
- 5. The file will be rated and the results will be shown in the results box.

#### <span id="page-24-0"></span>Results

Any results received from the Insbridge Rating Engine request will be in the text area below.

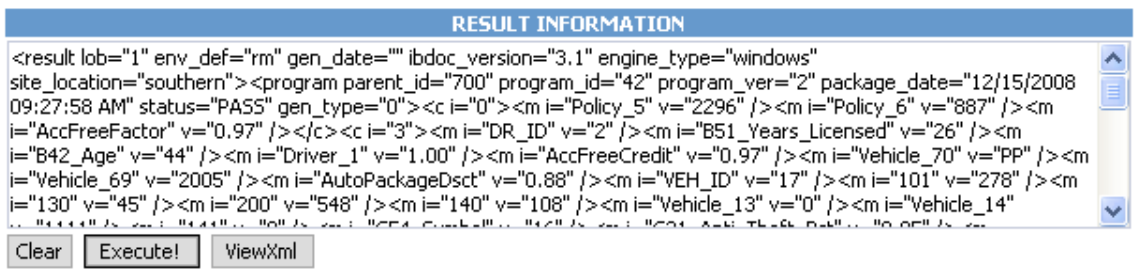

Last Exec Time: Thu Jan 8 11:27:50 CST 2009

#### *Figure 17 Test Results*

6. To view the file in  $XML$ , click  $\sqrt{\frac{v}{w}}$ 

### **Optional Rate Operators**

Rate operators add or remove information from the result XML. They also enable you to override the default result and environment definitions. To view or edit optional rate operators, click the expand icon  $\mathbf{\times}$  on the far right hand side of the RATE OPERATORS header.

#### **Optional Rate Operators**

There are times in which you would like to add or remove extra data to and from the results xml. Please select your optional rate operators below.

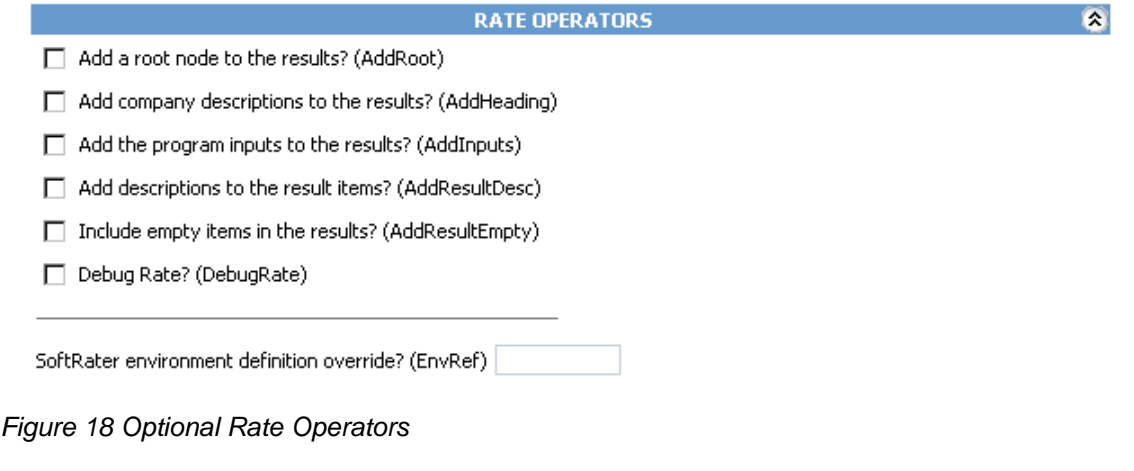

The following options require you to check a box to enable the item:

**Add a root node to the results? (AddRoot):** Add the root node when you want to determine how long SoftRater is taking to rate a policy. The root node contains the time rating started and the time rating stopped. It also shows you the number of input files and the number of output files. The root node is always the first line in the results and begins with  $\langle$  i bdoc $\rangle$ .

**Add company descriptions to the results? (AddHeading):** Add the folder pathway when you want to see the name of the path of the folder, program and program version.

**Add the program inputs to the results? (AddInputs):** Add the program inputs when you want to verify that SoftRater is using the correct input values.

**Add descriptions to the result items? (AddResultDesc):** Add descriptions to the results when you want to see the name of the variable or input along with the result ID. The variable or input name will be shown after the d, while the result ID is shown after the i. In the following example output, VehPrincipal I yDriven is the input name, and Primary Vehicle is the result ID:

<m i="Primary Vehicle" d="VehPrincipallyDriven" v="1" />

**Include empty items in the results? (AddResultEmpty):** By default, SoftRater does not output results that do not have a value. If you would like to see all results, check this box.

**Debug Rate? (DebugRate):** Check this box if you would like to see the debugged XML along with the results.

The following option requires you to enter specific information into the text box:

**SoftRater environment definition override? (EnvRef):** If you do not want to rate against the default SoftRater environment, enter the environment that should be rated against in this box.

### <span id="page-26-0"></span>**Optional Map Request Operators**

Map request operators enable you to submit custom XML to the SoftRater engine and receive custom XML back from it.

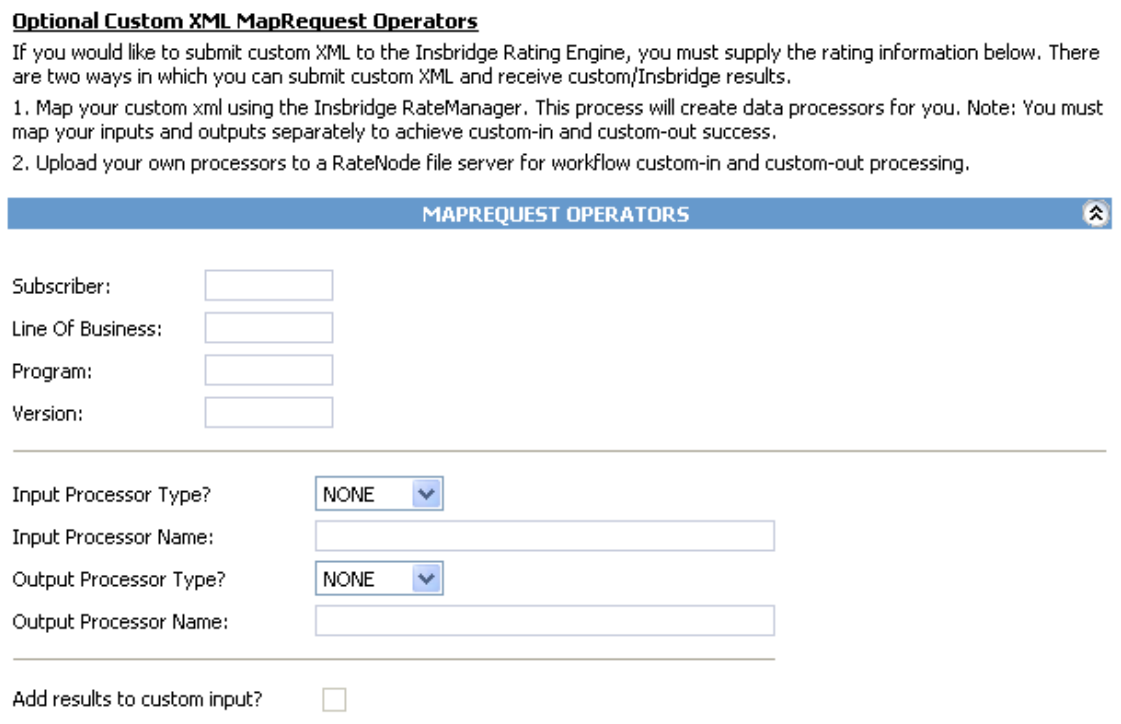

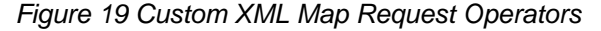

The following information is required if you are using a mapping:

**Subscriber:** Your Company's subscriber ID.

**Line of Business:** The number for the line of business you are rating. For example, if you are rating a file for the fire line of business, then enter 5.

**Program:** The program ID you are rating.

**Version:** The program version you are rating.

The following information is required only if using custom input XML:

**Input Processor Type:** The type of input mapping to use.

**GLOBAL:** A mapping that can be used by all programs under a specific line of business. Global mappings are created in RateManager from the **Global Inputs**  screen.

**LOCAL:** A mapping that is specific to a particular program version. Local mappings are created in RateManager from the **Program Listing** screen.

**CUSTOM:** A mapping that was created outside of RateManager and then imported.

**Input Processor Name:** The unique identifier that was entered for the mapping.

The following information is required only if you want to receive custom output XML:

**Output Processor Type:** The type of output mapping to use.

**GLOBAL:** A mapping that can be used by all programs under a specific line of business. Global mappings are created in RateManager from the **Global Inputs**  screen.

**LOCAL:** A mapping that is specific to a particular program version. Local mappings are created in RateManager from the **Program Listing** screen.

**CUSTOM:** A mapping that was created outside of RateManager and then imported.

**Output Processor Name:** The unique identifier that was entered for the mapping.

You can optionally check the following:

**Add results to custom input:** If you want the original input file to be appended at the beginning of the result file, select this box.

# <span id="page-28-0"></span>**INTRODUCTION TO SOFTRATER ENGINE CONFIGURATION**

The SoftRater Engine configuration page allows an administrator to configure information specific to the SoftRater Engine. For additional information on caching, see the SoftRater topic Introduction to SoftRater Caching in the SoftRater User Guide.

#### **To Navigate to the SoftRater Engine Configuration Page**

1. Using the menu tree, click the plus box  $(\boxplus)$  next to **SoftRater** to expand it and then click **Engine**.

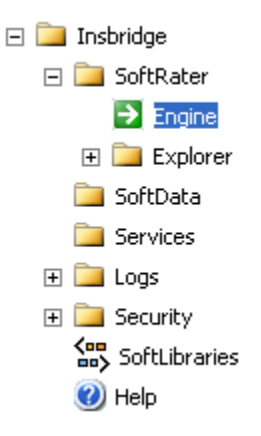

2. This will open the **SoftRater Engine** configuration page.

#### <span id="page-29-0"></span>**SoftRater Engine**

Insbridge's SoftRater™ is the engine that executes the rating and underwriting instructions defined within the Insbridge RateManager™.

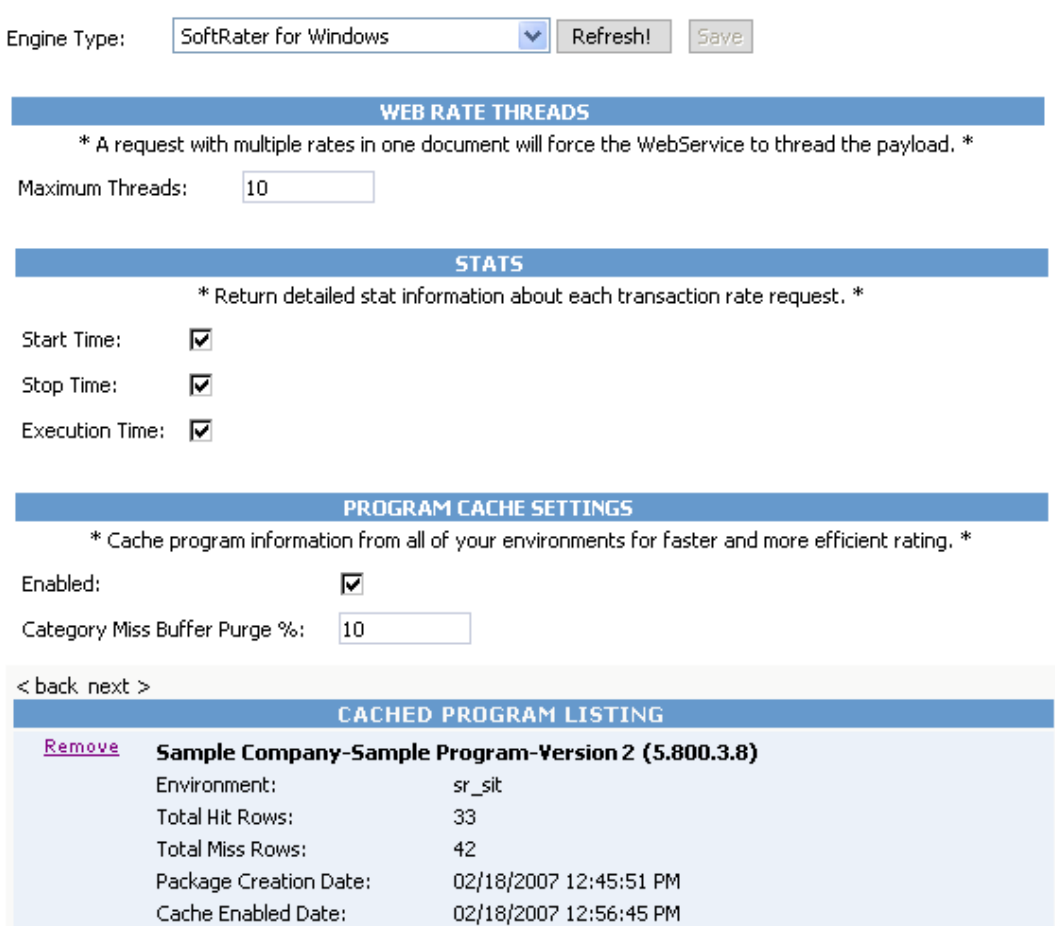

*Figure 20 SoftRater Engine Configuration Page* 

### **Engine Type**

Drop down listing that allows you to select which configuration information to show.

**SoftRater for Windows:** Shows configuration information for the SoftRater for Windows engine.

**Custom:** SoftRater for Windows has the ability to call-out to external Carriers and Portals to get information.

Custom engine types require Professional Services. For more on custom engine types, please see [Custom Engine Types.](#page-31-1)

#### **Web Rate Threads**

The IBFA system administrator can enter in the number of Web Rate Threads. This feature will allow for a rating that goes through web services to specify the maximum number of threads that need to be executed. Threading can be set to any number required. Setting the maximum number of threads will ensure that ratings will be returned in sequential order.

#### **Stats**

Stats allows you to choose if statistical information will be included in the return XML. Any combination of the options may be selected. The statistical information is returned in the <stats> node.

**Start Time:** Timestamp of when rating started. Returned in the <start\_time> node.

**Stop Time:** Timestamp of when rating finished. Returned in the <stop\_time> node.

**Execution Time:** The **Start Time** minus the **Stop Time.** The result is the length of time rating took, in milliseconds (1000 milliseconds  $= 1$  second). Returned in the <running\_time> node.

**NOTE:** *Start Time and Stop Time are shown in microseconds (10-3 seconds), while the execution time is shown in milliseconds (10-2 seconds).* 

#### **Program Cache Settings**

Allows you to configure the cache. After making a change, be sure to click  $\vert$  Save  $\vert$ . If you want to reset the options to the last saved version, click Refresh!

**Enabled:** A check indicates the cache is enabled. If you uncheck the box and then click , the cache will be disabled and all data (hits and misses) will be purged from the cache.

**Category Miss Buffer Purge %:** The percentage (1-99, integers only) of misses to be removed from the cache at a time. A setting of 0 will not purge any misses. A setting of -1 will cause no misses to be stored in the cache. Misses will only be purged when the server is inactive.

#### **Cached Program Listing**

The Cached Program Listing will be displayed only when program cache settings are enabled. Cached program listing shows programs that have information stored in the cache. If more than five programs have information stored in the cache, use the < back and next > hyperlinks to navigate between the pages.

**Remove:** Removes the corresponding program's data (hits and misses) from the cache.

**Environment:** The name of the environment the program was rated in.

<span id="page-31-0"></span>**Total Hit Rows:** Total number of hits stored for the corresponding program.

**Total Miss Rows:** Total number of misses stored for the corresponding program.

**Package Creation Date:** Time stamp of when the package was created for the corresponding program.

**Cache Enabled Date:** Time stamp of when information was first stored in the cache for the corresponding program.

For additional information on caching, see the SoftRater topic Introduction to SoftRater Caching in the SoftRater User Guide.

### <span id="page-31-1"></span>**CUSTOM ENGINE TYPES**

Custom engine types provide the ability to connect with external services. For example if you wanted to get a rate from an external carrier, you could create a custom engine type that would take a rate request, transform the file if needed, send it to the carrier, and receive a response back. The custom engine type can transform Insbridge XML to a custom format and vice versa. Typically users of custom engine type are Insurance Agencies that need the ability to do real-time rating with multiple carriers.

#### **SoftRater Engine**

Insbridge's SoftRater™ is the engine that executes the rating and underwriting instructions defined within the Insbridge RateManager™.

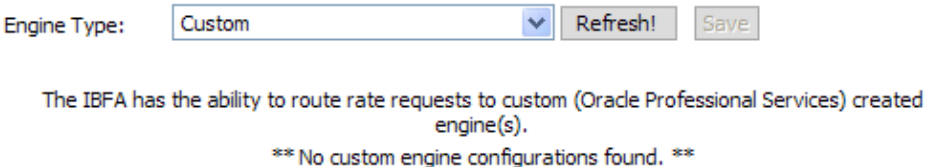

*Figure 21 Custom Engine Types* 

#### **Editing a Custom Engine Type**

If **Custom** is selected as the Engine Type, the screen will refresh with a list of available connections. Custom engine types cannot be added or deleted from this screen. For each custom engine type a URL, user name and password can be shown. The SoftRater custom engine type cannot be edited (read-only). Custom engine type will be listed in the same order they are listed in the connectors.config file, which is in the Insbridge folder on the server where Insbridge is installed.

Custom engine type information must have at least a URL. If other information such as a user name and password is required, it may be listed. URLs, user names and passwords, or other information can be edited here. Type in any changes in the text box and click **Save**. Any edits here will be saved to the connectors.config file.

If you have made a mistake or do not want to implement changes, click **Refresh** to return the screen to the original entry.

### **Adding a Custom Engine Type**

Adding custom engine type is a multi step process that requires Professional Services. Adding a new custom engine type requires an update to IBFA, updated connectors.config file, and transformation files if needed. In IBFA, a new custom engine type must have a corresponding subscriber added and an environment setup as well.

Customization may be required for the custom engine type. Please contact Oracle Insurance Support representative for more information.

# <span id="page-33-0"></span>**SOFTRATER EXPLORER**

### **INTRODUCTION TO SOFTRATER EXPLORER**

SoftRater Explorer provides a place for you to configure environments, LOB's, virtual file servers and, if applicable, carriers & portals. Once configured, SoftRater Explorer is used to download, load, unload, move and delete packages to/from your SoftRater environments. For more information about SoftRater Packages (SRP's), see [Introduction to SoftRater Packages](#page-51-1).

### **Explorer Configuration Page**

The Explorer Configuration page is where you set up email addresses that will appear in the drop downs when you perform a package operation, i.e. load package. This page also is used to set up internet proxy settings.

#### **Navigating to the Explorer Configuration Page**

1. Using the menu tree, click the plus box ( $\boxplus$ ) next to **SoftRater** to expand it and then click **Explorer**.

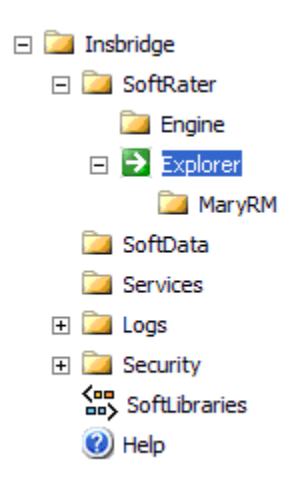

2. This will open the **Explorer Configuration Page**.

#### <span id="page-34-0"></span>Configuration File [C:\PROGRAM

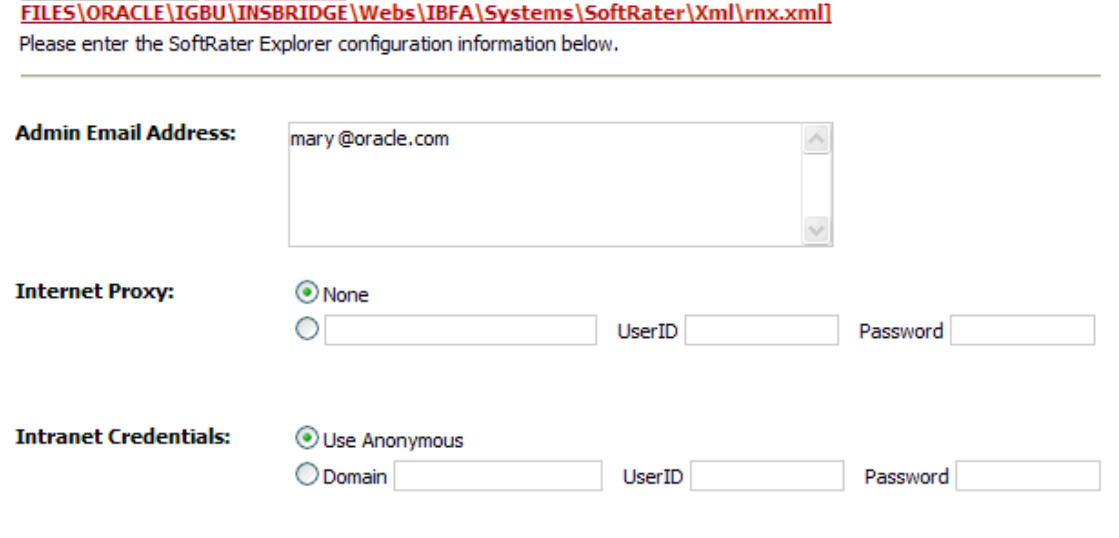

Save

*Figure 22 Explorer Configuration Page* 

**Configuration File:** This configuration file (rnx.xml) contains the information entered on the current page **(Explorer Configuration Page)**. You can view the file by clicking the underlined path to the file.

**NOTE:** If you have an older version of IBFA, you may have a different configuration path **D:\ProgramFiles\InsBridge\Framework\2.0.2\InsBridge.Xml**.

**Admin Email Address:** Email addresses entered here will appear in the drop downs for packaging operations. Separate multiple email addresses with a semicolon (;).

**Internet Proxy:** If you use an internet proxy, you will need to set up this information in order for packaging operations to succeed. The first text box is for the name of the proxy and the last two are for you to enter a user ID and password.

**Intranet Credentials:** If anonymous website to website access is denied, even within your own network, this setting will allow you to enter a windows account that the Insbridge application can impersonate. You can select to use anonymous or you can enter in a domain, user ID and password.

**NOTE:** *When you are finished making changes to the email addresses, proxy settings or intranet credentials, click Save to update the configuration file.*

### <span id="page-35-0"></span>**SUBSCRIBER CONFIGURATION PAGE**

Once you have added a new subscriber through the Insbridge page, you will need to set up environments and, optionally, lines of business and virtual servers for that carrier.

#### **Navigating to the Subscriber Configuration Page**

1. Using the menu tree, click the plus box  $(E)$  next to **SoftRater** to expand it and then again next to **Explorer**. Then click the name of the subscriber (in this case, **MaryRM**).

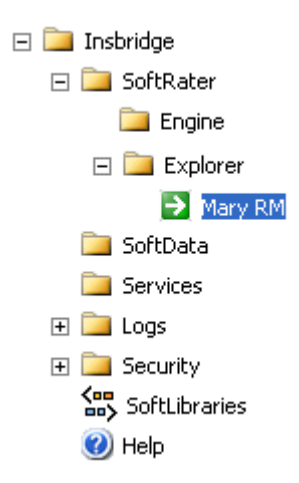

2. For first time users, this will open the **Configuration Page** for **MaryRM**.

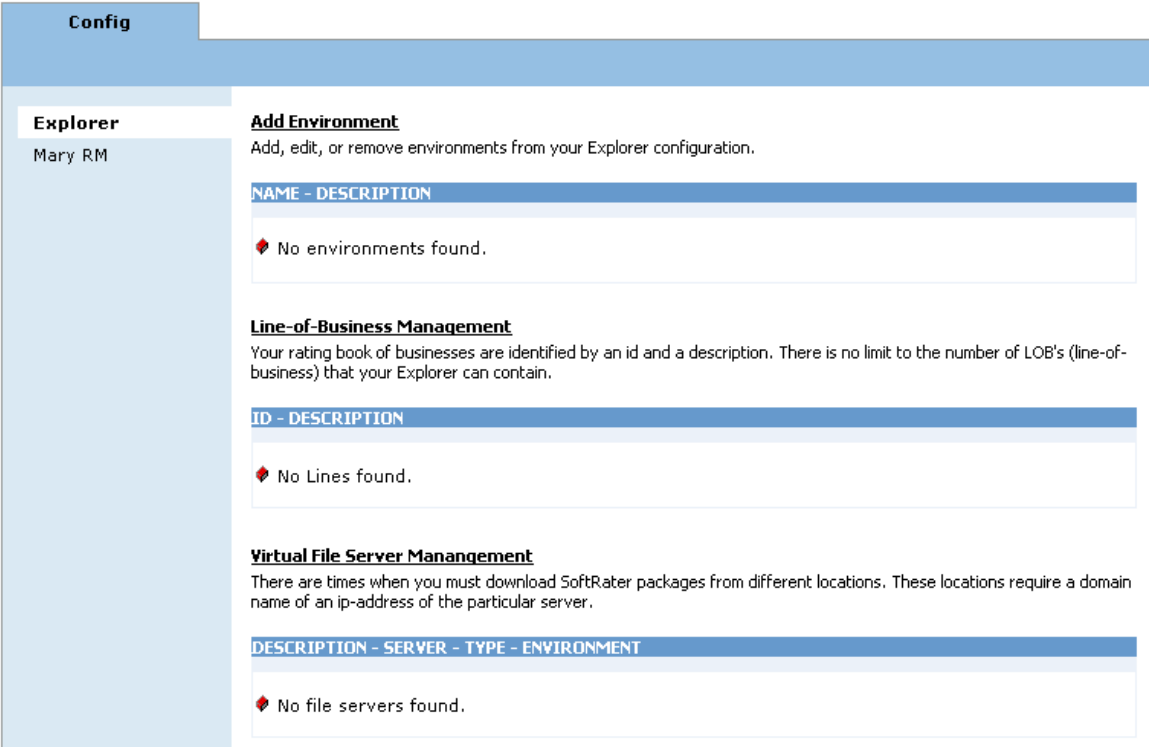

*Figure 23 Carrier Configuration Page*
From Carriers, you can set up the following:

- **Environments**
- Lines of Business
- **Virtual Servers**

For Portals, you will have one more option:

• Carrier and Portal Management

Carriers and portals are configured and managed in the same way. The difference between the two is the addition of carriers or other portals to any portal subscriber.

If you have not configured any SoftRater environments, the **Packages** tab will be hidden. Before you can manipulate packages, you must add and configure an environment. See Introduction to Environments for more information.

If you already have an environment setup, you will see the **Packages** tab. Click the **Config** tab to enter or edit another environment.

# **INTRODUCTION TO ENVIRONMENTS**

An *environment* is a pointer to a location where SoftRater Packages (SRP's) are stored and loaded. Environments are local to the carrier/portal they are created under. The carriers under a portal will all use the same environment. There is no limit to the number of environments you may have. You must have at least one environment created in order to load packages to SoftRater. Environments have the following options:

- Adding an Environment
- Editing an Environment
- Deleting an Environment
- Configuring an Environment

### **Adding an Environment**

1. To add an Environment, click the **Add Environment** hyperlink on the Configuration Page.

#### **Add Environment**

Add, edit, or remove environments from your Explorer configuration.

NAME - DESCRIPTION

No environments found.

*Figure 24 Environment Listing Page* 

2. This will open the **Add Environments** window.

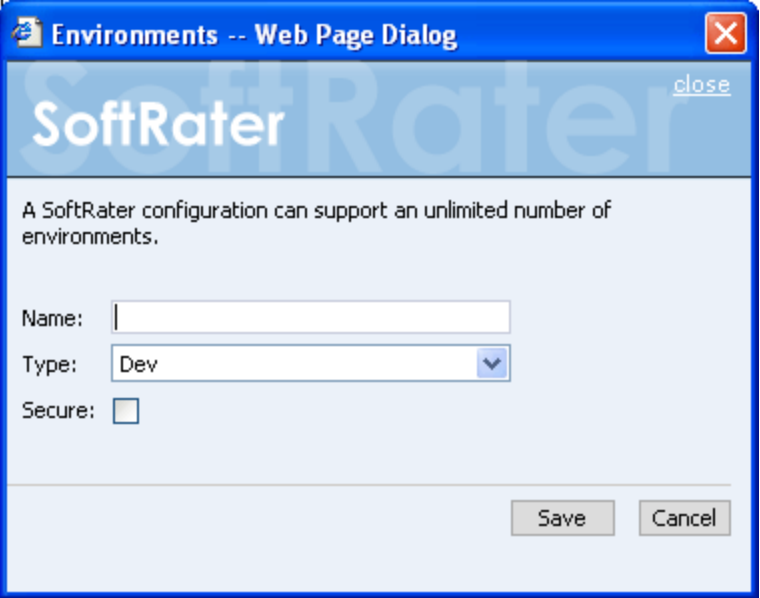

*Figure 25 Adding an Environment* 

- 3. Type in a name for your environment and select one of the three predefined types:
	- **Development**
	- **Production**
	- **Quality Assurance**
- 4. If you want to make the new environment secure, check the box next to **Secure**. A secure environment will be available to users who are logged into the Framework Administrator only. For more information on this, see Introduction to Framework Administrator Security.
- 5. Once you have entered the information, click **Save** to update the configuration file and return to the Configuration page.
- 6. After adding your environments, you will need to configure them. See Configuring an Environment for more information.

**NOTE:** *The environment types are for classification purposes only. There is no difference between the three types.*

#### **Editing an Environment**

All elements of an environment can be edited at any time. Click the underlined environment name. You will be placed on the Environments text box. Make any changes and save.

**NOTE:** *Changes are not effective in a JBoss environment until the JBoss service has been stopped and started.*

#### **Deleting an Environment**

1. To delete an environment, click the environment's name in the environment listing, in this case, Test Environment.

#### **Add Environment**

Add, edit, or remove environments from your Explorer configuration.

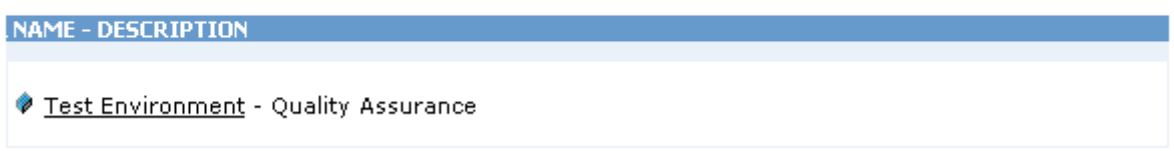

# *Figure 26 Environment List*

2. This will open up the **Edit Environments** window.

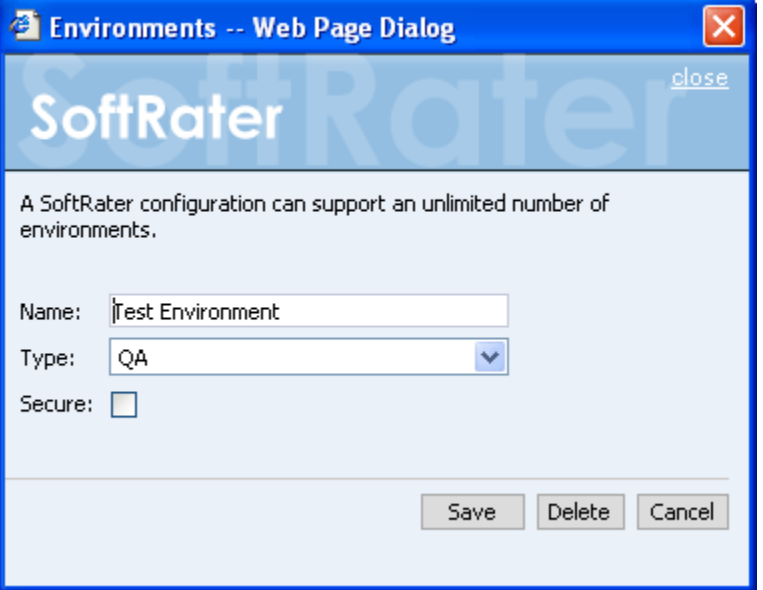

*Figure 27 Edit Environment* 

3. Click Delete . You will be asked to confirm deletion of the environment.

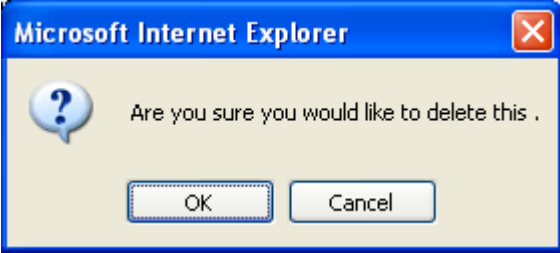

*Figure 28 Confirm Delete of Environment* 

4. Click **OK** to delete the environment or **Cancel** to return to the **Edit Environment** window.

**NOTE:** *Deleting an environment does not delete any packages stored in that environment. It only removes the reference to the location of the packages from the ibfa.* 

### **Configuring an Environment**

Once you have added an environment, you will need to configure the environment so that SoftRater knows where to find, store and load packages.

1. Navigate to the configuration page for the appropriate subscriber. Select the subscriber member you need from the menu on the left hand side, in Figure 29, **Mary RM**.

Carriers will have one member listed. Portals may have many members listed. Every member listed under a portal subscriber will use the same environments. You will not have to set up environments for every carrier or portal that is a member of a portal subscriber.

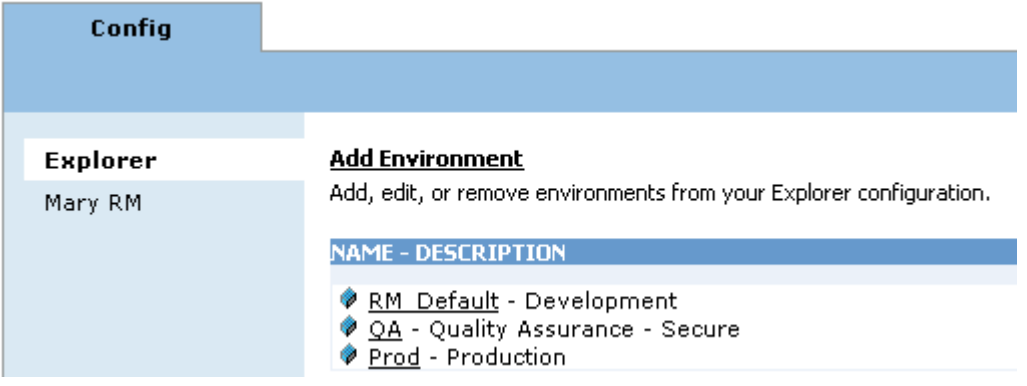

*Figure 29 Configuration Page for Configuring an Environment* 

2. This will open up the environment configuration page. The environments you previously setup will be listed. If an environment is missing, you must return to the subscriber configuration page and add it.

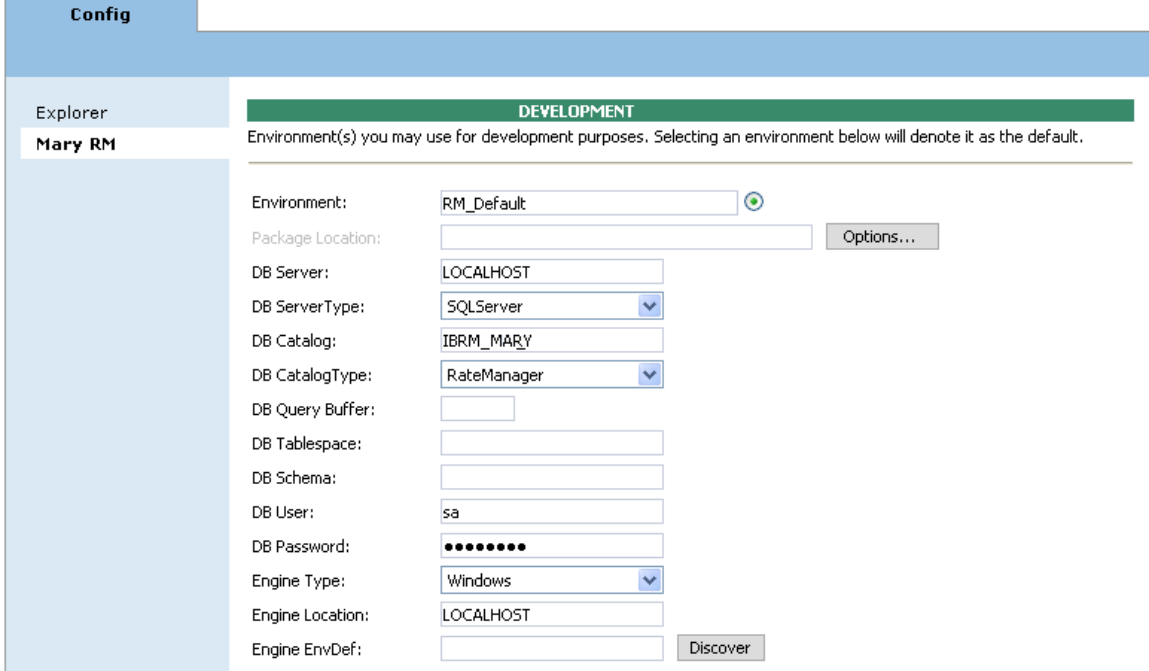

*Figure 30 Configuring an Environment* 

Here, your environments are broken up into the three types:

- **Development**
- **Quality Assurance**
- **Production**

For each environment, you can set up the following information:

**Environment:** The name of the environment. Selecting the radio button next to an environment's name will set it up as the default environment.

**Package Location:** Physical location of where the packages should be stored. Click Options... to run a process to validate the permissions on the directory and certify any packages in the directory. In order for the Framework Administrator to successfully manipulate packages in the location, it must have full control of the directory.

**DB Server:** The name of the server that houses the database that packages will be loaded to. For DB2 servers, this is the DB2 Registered Alias Name. For Oracle servers, this is the server name; either IP or DNS will work. The Database listener port number will also need to be appended to the server name if it is something other than the default port.

The format for this is as follows: [SERVER NAME]:[PORT NUMBER]

**DB Server Type:** The type of server that houses the database. Currently, RateManager and SoftRater support SQL Server, Oracle and DB2. For information on setting up Oracle and DB2 drivers, see below.

**DB Catalog:** The name of the catalog in the database. For DB2 servers, this is the System DSN Name. For Oracle servers, this is the instance.

**DB Catalog Type:** The type of catalog in the database. The types available are: RateManager, SoftRater and Other. If you are using a SQL Server, you can choose either RateManager or SoftRater. If you are using an Oracle or DB2 database, you will need to choose Other and enter the remaining information.

**\*DB Query Buffer:** For certain Database Management Systems (DBMS), system batch query optimization is required for performance and/or because of limits on/in the system. This value will control the maximum number of batch query operations that can be submitted to the target DBMS in any one transaction. It is known that for certain DB2 platform versions a value of 31 is required because of a hard software limit.

**\*DB Tablespace:** For future use.

**\*DB Schema:** The name of the schema that defines the structure of the database. This information may be obtained from the Oracle DBA.

**DB User:** Username to access the database. This information may be obtained form the Oracle DBA.

**DB Password:** Password to access the database. This information may be obtained form the Oracle DBA.

**Engine Type:** The type of SoftRater engine that is used. The available options are: Windows, WebSphere, WebLogic or JBoss.

**Engine Location:** The location of the SoftRater engine. If the engine is local to the Framework Administrator (i.e. located on the same server), leave this field as

LOCALHOST. If the engine is located on a different server, enter the name in the box.

**Engine EnvDef:** This field should remain blank, unless the engine is located on a different server. If the **Engine Location** is set to LOCALHOST, leave this field blank. If the **Engine Location** is not LOCALHOST, this should match the name of the environment on the remote server.

**NOTE:** *\* Items marked with an asterisk only need to be entered/edited if you are using an Oracle or DB2 server.*

# **Introduction to Line of Business Management**

Adding or deleting a line of business from the Framework Administrator does not add or remove that line of business from RateManager. What it does do is provide you with a way to filter the results shown on the **Packages** page.

### **Adding a Line of Business**

1. From the Configuration Page, click the **Line-of-Business Management** hyperlink.

#### Line-of-Business Management

Your rating book of businesses are identified by an id and a description. There is no limit to the number of LOB's (line-ofbusiness) that your Explorer can contain.

**ID - DESCRIPTION** 

*Figure 31 Line of Business Management Screen* 

2. This will open the **Line of Business Management** window.

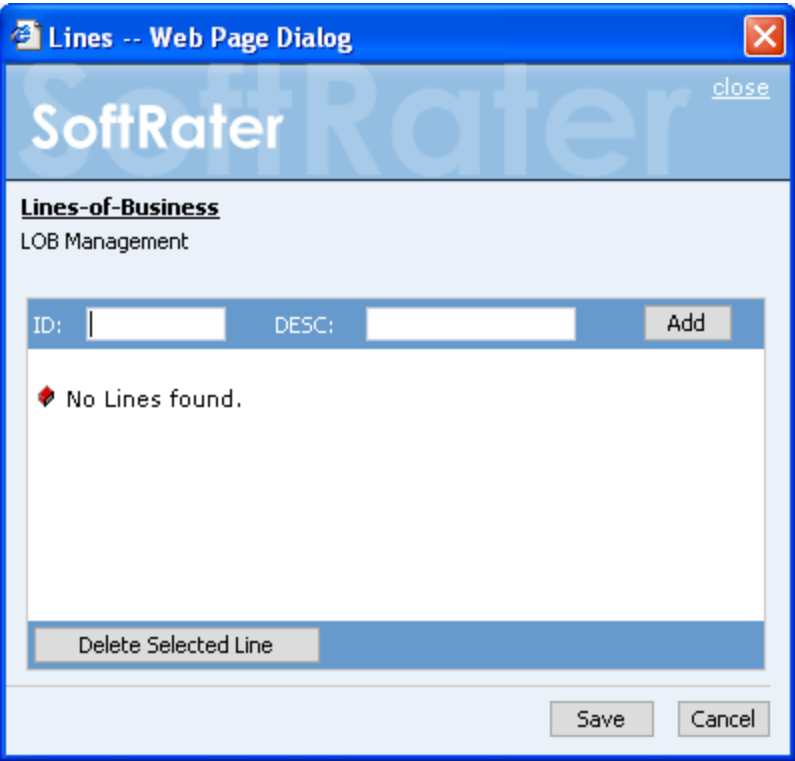

*Figure 32 Adding a Line of Business* 

- 3. Type the XML ID of the line in the text box next to **ID.** The XML ID is available from RateManager by viewing the **Program Inputs XML**. The XML ID for the line of business will be on the first line, next to LOB=.
- 4. Type in a name for the line of business next to **Desc**. The name here does not have to match the name used in RateManager.
- 5. Click Add
- 6. The line of business will be added to the list. Once you have finished adding LOB's, click Save .
- 7. The added LOB's will now appear in the search option available for the SoftRater Explorer. For additional information, see Searching for Packages.

# **Editing a Line of Business**

Lines cannot be edited once added. If you have made a mistake, you must delete the line and reenter. You can enter the Line of Business screen by clicking the Line of Business hyperlink or checking the box in front of any line of business. This will place you on the Lines text box where you can add or delete lines.

# **Deleting a Line of Business**

1. To remove a line of business from the listing, click the **Line-of-Business Management**  hyperlink available on the Configuration Page.

#### **NOTE:** *The portal configuration page will not be displayed until you have created a portal subscriber. If the portal configuration page is not displayed, return to the Insbridge page and add a new subscriber with a type as Portal.*

#### **Line-of-Business Management**

Your rating book of businesses are identified by an id and a description. There is no limit to the number of LOB's (line-ofbusiness) that your Explorer can contain.

**ID-DESCRIPTION**  $\square$  1 - AUTO

- $\square$  2 HOME
- $\square$  3 LIFE
- $\Box$  4 FIRE

*Figure 33 Line of Business Management Screen* 

2. This will open the **Line of Business Management** window.

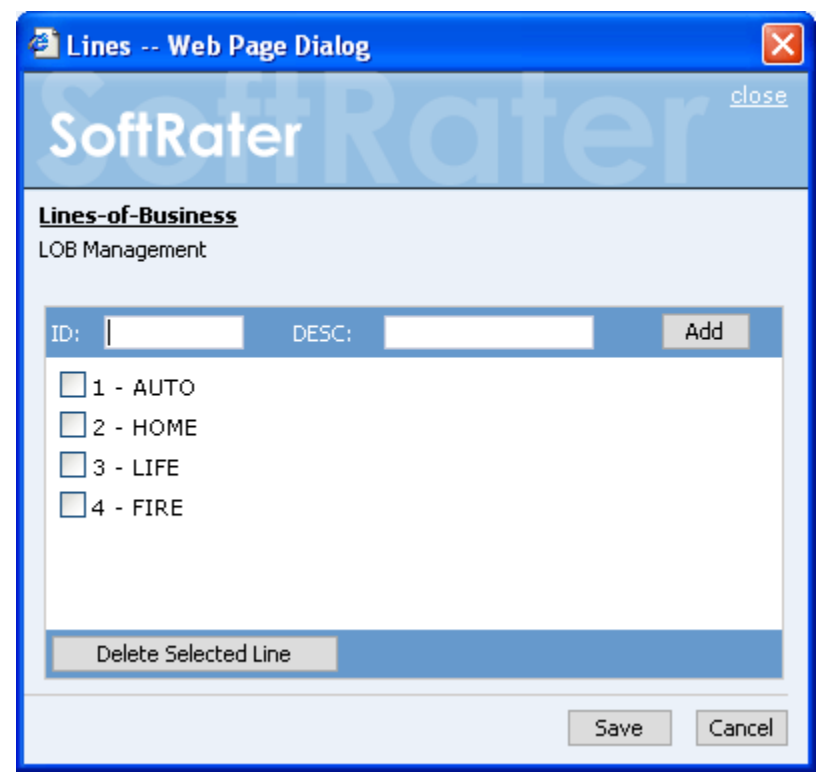

*Figure 34 Selecting a Line of Business to Delete* 

- 3. Place a checkmark next to all LOB's you would like to delete.
- 4. Click Delete Selected Line
- 5. The line(s) of business will be deleted from the list. Once you have finished deleting LOB's, click **Save**.

# **VIRTUAL FILE SERVER MANAGEMENT**

Virtual file server management allows you to set up servers that are in different locations where packages can be downloaded.

### **Adding a New Virtual File Server**

1. From the Configuration Page, click the **Virtual File Server Management** link.

#### Virtual File Server Manangement

There are times when you must download SoftRater packages from different locations. These locations require a domain name of an ip-address of the particular server.

DESCRIPTION - SERVER - TYPE - ENVIRONMENT

 $\bullet$  No file servers found.

#### *Figure 35 Virtual File Server Management Screen*

2. This will open the **Virtual File Server Management** window.

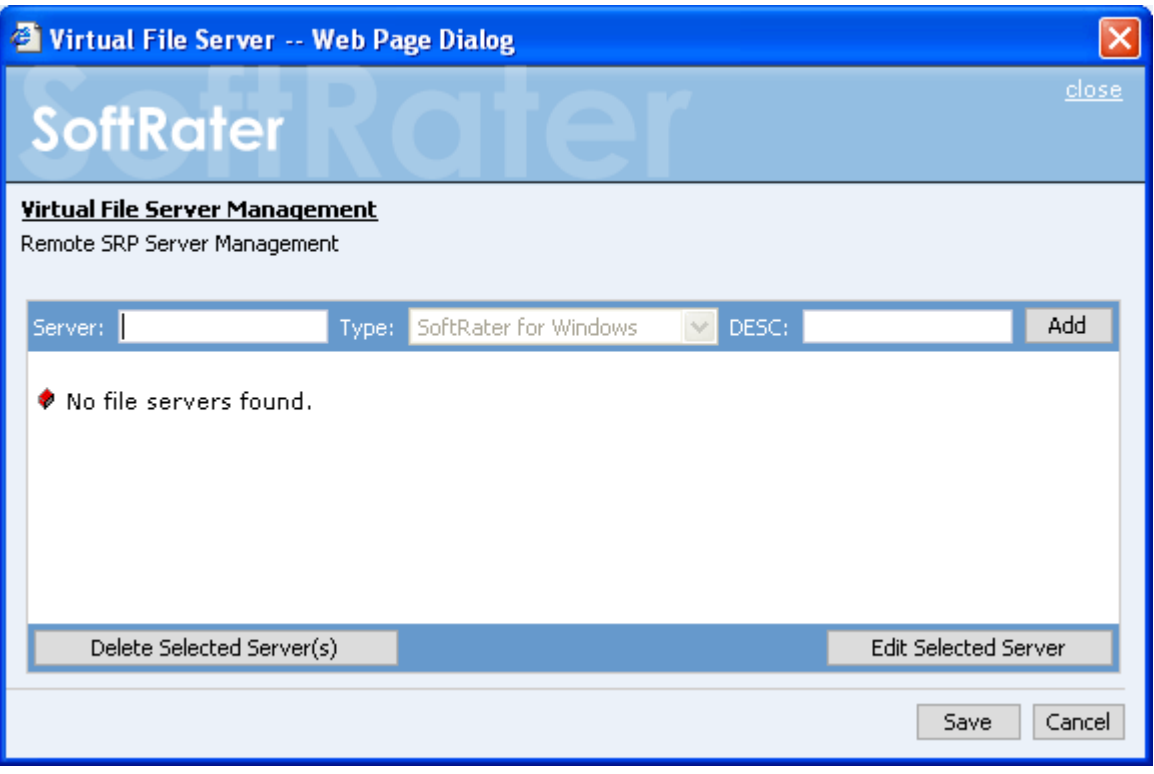

*Figure 36 Virtual File Server Management Window* 

- 3. Enter the name of the server and a description. Take care when entering the server name. This field cannot be edited. If you have made a mistake, you must delete and reenter.
- 4. Click  $\vert$  Add  $\vert$  to add the server to the list. Enter in as many servers as you need.

5. When you are finished, click **Save** to save your work and return to the previous screen.

#### **Editing a Virtual File Server**

Virtual File Servers can have the description and environment changed as needed. The server name and type cannot be edited. If you have made a mistake with the server name, you must delete and re-enter. The server type is set on the SoftRater Engine page.

1. From the Configuration Page, click the **Virtual File Server Management** link.

#### **Virtual File Server Manangement**

There are times when you must download SoftRater packages from different locations. These locations require a domain name of an ip-address of the particular server.

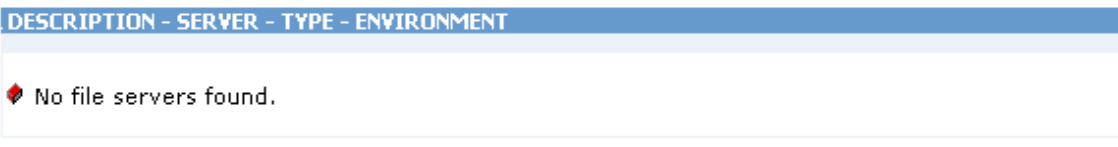

#### *Figure 37 Virtual File Server Management Screen*

2. This will open the **Virtual File Server Management** window.

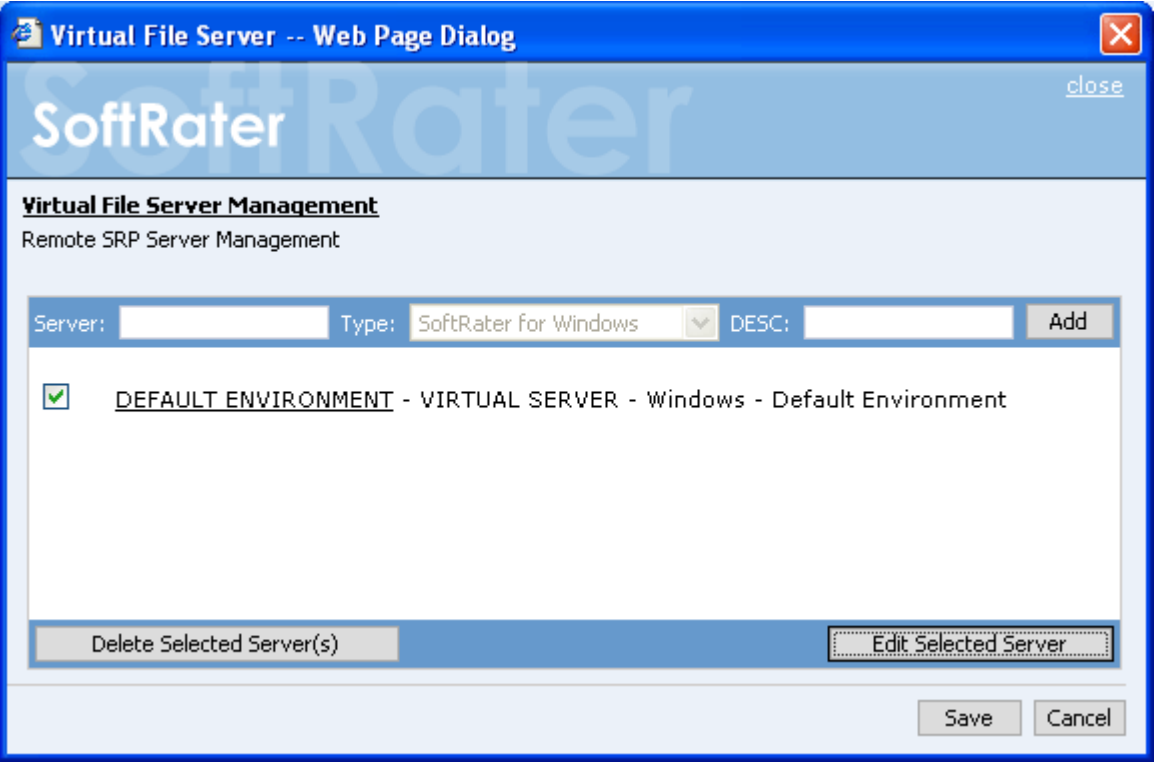

*Figure 38 Editing Virtual File Server Management* 

- 3. If multiple environments are available from the server, click the virtual file server's underlined description (in this case, **DEFAULT ENVIRONMENT**). You can also place a checkmark next to the server and click  $\vert$  Edit Selected Server
- 4. This will open the **Edit Virtual File Server** window. Clicking a virtual file server's underlined description in the listing of virtual file servers on the configuration page will

also open this window.

**NOTE:** *IBFA will attempt to connect to the environment when you edit. If the remote name cannot be resolved or is unable to connect, an error message will be displayed.*

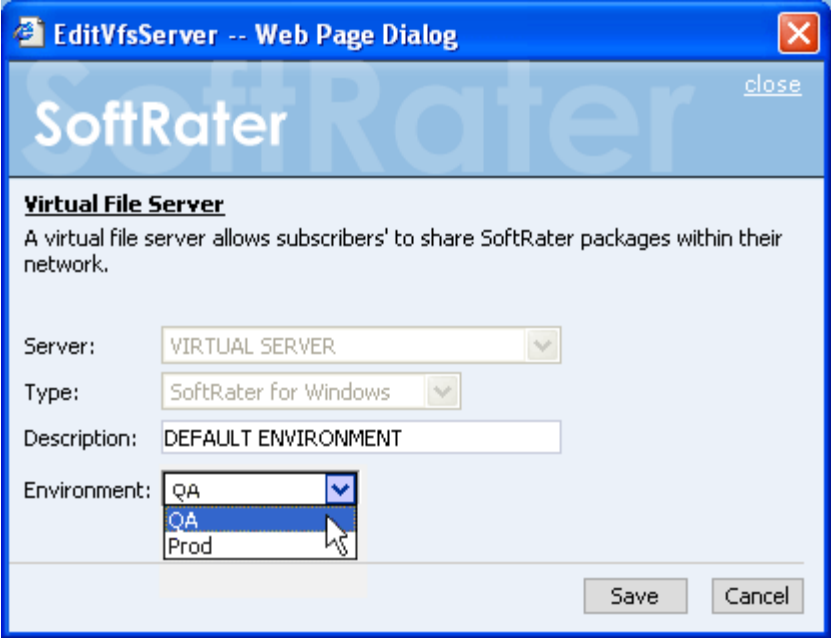

*Figure 39 Editing Virtual File Server Management* 

- 6. Select the appropriate environment from the drop down. You can also edit the description from this page. Click **Save** when you are finished to return to the **Virtual File Server Management** window.
- 7. When you are finished adding servers, click **Save**.
- 8. The configuration page will refresh to show the added servers.

### **Deleting a Virtual File Server**

There are two ways to delete a virtual file server:

The first way is from the **Virtual File Server Management** window. Use this method when you want to delete a server with an obvious error, for example a typo in the server name. This method will not try to discover the environment. No warning message will be displayed

1. From the Configuration Page, click the **Virtual File Server Management** link.

#### **Virtual File Server Manangement**

There are times when you must download SoftRater packages from different locations. These locations require a domain name of an ip-address of the particular server.

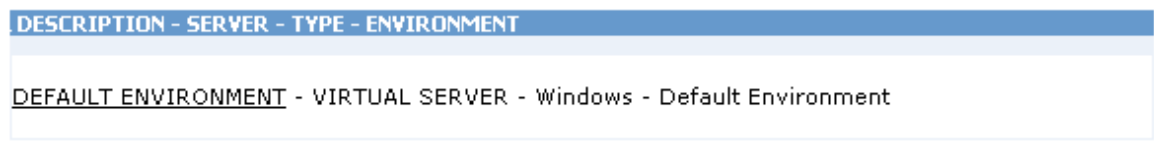

*Figure 40 Virtual File Server Management Screen* 

2. This will open the **Virtual File Server Management** window.

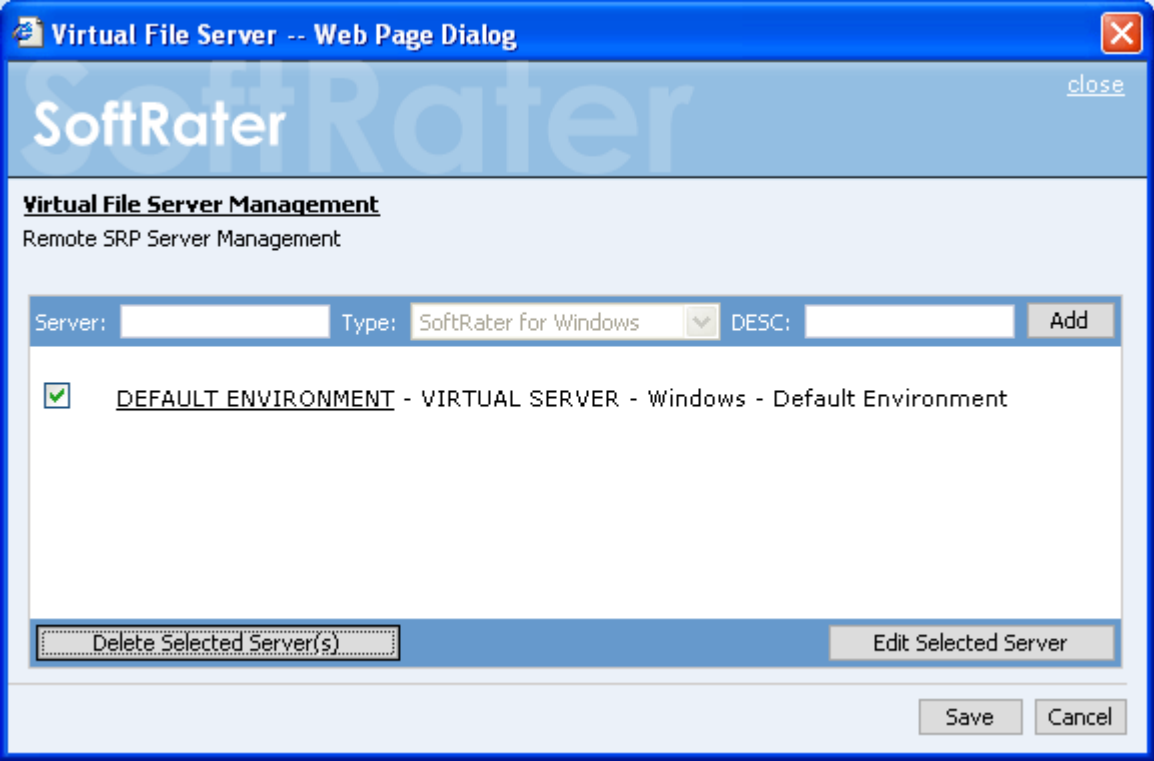

*Figure 41 Deleting a Virtual File Server Management* 

- 3. Place a checkmark next to the server(s) you would like to delete and click Delete Selected Server(s) .
- 4. The server will be removed from the list.
- 5. When you are finished deleting servers, click **Save**. The configuration page will refresh and the deleted servers will no be displayed.

# **Deleting a Virtual File Server**

The second way to delete a virtual file server is from the **EditVfsServer** popup.

1. From the Configuration Page, click the underlined server name. In the example below, **DEFAULT ENVIRONMENT**.

#### **Virtual File Server Manangement**

There are times when you must download SoftRater packages from different locations. These locations require a domain name of an ip-address of the particular server.

```
DESCRIPTION - SERVER - TYPE - ENVIRONMENT
```
DEFAULT ENVIRONMENT - VIRTUAL SERVER - Windows - Default Environment

*Figure 42 Deleting Virtual File Server* 

2. This will open the **EditVfsServer** window.

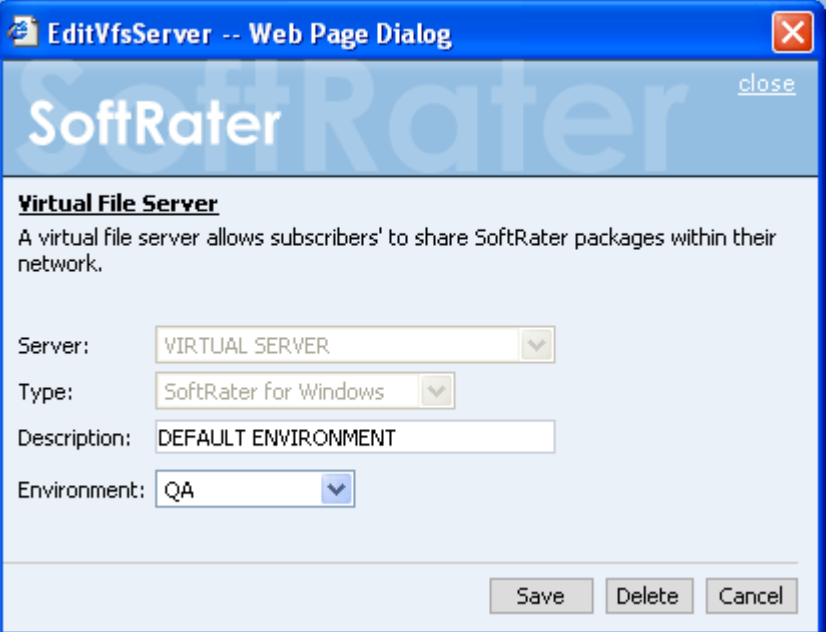

*Figure 43 Deleting Virtual Server on Popup* 

- 3. Click **Delete**.
- 4. You will be asked to confirm deleting the server.

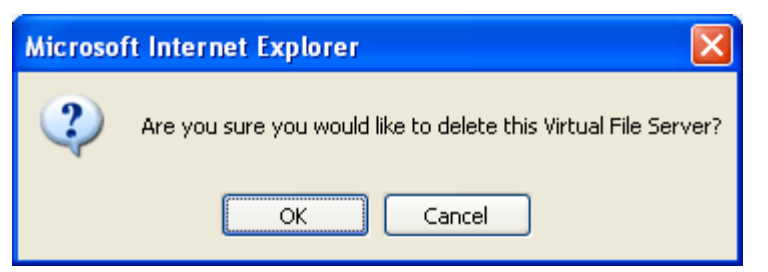

*Figure 44 Confirming Deleting of a Virtual File Server Management* 

- 5. Click **OK** to delete the selected servers.
- 6. The configuration page will refresh and the deleted servers will no longer show.

# **Carriers & Portal Management**

If a subscriber is a portal, you can add carriers and/or portals to it. This enables you to manage those carriers/portals from one location. Portals are generally used for SoftRater package management only by general agencies that do not use RateManager. This option will not be displayed if you have set up the subscriber as a carrier type.

### **Adding a Carrier/Portal**

1. From the Portal Configuration Page, click the **Carrier & Portal Management** hyperlink.

#### **Carrier & Portal Management**

Carrier Management allows you to configure your Explorer with the Carriers or Portals that you want it to manage. Please consult with your system administrator for all valid Portal and Carrier information.

Click on the id of the carrier or portal in the list to edit.

♦ No Carriers/Portals found.

*Figure 45 Carrier & Portal Management Screen* 

2. This will open the **Add Carrier/Portal** window.

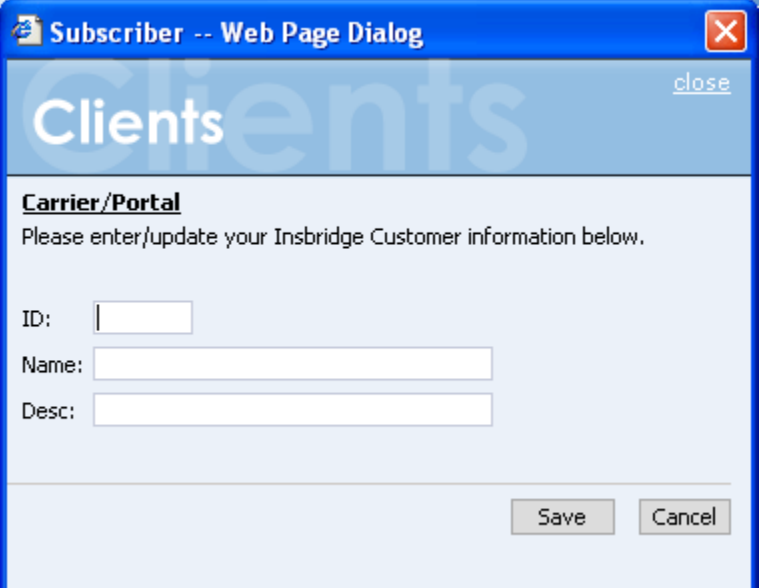

*Figure 46 Adding a Carrier / Portal* 

- 3. Enter the ID, name and a description for the new carrier/portal. When you are finished, click **Save**.
- 4. The carrier/portal will be added to the list. You can now add and configure environments for that carrier/portal.

### **Deleting a Carrier/Portal**

1. To remove a carrier/portal from the listing, click the ID number in the list, in this case **1005**.

#### **Carrier & Portal Management**

Carrier Management allows you to configure your Explorer with the Carriers or Portals that you want it to manage. Please consult with your system administrator for all valid Portal and Carrier information.

Click on the id of the carrier or portal in the list to edit.

1005 - mary1 - Mary1

*Figure 47 Carrier / Portal Management Page* 

2. This will open the **Edit Carrier/Portal** window.

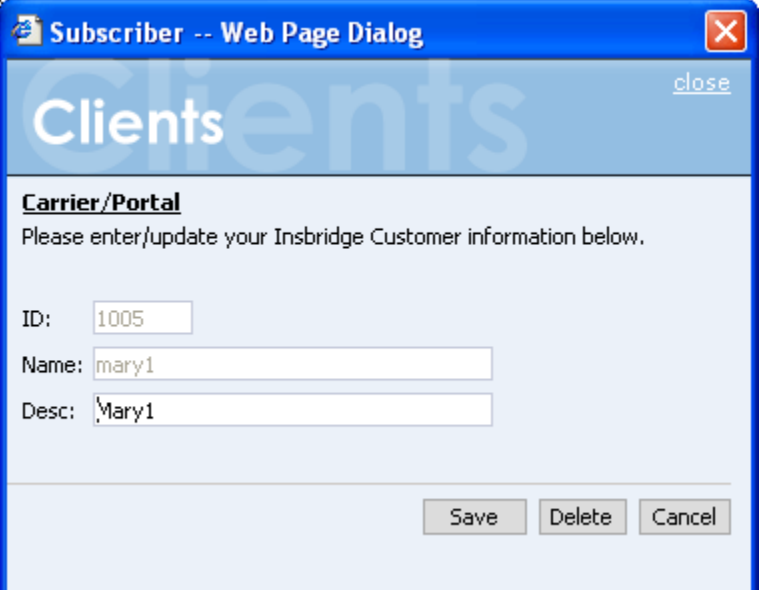

*Figure 48 Editing a Carrier / Portal* 

3. Select Delete . You will be asked to confirm deletion of the carrier/portal.

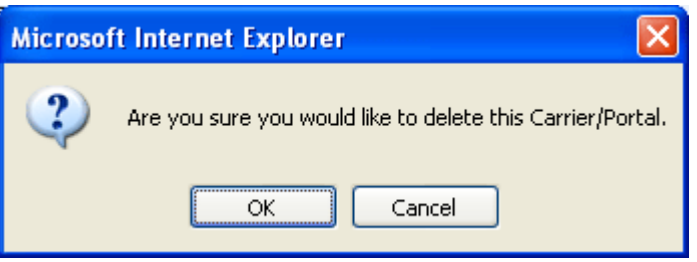

*Figure 49 Confirming Deleting a Carrier / Portal* 

4. Click **OK** to delete the carrier/portal or **Cancel** to return to the **Edit Carrier/Portal** window.

# **INTRODUCTION TO SOFTRATER PACKAGES**

A package is a small file that holds all the RateManager logic for a specific program and version. Packages are created in RateManager.

There are two types of packages. The first is called a *RateManager package (Formerly local)*. The RateManager package (SRP) exists in the RateManager environment and can be rated against using the Testing Module. When a RateManager package is created, it is automatically loaded to the RateManager environment.

The second type is a *SoftRater package* (Formerly full). SoftRater packages are created the same way as RateManager packages, except that a SoftRater environment is specified when the package is created. The environment specified while creating the package is where the package will initially be stored. The package can then be loaded or moved to a different environment using the SoftRater Explorer. For information on creating packages, see the RateManager topic Introduction to Packaging.

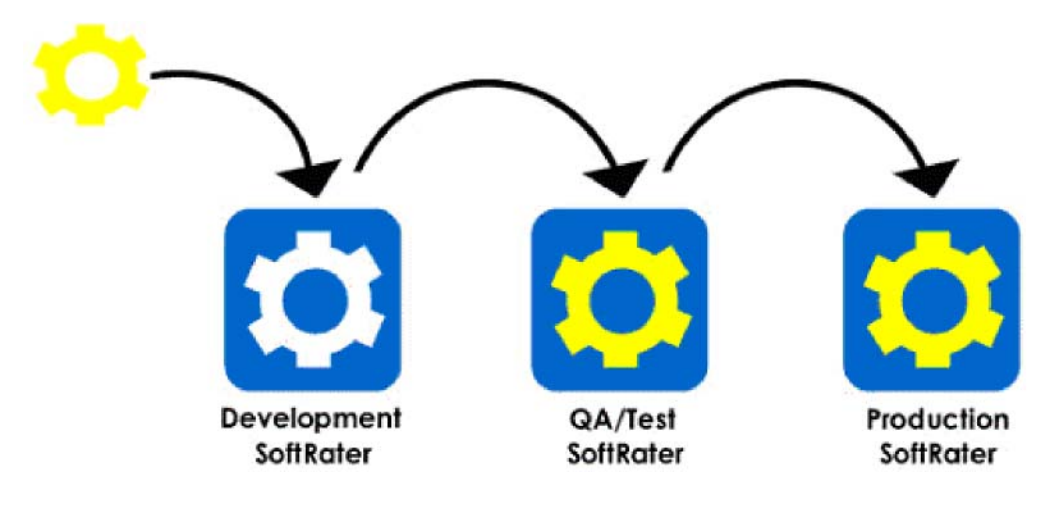

*Figure 50 SoftRater Packages* 

# **SOFTRATER PACKAGES PAGE**

### **Navigating to SoftRater Explorer**

1. Using the menu tree, click the plus box  $(\text{H})$  next to **SoftRater** to expand it and then again next to **Explorer**. Then click the name of the subscriber (in this case, **Mary RM**).

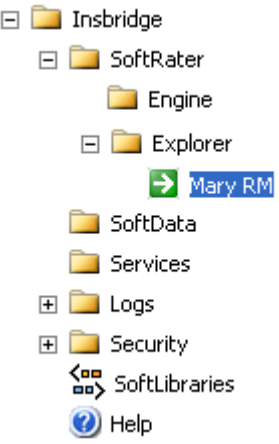

2. The Explorer will automatically load the list of packages for the default environment. You can use the drop down to select a different environment and click  $\sqrt{$  Get Listing!  $\sqrt{ }$  to update the list of packages.

If you have not configured any SoftRater environments, the **Packages** tab will be hidden. Before you can manipulate packages, you must add and configure an environment. See Introduction to Environments for more information.

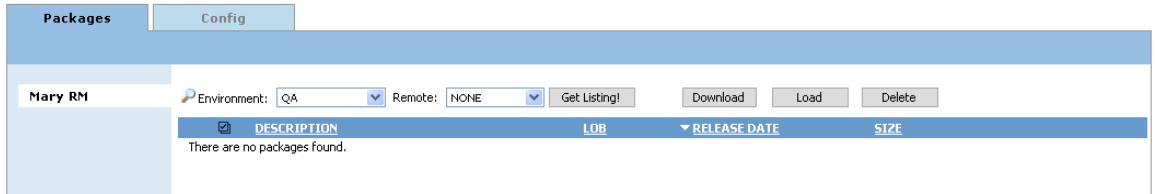

*Figure 51 SoftRater Explorer* 

From here, you have many options. You can:

- Load Packages
- Move Packages
- Download Packages
- Unload Packages
- Copy Packages
- Delete Packages
- Search for Packages
- Compare Packages
- View Package Details
- Navigate to the Configuration Page

# **Loading Packages**

Loading a package takes the logic stored in the package and places it in the database, so that it can be rated against. Packages can be loaded from any SoftRater environment.

### **To Load a Package**

1. Navigate to the **SoftRater Explorer** for the appropriate subscriber.

| Packages | Config                                         |                                                   |                                         |                        |             |
|----------|------------------------------------------------|---------------------------------------------------|-----------------------------------------|------------------------|-------------|
|          |                                                |                                                   |                                         |                        |             |
| Mary RM  | Environment:<br>QA.                            | $\overline{\mathbf{v}}$<br>Remote:<br><b>NONE</b> | Get Listing!<br>$\overline{\mathbf{v}}$ | Download<br>Load       | Delete      |
|          | ☑<br><b>DESCRIPTION</b>                        |                                                   | LOB                                     | ▼ RELEASE DATE         | <b>SIZE</b> |
|          | Florida<br>п<br>Program:35<br>Version:3        |                                                   | Auto                                    | 12/18/2008 11:33:28 AM | 62 KB       |
|          | AUTO GLOBAL<br>Г<br>Program:0<br>Version:0     |                                                   | Auto                                    | 12/18/2008 11:30:10 AM | 299 KB      |
|          | <b>Connecticut</b><br>Program:31<br>Version: 4 |                                                   | Auto                                    | 12/18/2008 2:20:34 PM  | 37 KB       |
|          | California<br>Program:1<br>Version:3           |                                                   | General Liability                       | 12/5/2008 11:52:23 AM  | 61 KB       |
|          | California<br>Г<br>Program:1<br>Version:3      |                                                   | General Liability                       | 12/5/2008 11:37:47 AM  | 61 KB       |
|          | California<br>Program:1<br>Version:3           |                                                   | Home                                    | 12/4/2008 10:09:32 AM  | 61 KB       |

*Figure 52 SoftRater Explorer Screen* 

2. The Explorer will automatically load the list of packages for the default environment. You can use the drop down to select a different environment and click **Get Listing!** to update the list of packages.

| Packages | Config                                              |                                              |                   |                        |             |
|----------|-----------------------------------------------------|----------------------------------------------|-------------------|------------------------|-------------|
|          |                                                     |                                              |                   |                        |             |
| Mary RM  | Environment:<br>QA                                  | $\checkmark$<br>$\checkmark$<br>Remote: NONE | Get Listing!      | Download<br>Load       | Delete      |
|          | ☑<br><b>DESCRIPTION</b>                             |                                              | <b>LOB</b>        | ▼ RELEASE DATE         | <b>SIZE</b> |
|          | Florida<br> ज<br>Program:35<br>Version:3            |                                              | Auto              | 12/18/2008 11:33:28 AM | 62 KB       |
|          | <b>AUTO GLOBAL</b><br>☑<br>Program:0<br>Version:0   |                                              | Auto              | 12/18/2008 11:30:10 AM | 299 KB      |
|          | <b>Connecticut</b><br>☑<br>Program:31<br>Version: 4 |                                              | Auto              | 12/18/2008 2:20:34 PM  | 37 KB       |
|          | California<br>Program:1<br>Version:3                |                                              | General Liability | 12/5/2008 11:52:23 AM  | 61 KB       |
|          | California<br>П<br>Program:1<br>Version:3           |                                              | General Liability | 12/5/2008 11:37:47 AM  | 61 KB       |
|          | California<br>г<br>Program:1<br>Version:3           |                                              | Home              | 12/4/2008 10:09:32 AM  | 61 KB       |

*Figure 53 Selecting Packages* 

- 3. Select the package(s) you would like to load and click  $\vert$  Load
- 4. This will open the **Load Packages** window where you can select options for loading the package(s).

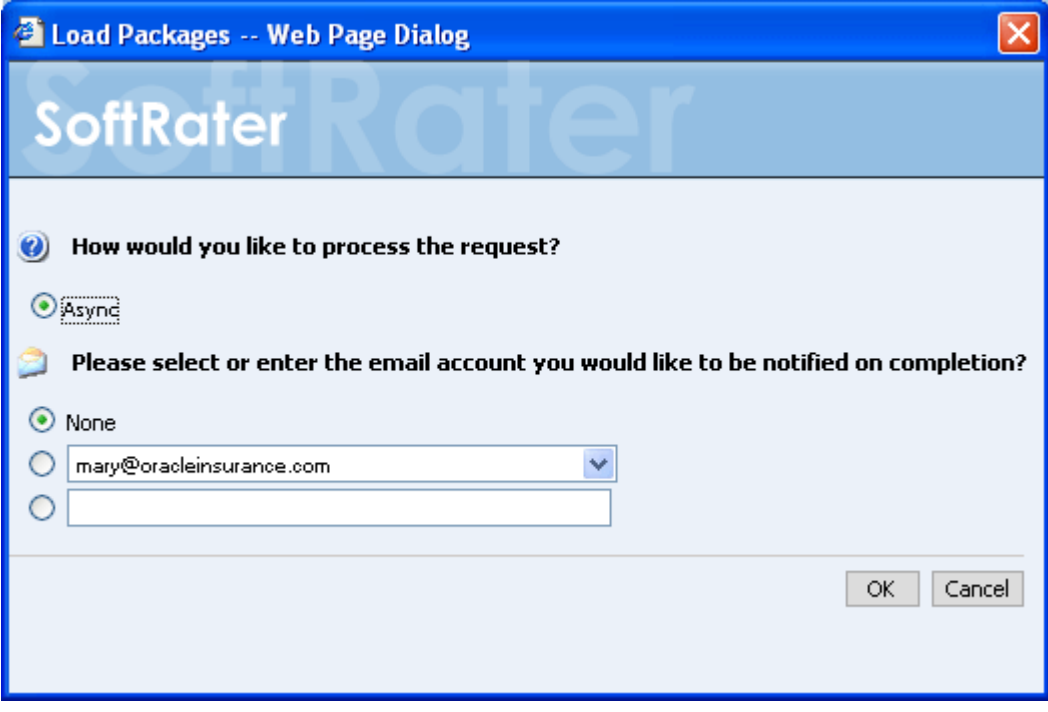

*Figure 54 Loading a Package* 

#### **Load Options**

#### **Sync:**

This will load the package while you wait. This option is only available if you are loading one package.

#### **Async:**

This will load the packages in the background and, optionally, notify you at the email address you enter when loading is complete. This is the only option available when loading multiple packages.

#### **Email address:**

If you want to be notified when the load operation is finished, either select or enter your email address. If you would like to add your email address to the drop down list, see the Explorer Configuration Page.

- 5. When you have finished choosing your options, click **OK**.
	- If you chose the Sync load option, the package listing should refresh and an icon  $\left(\begin{array}{c} \blacksquare \end{array}\right)$  will appear next to the loaded package.
	- If you chose the Async load option, you should receive a message that the request was successful.

When the process finishes, if you elected to receive an email, you should receive an email with the results. If you elected not to receive an email, nothing will be sent to you. Refresh the listing and an icon ( $\Box$ ) will appear next to the loaded packages.

If you receive error messages, check your configuration settings and try again.

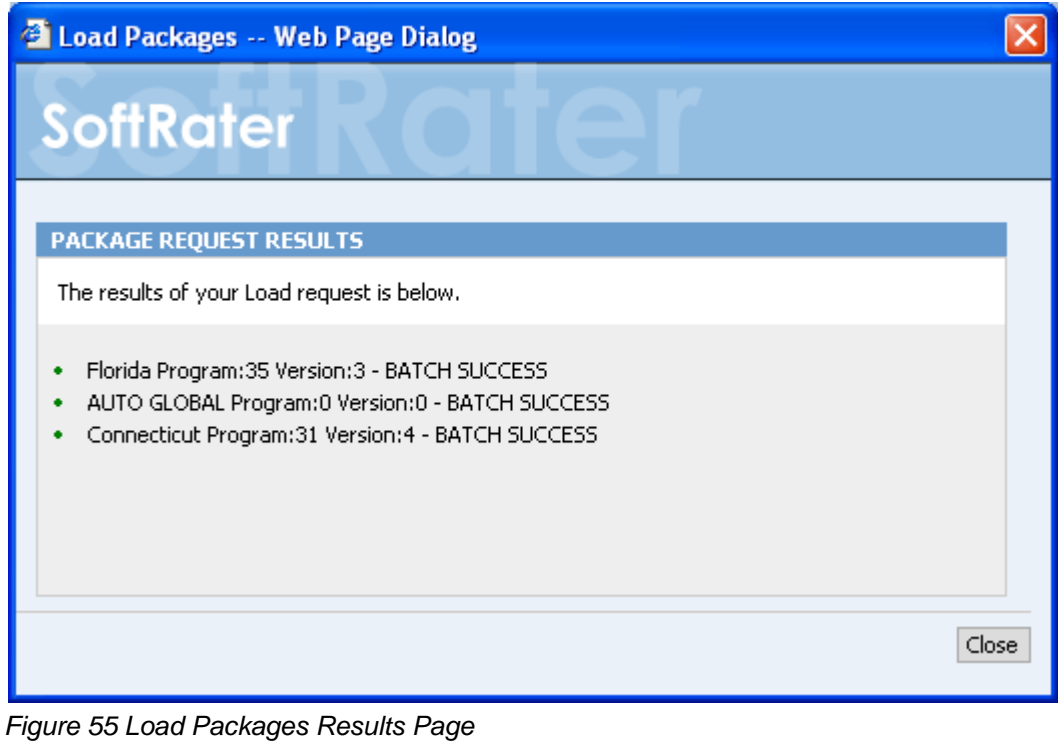

**NOTE:** *If you load a package for a program that already has a package loaded, the original package will be unloaded and the new package will be loaded in its place. The old package will remain on disk until deleted and can be reloaded at any time.*

# **Moving Packages**

Moving a package works the same as moving a file on your hard drive. The package will be removed from the current environment and moved to the selected environment.

### **To Move a Package**

- 1. Navigate to the **SoftRater Explorer** for the appropriate subscriber.
- 2. The Explorer will automatically load the list of packages for the default environment. You can use the drop down to select a different environment and click  $\left| \right|$  Get Listing!  $\left|$  to update the list of packages.

| Packages | Config                                              |                                                   |                                         |                        |             |
|----------|-----------------------------------------------------|---------------------------------------------------|-----------------------------------------|------------------------|-------------|
|          |                                                     |                                                   |                                         |                        |             |
| Mary RM  | Environment: QA                                     | $\overline{\mathbf{v}}$<br>Remote:<br><b>NONE</b> | $\overline{\mathbf{v}}$<br>Get Listing! | Download<br>Load       | Delete      |
|          | ☑<br><b>DESCRIPTION</b>                             |                                                   | <b>LOB</b>                              | ▼ RELEASE DATE         | <b>SIZE</b> |
|          | Florida<br>П<br>Program:35<br>Version:3             |                                                   | Auto                                    | 12/18/2008 11:33:28 AM | 62 KB       |
|          | <b>AUTO GLOBAL</b><br>П<br>Program:0<br>Version:0   |                                                   | Auto                                    | 12/18/2008 11:30:10 AM | 299 KB      |
|          | <b>Connecticut</b><br>Г<br>Program:31<br>Version: 4 |                                                   | Auto                                    | 12/18/2008 2:20:34 PM  | 37 KB       |
|          | California<br>г<br>Program:1<br>Version:3           |                                                   | General Liability                       | 12/5/2008 11:52:23 AM  | 61 KB       |
|          | California<br>П<br>Program:1<br>Version:3           |                                                   | General Liability                       | 12/5/2008 11:37:47 AM  | 61 KB       |
|          | California<br>г<br>Program:1<br>Version:3           |                                                   | Home                                    | 12/4/2008 10:09:32 AM  | 61 KB       |

*Figure 56 SoftRater Explorer Screen* 

3. Select the package(s) you would like to move.

| Packages | Config                                              |                                            |                                         |                        |             |
|----------|-----------------------------------------------------|--------------------------------------------|-----------------------------------------|------------------------|-------------|
|          |                                                     |                                            |                                         |                        |             |
| Mary RM  | P Environment:<br>SR.                               | $\overline{\mathbf{v}}$<br>NONE<br>Remote: | $\overline{\mathbf{v}}$<br>Get Listing! | Download<br>Load       | Delete      |
|          | 図<br><b>DESCRIPTION</b>                             |                                            | <b>LOB</b>                              | ▼ RELEASE DATE         | <b>SIZE</b> |
|          | Florida<br>Program:35<br>Version:3                  |                                            | Auto                                    | 12/18/2008 11:33:28 AM | 62 KB       |
|          | AUTO GLOBAL<br>Program:0<br>Version:0               |                                            | Auto                                    | 12/18/2008 11:30:10 AM | 299 KB      |
|          | <b>Connecticut</b><br>П<br>Program:31<br>Version: 4 |                                            | Auto                                    | 12/18/2008 2:20:34 PM  | 37 KB       |
|          | California<br>☑<br>Program:1<br>Version:3           | Show Details<br>습<br>Download              | General Liability                       | 12/5/2008 11:52:23 AM  | 61 KB       |
|          | California<br>☑<br>Program:1<br>Version:3           | 鳳<br>Load                                  | General Liability                       | 12/5/2008 11:37:47 AM  | 61 KB       |
|          | California<br>Program:1<br>Version:3                | 鳳<br>Unload<br>Move SRP                    | Home                                    | 12/4/2008 10:09:32 AM  | 61 KB       |
|          |                                                     | Copy SRP<br>Compare SRP<br>Ω<br>Delete     |                                         |                        |             |
|          |                                                     | Reload Page                                |                                         |                        |             |

*Figure 57 Selecting Packages to Move* 

4. Right click one of the selected packages and choose **Move SRP…** from the popup menu.

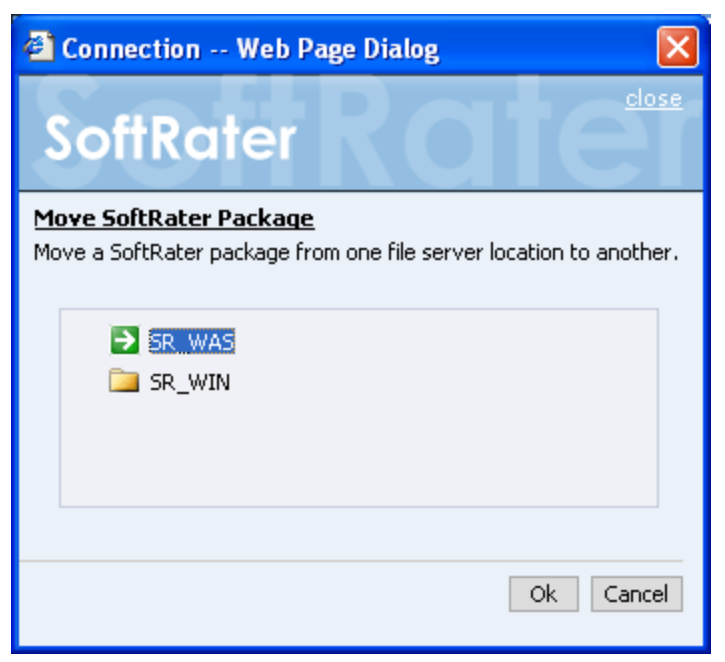

*Figure 58 Moving SoftRater Packages* 

5. Select the environment you would like to move the package(s) to and click **OK**. The package(s) will be moved and the package listing will be updated.

# **Downloading Packages**

Downloading a package copies the package from a remote server to your local server. Only packages that are not on your local server can be downloaded. The remote server that you want to download from must be set up as a virtual machine before you can download.

### **To Download a Package**

- 1. Navigate to **SoftRater Explorer** for the appropriate subscriber.
- 2. The Explorer will automatically load the list of packages for the default environment.

| Packages | Config                                              |                                            |                                         |                        |             |
|----------|-----------------------------------------------------|--------------------------------------------|-----------------------------------------|------------------------|-------------|
|          |                                                     |                                            |                                         |                        |             |
| Mary RM  | Environment: QA                                     | $\overline{\mathbf{v}}$<br>NONE<br>Remote: | $\overline{\mathbf{v}}$<br>Get Listing! | Download<br>Load       | Delete      |
|          | ☑<br><b>DESCRIPTION</b>                             |                                            | <b>LOB</b>                              | ▼ RELEASE DATE         | <b>SIZE</b> |
|          | Florida<br>П<br>Program:35<br>Version:3             |                                            | Auto                                    | 12/18/2008 11:33:28 AM | 62 KB       |
|          | <b>AUTO GLOBAL</b><br>Г<br>Program:0<br>Version:0   |                                            | Auto                                    | 12/18/2008 11:30:10 AM | 299 KB      |
|          | <b>Connecticut</b><br>Г<br>Program:31<br>Version: 4 |                                            | Auto                                    | 12/18/2008 2:20:34 PM  | 37 KB       |
|          | California<br>г<br>Program:1<br>Version:3           |                                            | General Liability                       | 12/5/2008 11:52:23 AM  | 61 KB       |
|          | California<br>г<br>Program:1<br>Version:3           |                                            | General Liability                       | 12/5/2008 11:37:47 AM  | 61 KB       |
|          | California<br>П<br>Program:1<br>Version:3           |                                            | Home                                    | 12/4/2008 10:09:32 AM  | 61 KB       |

*Figure 59 SoftRater Explorer Screen* 

- 3. To get a listing of packages that are available for download, select a remote server using the drop down and then click Get Listing! For information on setting up a remote server, see Virtual File Server Management.
- 4. The package listing will refresh and packages that are available for download will have a package icon  $(\sqrt[3]{})$  next to them.

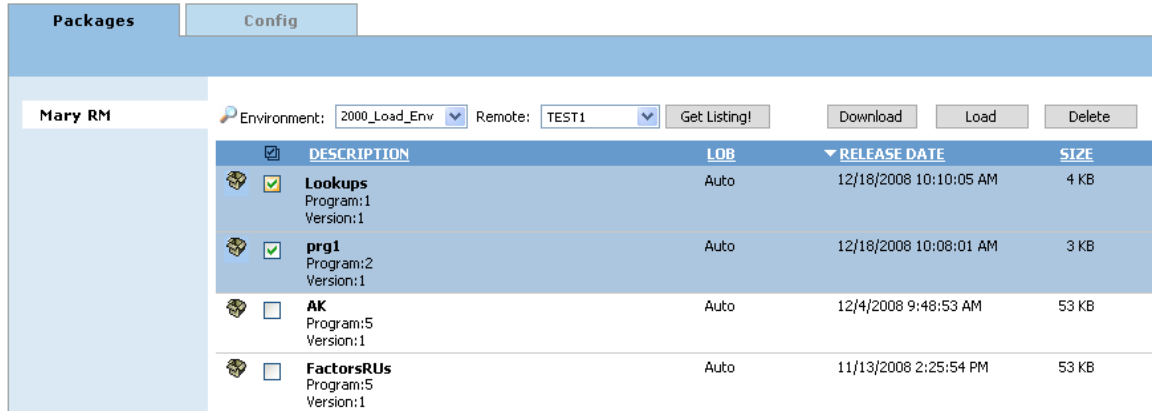

*Figure 60 Selecting Packages to Download* 

5. Select the package(s) you would like to download and click  $\sqrt{ }$  Download.

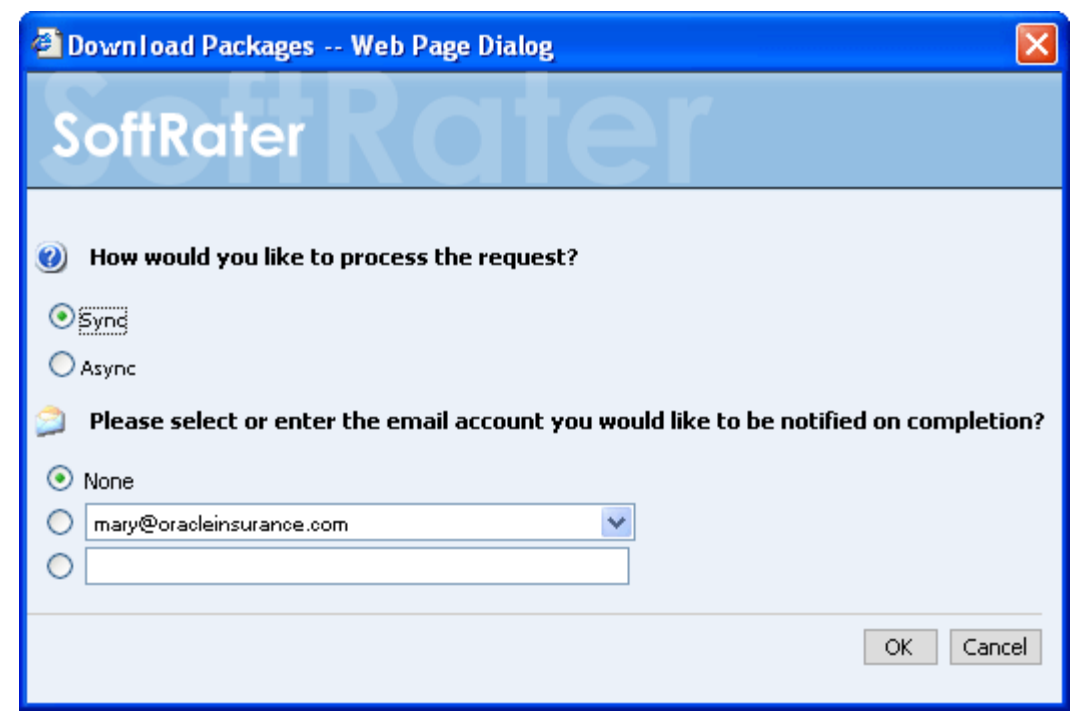

*Figure 61 Downloading SoftRater Packages* 

# **Download Options**

#### **Sync:**

This will download the package(s) while you wait.

#### **Async:**

This will download the package(s) in the background and, optionally, notify you at the email address you enter when downloading is complete.

#### **Email address:**

If you want to be notified when the download operation is finished, either select or enter your email address. If you would like to add your email address to the drop down list, see Explorer Configuration.

- 6. When you have finished choosing your options, click **OK**.
	- If you chose the Sync download option, the package listing should refresh and the downloaded packages will have been removed from the listing.
	- If you chose the Async download option, you should receive a message that the request was successful.

When the process finishes, if you elected to receive an email, you should receive an email with the results. If you elected not to receive an email, nothing will be sent to you. The package listing will be refreshed and the downloaded packages will remain in your listing but without the package icon.

If you receive an error message, check your configuration settings and try again.

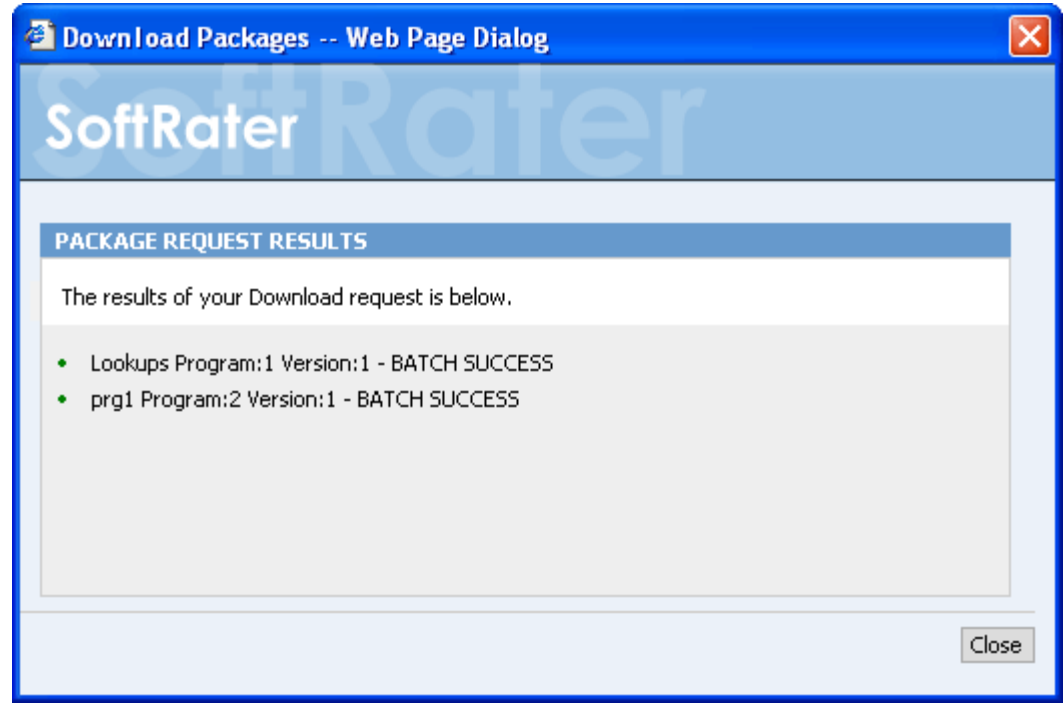

*Figure 62 Download Package Results* 

# **Unloading Packages**

Unloading a package removes the logic for that package from the database. The package itself remains on disk until deleted. You do not need to unload a package before loading another package for the same program and version. If you load a package for a program and version that already has a package loaded, the old package will be unloaded before the new package is loaded.

# **To Unload a Package**

1. Navigate to the **SoftRater Explorer** for the appropriate subscriber.

| Packages | Config                                              |                                                   |                                         |                        |             |
|----------|-----------------------------------------------------|---------------------------------------------------|-----------------------------------------|------------------------|-------------|
|          |                                                     |                                                   |                                         |                        |             |
|          |                                                     |                                                   |                                         |                        |             |
| Mary RM  | Environment:<br>QA                                  | $\overline{\mathbf{v}}$<br>Remote:<br><b>NONE</b> | $\overline{\mathbf{v}}$<br>Get Listing! | Download<br>Load       | Delete      |
|          | ☑<br><b>DESCRIPTION</b>                             |                                                   | <b>LOB</b>                              | ▼ RELEASE DATE         | <b>SIZE</b> |
|          | Florida<br>П<br>Program:35<br>Version:3             |                                                   | Auto                                    | 12/18/2008 11:33:28 AM | 62 KB       |
|          | <b>AUTO GLOBAL</b><br>П<br>Program:0<br>Version:0   |                                                   | Auto                                    | 12/18/2008 11:30:10 AM | 299 KB      |
|          | <b>Connecticut</b><br>П<br>Program:31<br>Version: 4 |                                                   | Auto                                    | 12/18/2008 2:20:34 PM  | 37 KB       |
|          | California<br>Program:1<br>Version:3                |                                                   | General Liability                       | 12/5/2008 11:52:23 AM  | 61 KB       |
|          | California<br>П<br>Program:1<br>Version:3           |                                                   | General Liability                       | 12/5/2008 11:37:47 AM  | 61 KB       |
|          | California<br>Program:1<br>Version:3                |                                                   | Home                                    | 12/4/2008 10:09:32 AM  | 61 KB       |

*Figure 63 SoftRater Explorer Screen* 

- 2. The Explorer will automatically load the list of packages for the default environment. You can use the drop down to select a different Environment and click Get Listing! to update the list of packages.
- 3. Select the package(s) you would like to unload.

| <b>Packages</b> | Config                                            |                               |                              |                        |             |
|-----------------|---------------------------------------------------|-------------------------------|------------------------------|------------------------|-------------|
|                 |                                                   |                               |                              |                        |             |
|                 |                                                   |                               |                              |                        |             |
| Mary RM         | Environment: QA                                   | $\checkmark$<br>Remote: NONE  | Get Listing!<br>$\checkmark$ | Download<br>Load       | Delete      |
|                 |                                                   |                               |                              |                        |             |
|                 | ☑<br><b>DESCRIPTION</b>                           |                               | LOB                          | ▼ RELEASE DATE         | <b>SIZE</b> |
|                 | Florida<br>т<br>Program:35<br>Version:3           |                               | Auto                         | 12/18/2008 11:33:28 AM | 62 KB       |
|                 | <b>AUTO GLOBAL</b><br>☑<br>Program:0<br>Version:0 | Show Details<br>5<br>Download | Auto                         | 12/18/2008 11:30:10 AM | 299 KB      |
|                 | Connecticut<br>Program:31<br>Version: 4           | 巪<br>Load<br>鳳<br>Unload      | Auto                         | 12/18/2008 2:20:34 PM  | 37 KB       |
|                 | California<br>Program:1<br>Version:3              | Move SRP<br>Copy SRP          | General Liability            | 12/5/2008 11:52:23 AM  | 61 KB       |
|                 | California<br>Program:1<br>Version:3              | Compare SRP                   | General Liability            | 12/5/2008 11:37:47 AM  | 61 KB       |
|                 | California<br>Program:1<br>Version:3              | Ø<br>Delete<br>Reload Page    | Home                         | 12/4/2008 10:09:32 AM  | 61 KB       |

*Figure 64 Selecting Packages to Unload* 

4. Right click one of the selected packages and choose **Unload** from the popup menu.

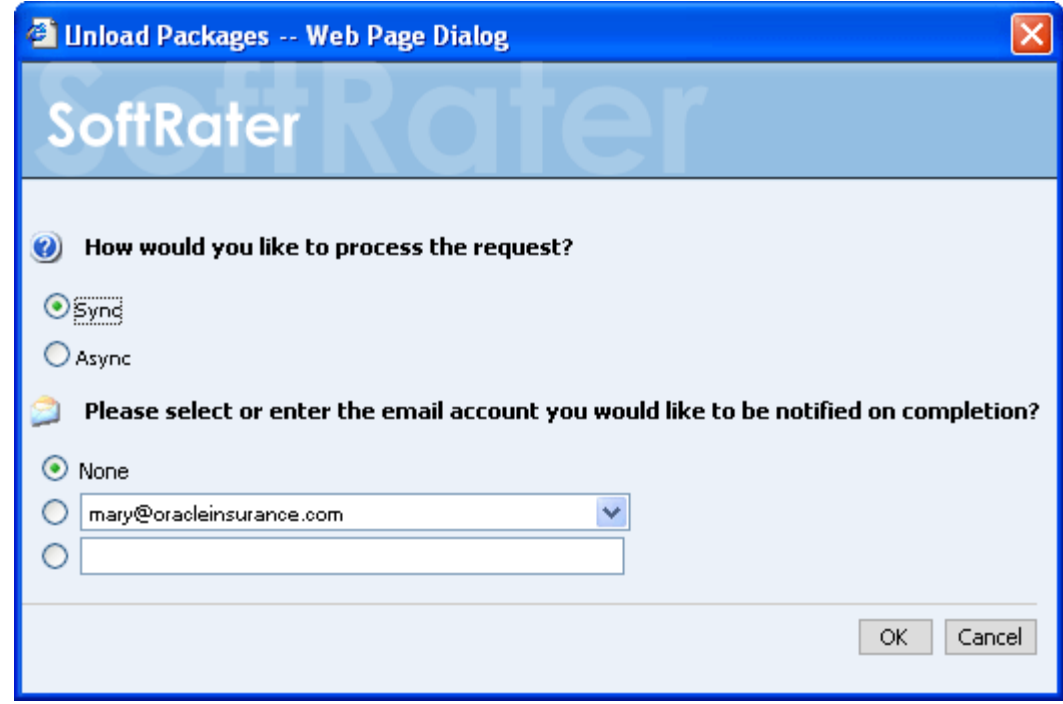

*Figure 65 Unloading SoftRater Packages* 

### **Unload Options**

#### **Sync:**

This will unload the package while you wait. This option is only available if you are unloading one package.

#### **Async:**

This will unload the packages in the background and, optionally, notify you at the email address you enter when unloading is complete. This is the only option available when unloading multiple packages.

#### **Email address:**

If you want to be notified when the unload operation is finished, either select or enter your email address. If you would like to add your email address to the drop down list, see Explorer Configuration.

- 5. When you have finished choosing your options, click **OK**.
	- If you chose the Sync unload option, the package listing should refresh and the unloaded package will no longer have an icon  $(\Box)$  next to the name.
	- If you chose the Async unload option, you should receive a message that the request was successful.

When the process finishes, if you elected to receive an email, you should receive an email with the results. If you elected not to receive an email, nothing will be sent to you. Refresh the package listing and the unloaded packages will no longer have an icon  $(\blacksquare)$ next to their name.

If you receive an error message, check your configuration settings and try again.

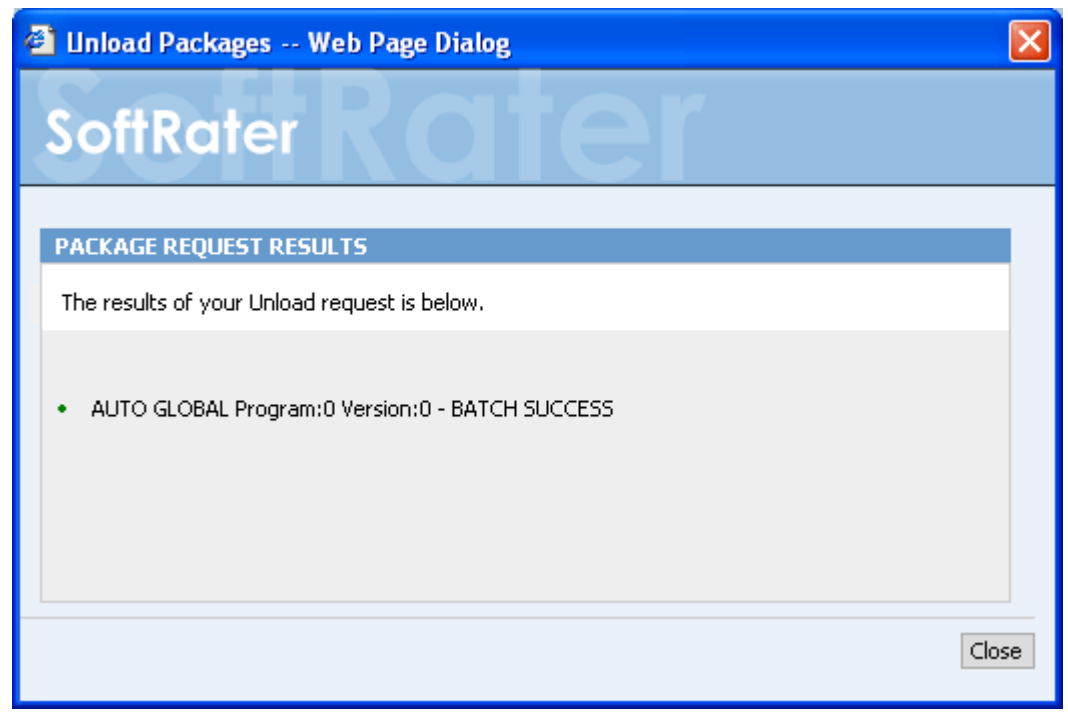

*Figure 66 Download Package Results*

# **Copying Packages**

Copying a package works the same as copying a file on your hard drive. The package will be copied from the current environment and moved to the selected environment.

# **To Copy a Package**

- 1. Navigate to the **SoftRater Explorer** for the appropriate subscriber.
- 2. The Explorer will automatically load the list of packages for the default environment. You can use the drop down to select a different environment and click  $\overline{G}$  Get Listing! to update the list of packages.

| Packages | Config                                                 |                                            |                                         |                        |             |
|----------|--------------------------------------------------------|--------------------------------------------|-----------------------------------------|------------------------|-------------|
|          |                                                        |                                            |                                         |                        |             |
| Mary RM  | Environment: QA                                        | $\overline{\mathbf{v}}$<br>NONE<br>Remote: | $\overline{\mathbf{v}}$<br>Get Listing! | Download<br>Load       | Delete      |
|          | 囜<br><b>DESCRIPTION</b>                                |                                            | <b>LOB</b>                              | ▼ RELEASE DATE         | <b>SIZE</b> |
|          | Florida<br>П<br>Program:35<br>Version:3                |                                            | Auto                                    | 12/18/2008 11:33:28 AM | 62 KB       |
|          | <b>AUTO GLOBAL</b><br>$\Box$<br>Program:0<br>Version:0 |                                            | Auto                                    | 12/18/2008 11:30:10 AM | 299 KB      |
|          | <b>Connecticut</b><br>Г<br>Program:31<br>Version: 4    |                                            | Auto                                    | 12/18/2008 2:20:34 PM  | 37 KB       |
|          | California<br>Г<br>Program:1<br>Version:3              |                                            | General Liability                       | 12/5/2008 11:52:23 AM  | 61 KB       |
|          | California<br>П<br>Program:1<br>Version:3              |                                            | General Liability                       | 12/5/2008 11:37:47 AM  | 61 KB       |
|          | California<br>г<br>Program:1<br>Version:3              |                                            | Home                                    | 12/4/2008 10:09:32 AM  | 61 KB       |

*Figure 67 SoftRater Explorer Screen* 

3. Select the package(s) you would like to copy.

| Packages | Config                                            |                                        |                                         |                        |             |
|----------|---------------------------------------------------|----------------------------------------|-----------------------------------------|------------------------|-------------|
|          |                                                   |                                        |                                         |                        |             |
| Mary RM  | Environment:<br>QA.                               | $\checkmark$<br>Remote:<br><b>NONE</b> | $\overline{\mathbf{v}}$<br>Get Listing! | Download<br>Load       | Delete      |
|          | ☑<br><b>DESCRIPTION</b>                           |                                        | LOB                                     | ▼ RELEASE DATE         | <b>SIZE</b> |
|          | Florida<br>Program:35<br>Version:3                |                                        | Auto                                    | 12/18/2008 11:33:28 AM | 62 KB       |
|          | <b>AUTO GLOBAL</b><br>☑<br>Program:0<br>Version:0 | Show Details<br>5<br>Download          | Auto                                    | 12/18/2008 11:30:10 AM | 299 KB      |
|          | Connecticut<br>Program:31<br>Version: 4           | 鳳<br>Load<br>鳳<br>Unload               | Auto                                    | 12/18/2008 2:20:34 PM  | 37 KB       |
|          | California<br>Program:1<br>Version:3              | Move SRP<br>Copy SRP                   | General Liability                       | 12/5/2008 11:52:23 AM  | 61 KB       |
|          | California<br>Program:1<br>Version:3              | Compare SRP                            | General Liability                       | 12/5/2008 11:37:47 AM  | 61 KB       |
|          | California<br>Program:1<br>Version:3              | Ø<br>Delete<br>Reload Page             | Home                                    | 12/4/2008 10:09:32 AM  | 61 KB       |

*Figure 68 Selecting Packages to Copy* 

4. Right click one of the selected packages and choose **Copy SRP…** from the popup menu.

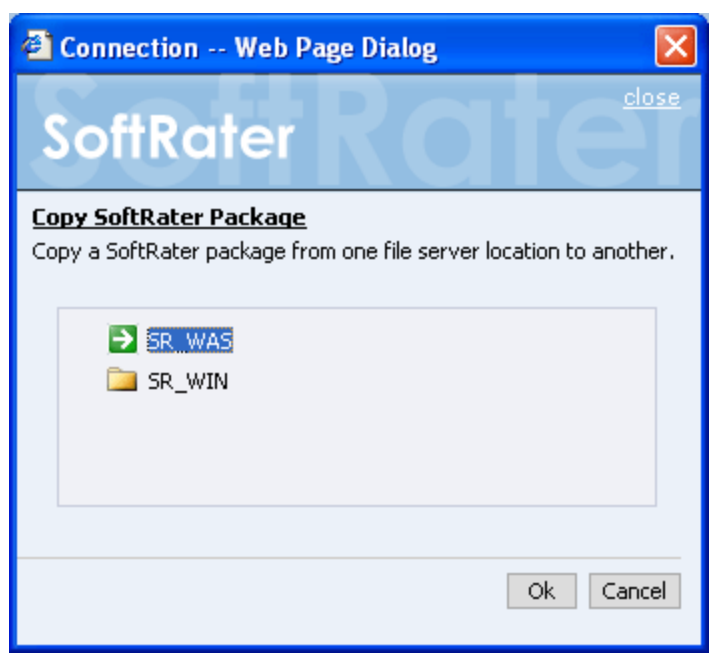

*Figure 69 Moving SoftRater Packages* 

5. Select the environment you would like to copy the package(s) to and click **OK**. The package(s) will be copied and the package listing will be updated.

# **Deleting Packages**

Deleting a package removes it from disk. Once deleted, a package cannot be reloaded.

### **To Delete a Package**

- 1. Navigate to the **SoftRater Explorer** for the appropriate subscriber.
- 2. The Explorer will automatically load the list of packages for the default environment. You can use the drop down to select a different environment and click  $\frac{1}{2}$  Get Listing!  $\frac{1}{2}$  to update the list of packages.

| Packages | Config                                              |                                        |                                         |                        |             |
|----------|-----------------------------------------------------|----------------------------------------|-----------------------------------------|------------------------|-------------|
|          |                                                     |                                        |                                         |                        |             |
| Mary RM  | Environment:<br>QA                                  | $\checkmark$<br>Remote:<br><b>NONE</b> | $\overline{\mathbf{v}}$<br>Get Listing! | Download<br>Load       | Delete      |
|          | ☑<br><b>DESCRIPTION</b>                             |                                        | <b>LOB</b>                              | ▼ RELEASE DATE         | <b>SIZE</b> |
|          | Florida<br>г<br>Program:35<br>Version:3             |                                        | Auto                                    | 12/18/2008 11:33:28 AM | 62 KB       |
|          | <b>AUTO GLOBAL</b><br>Г<br>Program:0<br>Version:0   |                                        | Auto                                    | 12/18/2008 11:30:10 AM | 299 KB      |
|          | <b>Connecticut</b><br>┍<br>Program:31<br>Version: 4 |                                        | Auto                                    | 12/18/2008 2:20:34 PM  | 37 KB       |
|          | California<br>Program:1<br>Version:3                |                                        | General Liability                       | 12/5/2008 11:52:23 AM  | 61 KB       |
|          | California<br>г<br>Program:1<br>Version:3           |                                        | General Liability                       | 12/5/2008 11:37:47 AM  | 61 KB       |
|          | California<br>Program:1<br>Version:3                |                                        | Home                                    | 12/4/2008 10:09:32 AM  | 61 KB       |

*Figure 70 SoftRater Explorer Screen* 

3. Select the package(s) you would like to delete. You can either click  $\Box$  Delete or you can right click and select Delete from the menu.

| Packages | Confia                                              |                                        |                                         |                        |             |
|----------|-----------------------------------------------------|----------------------------------------|-----------------------------------------|------------------------|-------------|
|          |                                                     |                                        |                                         |                        |             |
| Mary RM  | Environment: QA                                     | $\checkmark$<br>Remote:<br><b>NONE</b> | $\overline{\mathbf{v}}$<br>Get Listing! | Download<br>Load       | Delete      |
|          | 囜<br><b>DESCRIPTION</b>                             |                                        | LOB                                     | ▼ RELEASE DATE         | <b>SIZE</b> |
|          | Florida<br>т<br>Program:35<br>Version:3             |                                        | Auto                                    | 12/18/2008 11:33:28 AM | 62 KB       |
|          | <b>AUTO GLOBAL</b><br>☑<br>Program:0<br>Version:0   | Show Details<br>5<br>Download          | Auto                                    | 12/18/2008 11:30:10 AM | 299 KB      |
|          | <b>Connecticut</b><br>г<br>Program:31<br>Version: 4 | 巪<br>Load<br>鳳<br>Unload               | Auto                                    | 12/18/2008 2:20:34 PM  | 37 KB       |
|          | California<br>г<br>Program:1<br>Version:3           | ٦<br>Move SRP<br>Copy SRP              | General Liability                       | 12/5/2008 11:52:23 AM  | 61 KB       |
|          | California<br>г<br>Program:1<br>Version:3           | Compare SRP                            | General Liability                       | 12/5/2008 11:37:47 AM  | 61 KB       |
|          | California<br>Г<br>Program:1<br>Version:3           | Ø<br>Delete<br>Reload Page             | Home                                    | 12/4/2008 10:09:32 AM  | 61 KB       |

*Figure 71 Selecting a Package to Delete* 

4. This will open the **Delete Package** window, where you can specify options for deleting the package(s).

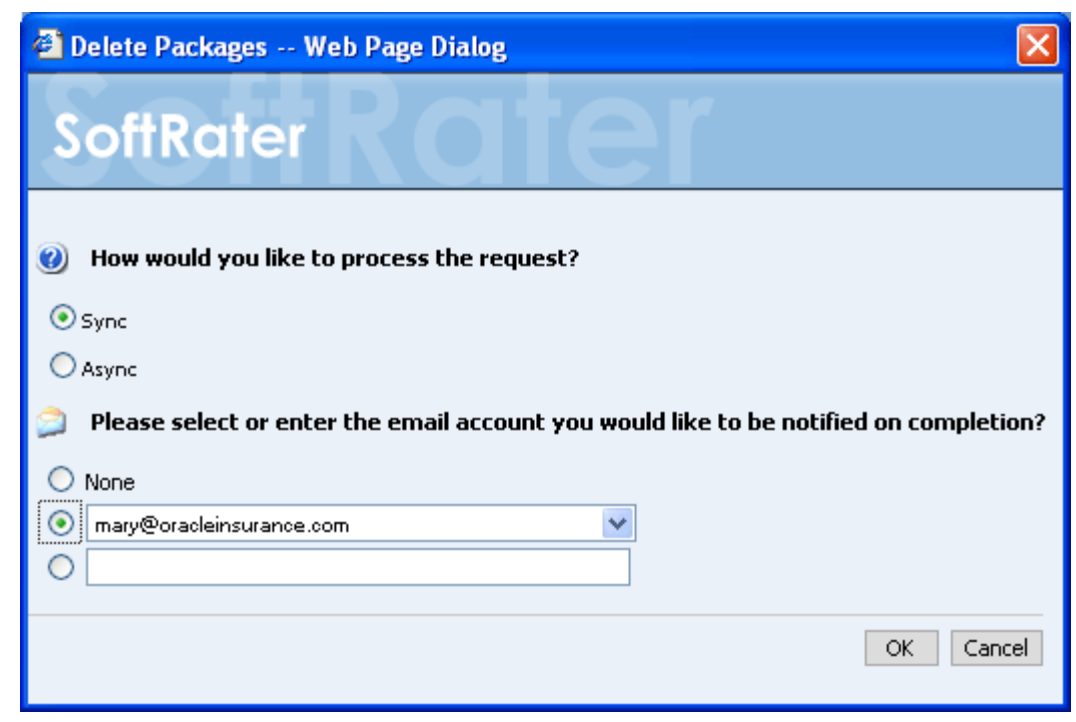

*Figure 72 Deleting SoftRater Packages*

### **Delete Options**

**Sync:** This will delete the package(s) while you wait.

**Async:** This will delete the package(s) in the background and, optionally, notify you at the email address you enter when deleting is complete.

**Email address:** If you want to be notified when the delete operation is finished, either select or enter your email address. If you would like to add your email address to the drop down list, see Explorer Configuration.

- 5. When you have finished choosing your options, click **OK**.
	- If you chose the Sync delete option, the package listing should refresh and the deleted packages will have been removed from the listing.
	- If you chose the Async delete option, you should receive a message that the request was successful.

When the process finishes, if you elected to receive an email, you should receive an email with the results. If you elected not to receive an email, nothing will be sent to you. The package listing will be refreshed and the deleted packages will have been removed from the listing.

If you receive an error message, check your configuration settings and try again.

**NOTE:** *If you delete a package that is loaded, the package will remain loaded. However, if you unload a package that has been deleted, you will not be able to reload it or move it to a different environment.*

# **Searching for Packages**

To quickly find the package(s) you need, you can use the search option available from the SoftRater Explorer.

# **To Search for a package**

- 1. Navigate to the **SoftRater Explorer** for the appropriate subscriber.
- 2. The Explorer will automatically load the list of packages for the default environment.
- 3. Click the magnifying glass icon  $\left( \bigtriangledown \right)$  to expand the search toolbar.

| Packages | Config                                                                                                    |
|----------|----------------------------------------------------------------------------------------------------|
|          |                                                                                                    |
| Mary RM  | $\overline{\mathbf{v}}$<br>Environment:<br>Get Listing!<br>Download<br>SR.<br>Remote: NONE<br>$\checkmark$<br>Delete<br>Load                             |
|          | Remote Listing:<br>DATASTORE V<br>Date Filter:<br>$\checkmark$<br><b>NONE</b><br>Package Status:<br>ON DISK V<br>Lob:<br>ALL $\vee$<br>Desc:<br>Program: |
|          | Version:<br>図<br><b>DESCRIPTION</b><br>LOB<br><b>SIZE</b><br>▼ RELEASE DATE                                                                              |
|          | Florida<br>12/18/2008 11:33:28 AM<br>Auto<br>62 KB<br>П<br>Program:35<br>Version:3                                                                       |
|          | AUTO GLOBAL<br>Auto<br>12/18/2008 11:30:10 AM<br>299 KB<br>П<br>Program:0<br>Version:0                                                                   |
|          | 37 KB<br><b>Connecticut</b><br>12/5/20083 2:20:34 PM<br>Auto<br>Г<br>Program:31<br>Version:4                                                             |
|          | California<br>12/5/2008 11:52:23 AM<br>61 KB<br>General Liability<br>П<br>Program:1<br>Version:3                                                         |
|          | California<br>Home Liability<br>12/4/2008 11:37:47 AM<br>61 KB<br>Г<br>Program:1<br>Version:3                                                            |
|          |                                                                                                    |

*Figure 73 Searching for a Package* 

# **Search Options**

**Remote Listing:** Allows you to filter which remote packages will be shown.

- **Global** Will show all packages located on the virtual server, even if they are for a different subscriber.
- Subscriber Will only show packages located on the virtual server if they are for the current subscriber.
- **Datastore** Will only show packages located on the virtual server if they are for the current datastore.

**Date Filter:** Allows you to filter the packages based on when they were created.

- **None Will not apply a date filter.**
- **Today** Will only show packages that were created today.
- **This Week** Will only show packages that were created this week.
- **This Month Will only show packages that were created during the current** month.
- **Last Month –** Will only show packages that were created in the prior month.
- **Last Year –** Will only show packages that were created in the prior year.

**Package Status:** Allows you to filter packages based on whether there status.

- **On Disk Will only show packages that are currently stored on disk, regardless** of whether or not they have been loaded to the database.
- All Will show packages that are on disk and packages that have been loaded to the database, but deleted from disk.

**LOB:** Allows you to filter the packages based on the line of business. Only LOB's that have been set up through the configuration page will show in this listing. See Adding/Deleting a Line of Business for more information.

**Desc:** Name of the program the package is for. This option is case sensitive.

**Program:** The program number the package is for. This option treats the program number as text. Thus, if you search for **1,** this will match programs **1, 13, 21,** etc.

**Version:** The version number the package is for. This option is also treated as text.

- 4. Once you have entered your search options, click Get Listing!
- 5. If you want to hide the search toolbar, click  $\Box$  again or click  $\Box$  hide, located in the upper right corner of the screen.

**NOTE:** *Hiding the search toolbar does not reset the search options to default. The search options will be reset the next time you navigate to SoftRater Explorer.* 

# **Viewing Package Details**

The package listing shows information about each package including the program name, version, ID, LOB, time stamp and size. Additional details, such as deployment notes, input XML and output XML are also available for packages.

# **To View Details about a Package**

- 1. Navigate to the **SoftRater Explorer** for the appropriate subscriber.
- 2. Select the package you would like to see details about.
- 3. Right click the selected package and choose **Show Details** from the popup menu.

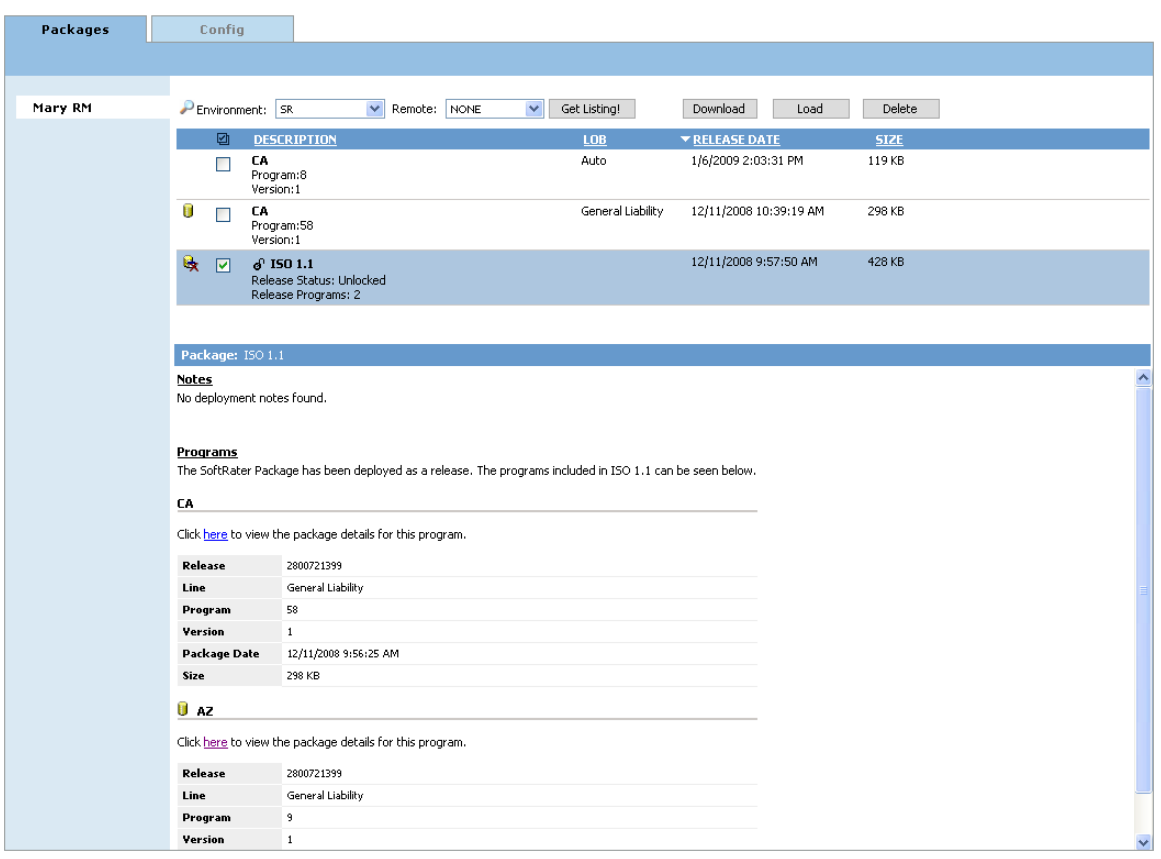

<span id="page-70-0"></span>*Figure 74 Selecting a Package to View Details* 

4. A bottom frame will open that has information about the package.

In [Figure 74](#page-70-0), the details displayed are for a Release. The icon in front of the release indicates that a package has been changed and unloaded since the Release was packaged. When this happens, the updated package will be placed in the list and can be re-packaged.

### **Details for Viewing**

Package details will vary and not all packages may not contain details.

**Notes:** When a user creates a SoftRater (full) package, they have the option of including deployment notes. Any notes included when the package was created will be shown here.

**Programs:** If more than one program is in the packages, the program details will be listed out.

**Insbridge Rating Input XML:** Allows you to see what the input XML should look like.

**Insbridge Rating Output XML:** Allows you to see what the output XML will look like.

**Translator Files:** Allows you to see samples translator files for use with custom XML. Translator files will only be listed if the user has selected this option when creating a SoftRater (full) package.

**Local Insbridge Input Translators:** Allows you to see the name and the file used for the input translations. Local Insbridge input translators will be listed only if the user has selected this option when creating a SoftRater (full) package.

**NOTE:** *The bottom frame will remain open with the selected package until you right click and choose Show Details again.*

# **Compare SRP Report**

The Compare SRP report will compare two different packages in IBFA. The differences that will be recognized are:

- Elements that are used in one package but not used in the other.
- Changes to categories, inputs, variables, algorithms, sequences and result groups.

The comparisons are against elements that are used in the package. For example, if package 1 used revision 1 of an element and package 2 used revision 2, then the report would list that the element was used in both packages but with different revisions. Elements that are not used will not be listed on the report. For example, if an element was deleted and is no longer used by either package, the difference will not be noted.

| Packages | Config       |                                                |                                 |                          |                                         |                   |                        |             |
|----------|--------------|------------------------------------------------|---------------------------------|--------------------------|-----------------------------------------|-------------------|------------------------|-------------|
|          |              |                                                |                                 |                          |                                         |                   |                        |             |
| Mary RM  | Environment: | SR.                                            | $\checkmark$<br>Remote:<br>NONE |                          | Get Listing!<br>$\overline{\mathbf{v}}$ |                   | Download<br>Load       | Delete      |
|          | 図            | <b>DESCRIPTION</b>                             |                                 |                          |                                         | <b>LOB</b>        | ▼ RELEASE DATE         | <b>SIZE</b> |
|          | г            | Florida<br>Program:35<br>Version:3             |                                 |                          | Auto                                    |                   | 12/18/2008 11:33:28 AM | 62 KB       |
|          | $\Box$       | AUTO GLOBAL<br>Program:0<br>Version:0          |                                 |                          |                                         | Auto              | 12/18/2008 11:30:10 AM | 299 KB      |
|          | Г            | <b>Connecticut</b><br>Program:31<br>Version: 4 |                                 |                          | Auto                                    |                   | 12/18/2008 2:20:34 PM  | 37 KB       |
|          | ☑            | California<br>Program:1<br>Version:3           | 5<br>鳳<br>鳳                     | Show Details<br>Download |                                         | General Liability | 12/5/2008 11:52:23 AM  | 61 KB       |
|          | ☑            | California<br>Program:1<br>Version:3           |                                 | Load<br>Unload           |                                         | General Liability | 12/5/2008 11:37:47 AM  | 61 KB       |
|          | г            | California<br>Program:1<br>Version:3           |                                 | Move SRP<br>Copy SRP     |                                         | Home              | 12/4/2008 10:09:32 AM  | 61 KB       |
|          |              |                                                |                                 | Compare SRP              |                                         |                   |                        |             |
|          |              |                                                | Ω                               | Delete                   |                                         |                   |                        |             |
|          |              |                                                |                                 | Reload Page              |                                         |                   |                        |             |

*Figure 75 Comparing Packages* 

- The packages must be from the same program. They can be the same version or different versions.
- Packages must be created in RateManager 3.12. Lower versions of RateManager will not have this feature.
### **Running a Package Difference Report**

- 1. From the Packages screen, right click on the two programs you want to run a Package Difference Report on. They both must be selected.
- 2. Select **Compare SRP** from the right click menu. The Insbridge Document Viewer will be displayed. Your report will be generated in a moment. Reports can be saved to your local drive or network or printed. No editing can be done on the Insbridge Document Viewer.
- **NOTE:** *OBI Publisher must be installed and running in order for Package Difference Reports to be displayed. If you receive an OBI Publisher error, please see* [OBI Publisher](#page-77-0) *on page [78](#page-77-0).*

#### **Package Icons**

Some packages/releases on the SoftRater Explorer packages tab will have icons in front to indicate that an action has taken place.

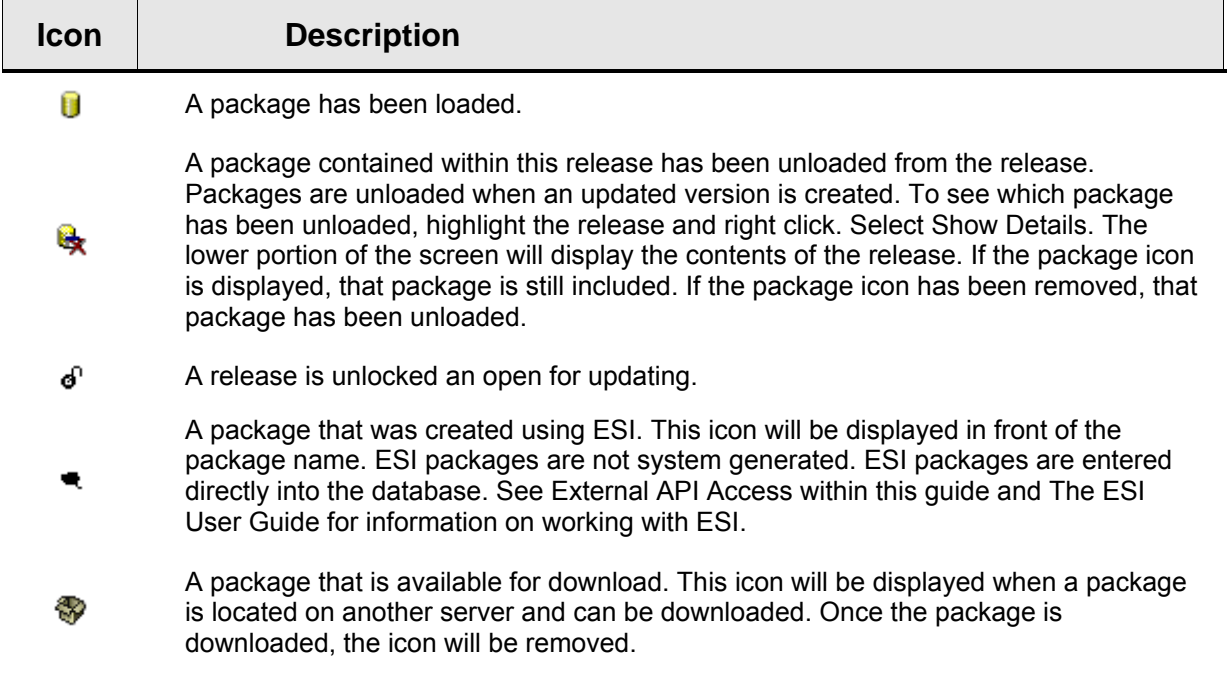

Chapter 7

# **SOFTDATA TEST INTERFACE**

The SoftData Test Interface allows you to test a SoftData request file that is in InsbridgeDataRequest.XML format. You can select the file or you can copy from a source and paste in the text box.

#### **To Test a File Using the SoftData Test Interface**

1. Using the menu tree, click **SoftData**.

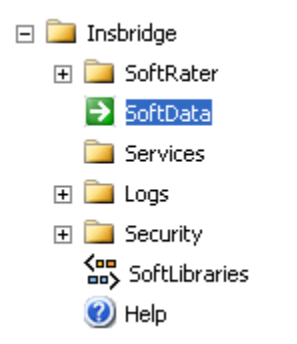

2. This will open the **SoftData Test Interface** page.

#### SoftData Test Interface

This page will test SoftData request submittals. Click here to view the SoftData help document.

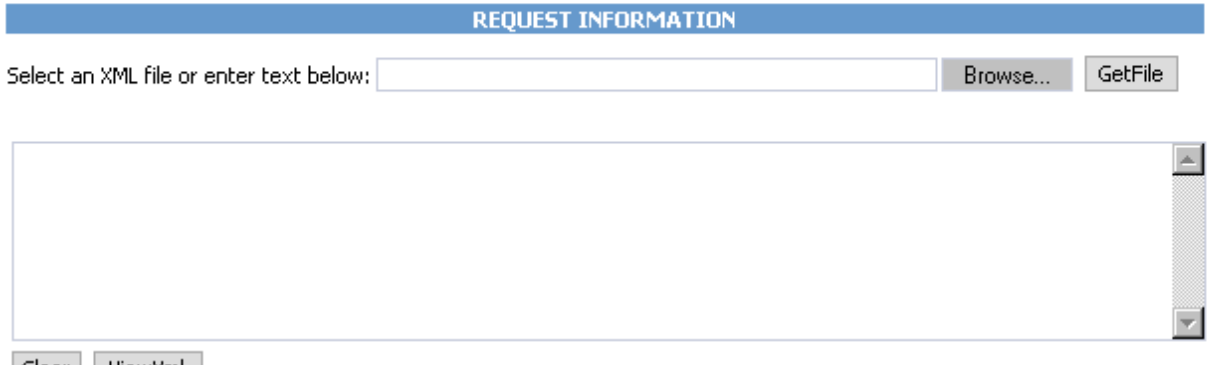

| Clear || ViewXml ||

*Figure 76 SoftData Test Interface* 

- 3. Browse for an XML file to use or copy and paste an XML file into the large text box. If you browse for an XML file, you can view the XML in the large text box by clicking GetFile This allows you to edit the XML before rating.
- 4. When you are ready to submit the file, click Execute!

5. The file will be submitted and the results will be shown in the results box.

#### **Results**

Any results received from the InsBridge SoftData Engine request will be in the text area below.

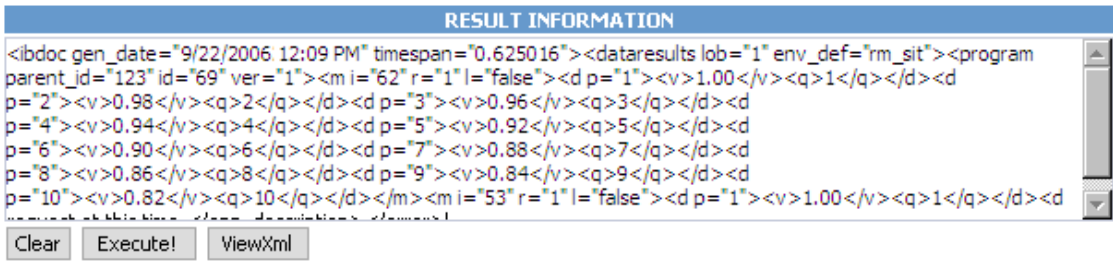

Last Exec Time: Wed Nov 22 10:14:39 CST 2006

Note: Microsoft Internet Explorer 5.5 required Note: Browser security setting required: Initialize and script ActiveX controls not marked as safe: Set to "Enable" or "Prompt"

#### *Figure 77 Test Results*

6. To view the XML file in Internet Explorer, click | ViewXml |

#### **Copy and Paste**

You cannot use your mouse right click features to cut and paste however, you can use your keyboard controls. Highlight the text you want to cut or copy. Use the Control Key plus the letter key to either "C" copy or "X" cut. Position your cursor where you want your text to be placed. Use the Control Key plus the letter key "V" to paste.

- Control  $+ X$  will cut text.
- Control  $+$  C will copy text.
- Control  $+$  A will select all text.
- Control  $+$  V will paste text.

Chapter 8

# **SERVICES**

The Services page allows you to start and stop the **Insbridge Message Service** and **Insbridge Task Manager**. It also allows you to view messages, configure the Message Service and view tasks.

#### **Navigating to the Services Page**

1. Using the menu tree, select **Services**.

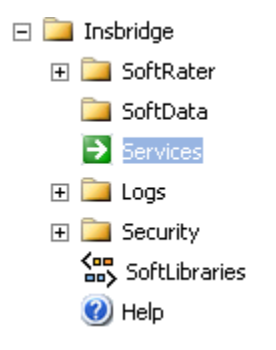

2. This will open the **Services** page.

#### **Insbridge Message Service** | Start | Stop

The Insbridge Message Service is a Message Queue Listener that will route all batched messages to an assembly (process) for execution. These processes may take resources and time to execute. Please consult with you system admin before configuring the number of listeners per process.

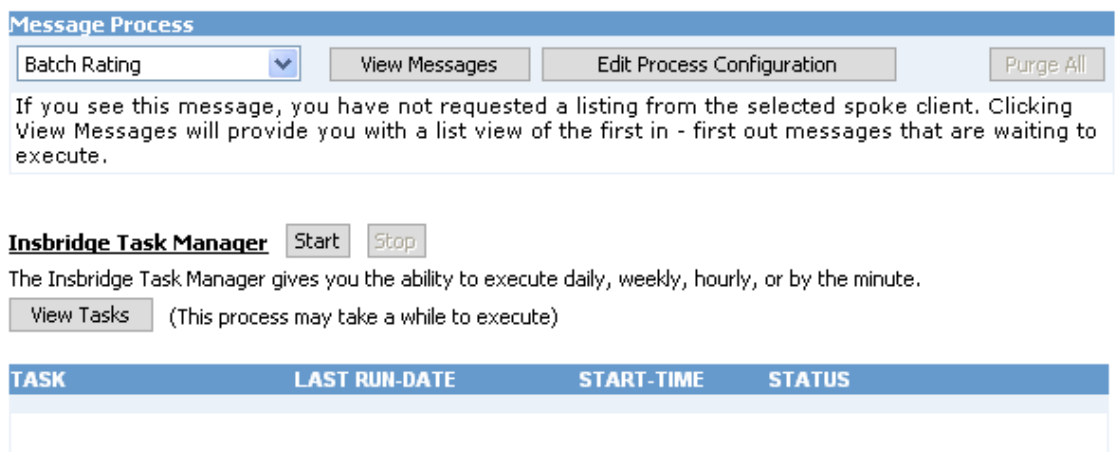

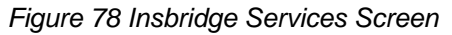

3. From here you can interact with the Insbridge Message Service.

## **INTRODUCTION TO THE INSBRIDGE MESSAGE SERVICE**

The Insbridge Message Service is a message queue listener that routes messages to an assembly for execution.

For example, when a user submits a rate request in Impact Analysis, that request gets picked up by the Insbridge Message Service and delivered to the batch-rating client. The batch-rating client then rates the file and notifies the user when the results are ready. If the Insbridge Message Service is not started, the request will remain in the queue until it is either deleted or the service is started, at which point the request will be sent.

### **Starting & Stopping the Message Service**

Framework Administrator provides the ability to start and stop the Message Service. When stopped, messages will be sent to the appropriate queue. When the Message Service is started again, the messages will be processed on a first-in, first-out basis.

The Message Service has two buttons to accomplish this task, start and stop . Only one button will be enabled at a time. If the start button is enabled, it means the service is currently stopped. If the stop button is enabled, it means the service has been started. The grayed out button is the current operation status. For example, if the start button is grayed out, the service has been started. If the stop button is grayed out, the service has been stopped.

#### **To Start or Stop the Message Service**

1. Navigate to the **Services** page.

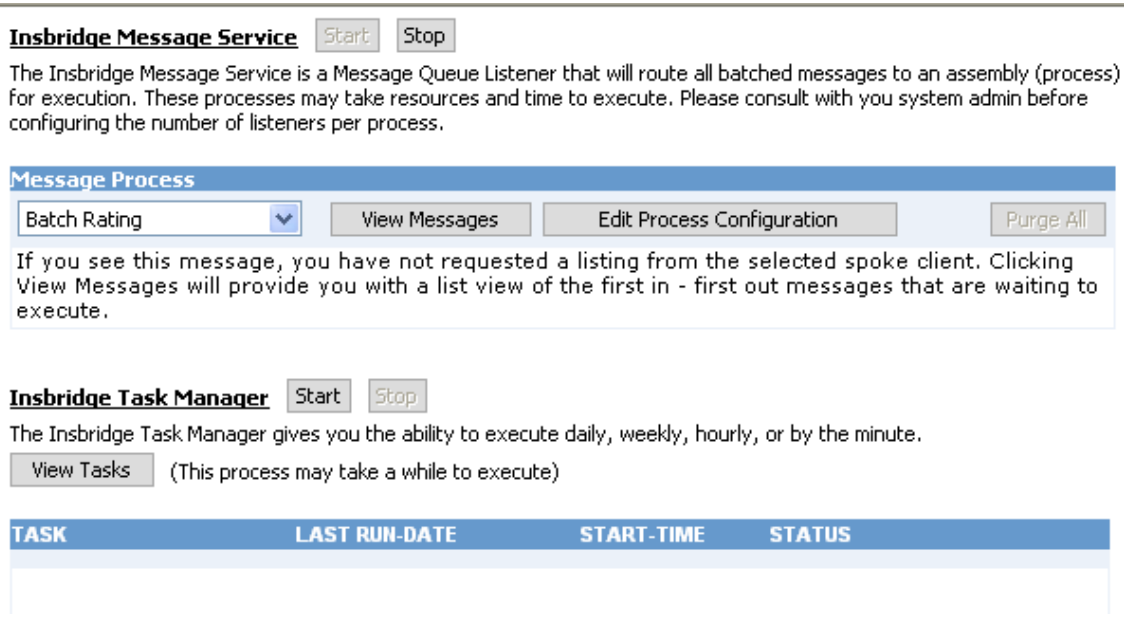

*Figure 79 Insbridge Services Screen* 

- 2. Next to **Insbridge Message Service**, click start or stop
- 3. After a few seconds, the buttons will refresh to indicate if the service is started or stopped.
- 4. If one of the clients is currently performing an operation, you may receive an error message when you attempt to stop the service. Simply click  $\frac{1}{x}$  again to stop the service. The client will abort the operation and the service will be stopped.

### <span id="page-77-0"></span>**OBI Publisher**

Insbridge Message Service must be started for OBI Publisher to generate reports. If users receive an OBI Publisher error, there are three likely causes:

- OBI Publisher was not installed or improperly installed. Please return to the installation folder and re-install OBI Publisher.
- The Insbridge message service has not been started. Please start the service and attempt to run the report again.
- The ports required by OBI Publisher are in use. This error could be caused by one or both ports required by OBI Publisher being used by another program. Ports 9704 and 23791 are both required by OBI Publisher. If you have a conflict with ports, please log a Service Request using My Oracle Support at [https://support.oracle.com/.](https://support.oracle.com/)

**NOTE:** *The location and port for OBI Publisher is http://localhost:9704/xmlpserver/. This information may be needed if you have to make a request to your company's infrastructure and request the security team to open the ports used by Publisher.* 

### **Viewing Messages**

When a message is submitted to the Message Service and cannot be immediately routed to the appropriate client, the message gets placed in a queue. This can happen if the Message Service is stopped or the client is currently working on another request. The Message Service contains six queues. Each queue operates on a first-in, first-out basis.

### **To View Messages in the Queue**

1. Navigate to the **Services** page.

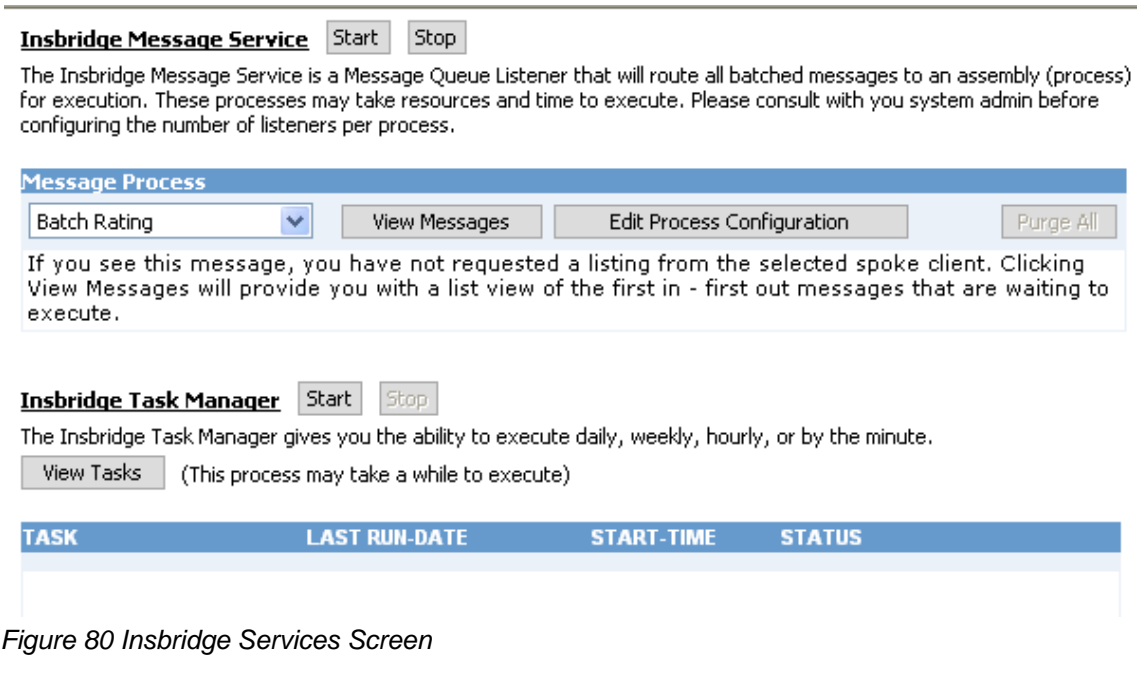

- 2. Select the appropriate client from the drop down.
	- **Batch Rating**
	- Batch Scenario
	- SoftRater Package
	- Broker Request
	- Broker Response
	- **Administration**
- 3. Click | View Messages
- 4. The listing will refresh and show any messages that are currently in the queue.

#### Insbridge Message Service Start Stop.

The Insbridge Message Service is a Message Queue Listener that will route all batched messages to an assembly (process) for execution. These processes may take resources and time to execute. Please consult with you system admin before configuring the number of listeners per process.

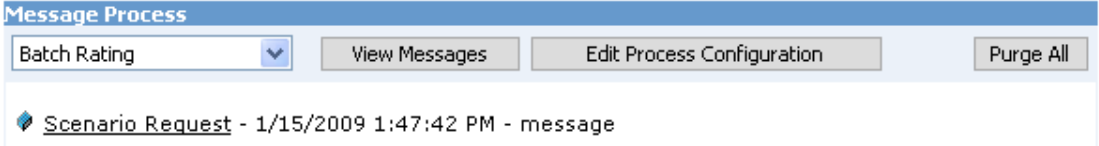

*Figure 81 Insbridge Message Service* 

- 5. To view details on a specific message, click the underlined portion (in this case, Scenario Request).
- 6. Information about the message will open in a separate window.

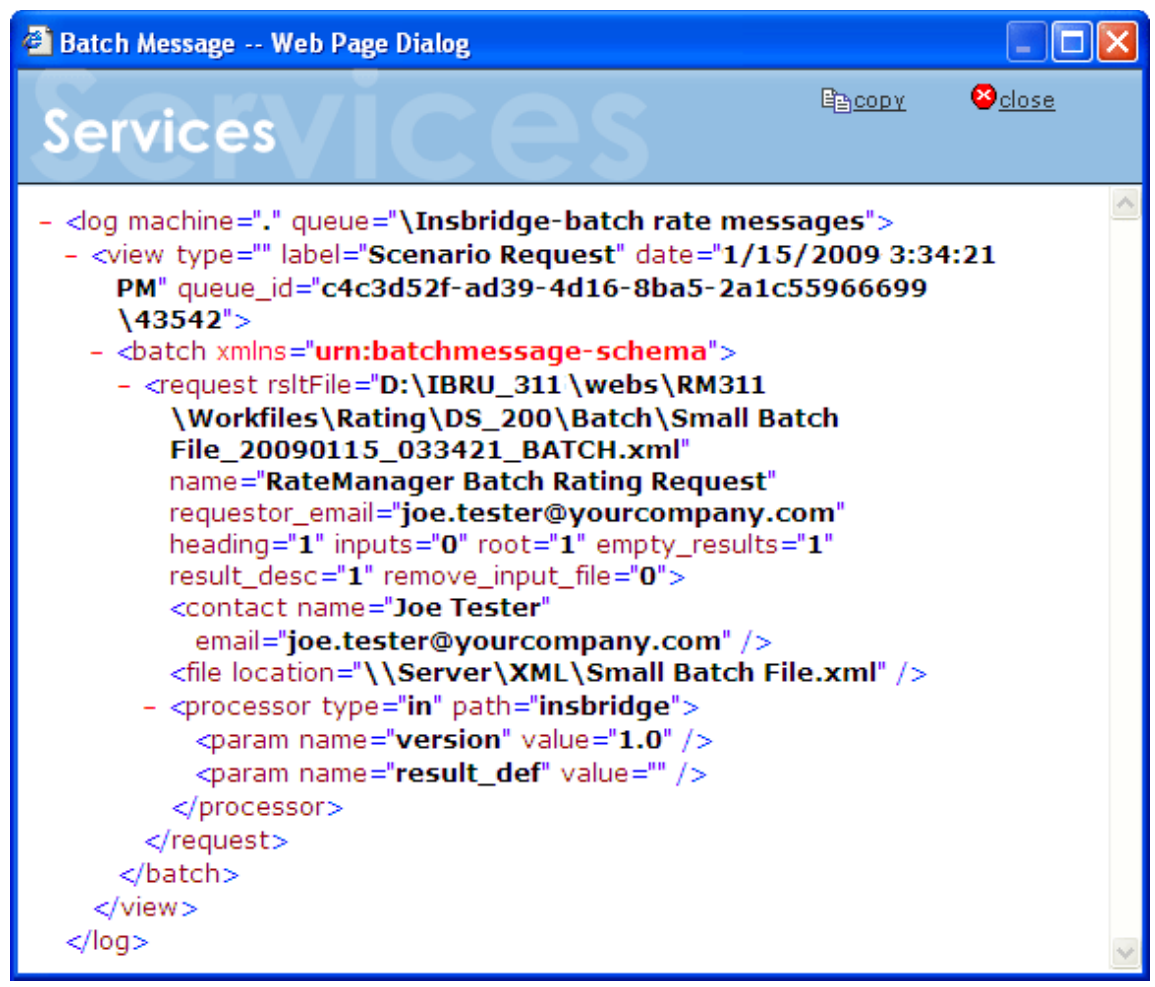

*Figure 82 Batch Message Information* 

You can copy the contents of the message to the clipboard by clicking  $\mathbb{E}_{\mathbb{E}}$  Copy

### **Deleting Messages**

At times, you may want to prevent messages that are currently in the queue from being submitted to the appropriate client. To do this, you can delete the messages from the queue.

### **To Delete Messages from the Queue**

This will delete all messages from the selected queue.

1. Navigate to the **Services** page.

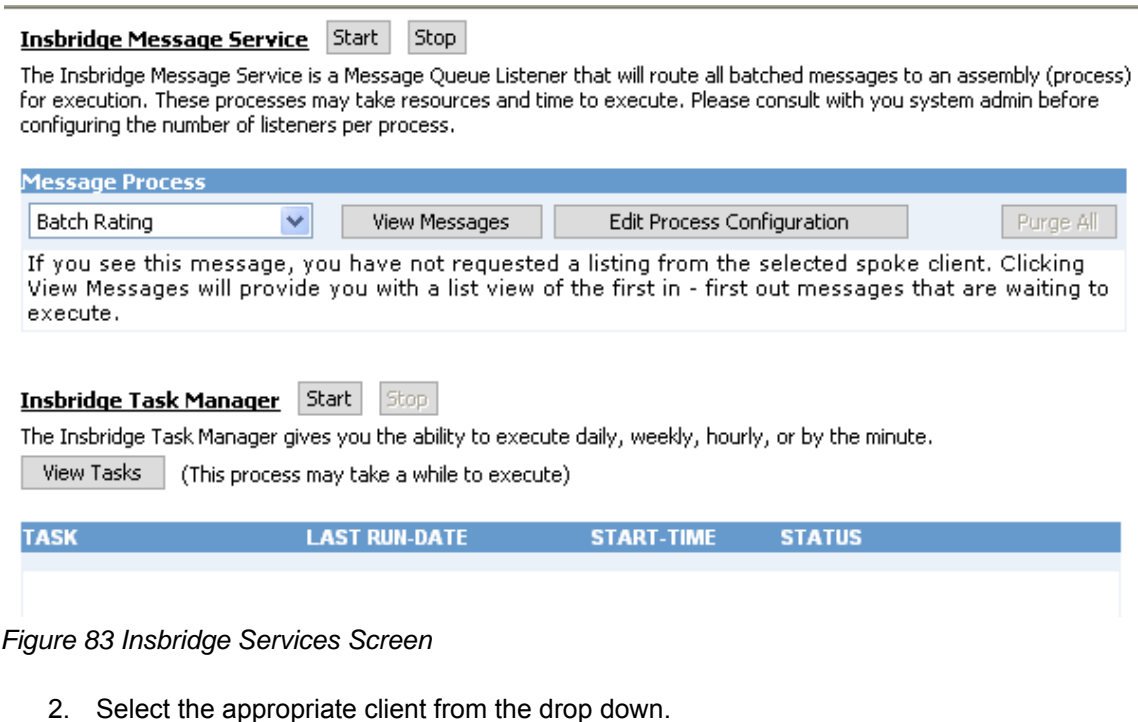

- **Batch Rating**
- Batch Scenario
- SoftRater Package
- Broker Request
- Broker Response
- Administration
- 3. Click | View Messages
- 4. The listing will refresh and show any messages that are currently in the queue.

#### **Insbridge Message Service** Start Stop

The Insbridge Message Service is a Message Queue Listener that will route all batched messages to an assembly (process) for execution. These processes may take resources and time to execute. Please consult with you system admin before configuring the number of listeners per process.

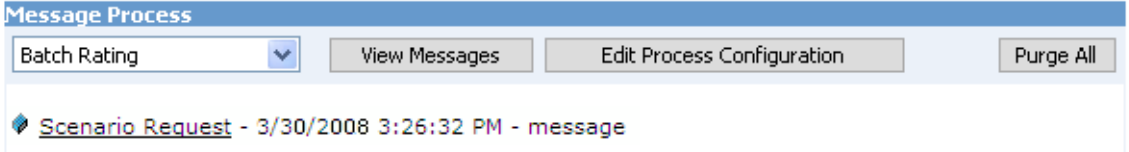

*Figure 84 Insbridge Message Service* 

5. Click Purge All . All messages will be deleted from the selected queue and the listing will refresh.

### **Process Configuration**

For each client, the Framework Administrator allows you to change how many threads are used. Threading enables a process to finish faster by splitting the process into smaller processes that run quasi-simultaneously. On multiprocessor systems, using multiple threads enables the operating system to assign the threads to different processors.

In addition, the Framework Administrator also enables you to change the administrator email address for each client. When a process fails, an email will be sent to the person who initiated the process, as well as to the administrator email addresses listed for the client of that process.

#### **WARNING: Before changing the number of threads, you should consult with your system administrator. Setting the number too high can result in poor performance or even a system crash. If you are unsure of how many threads to use, set the number to 1. For single processor systems, Insbridge recommends a maximum of 2 threads.**

#### **Editing the Process Configuration for a Client**

1. Navigate to the **Services** page.

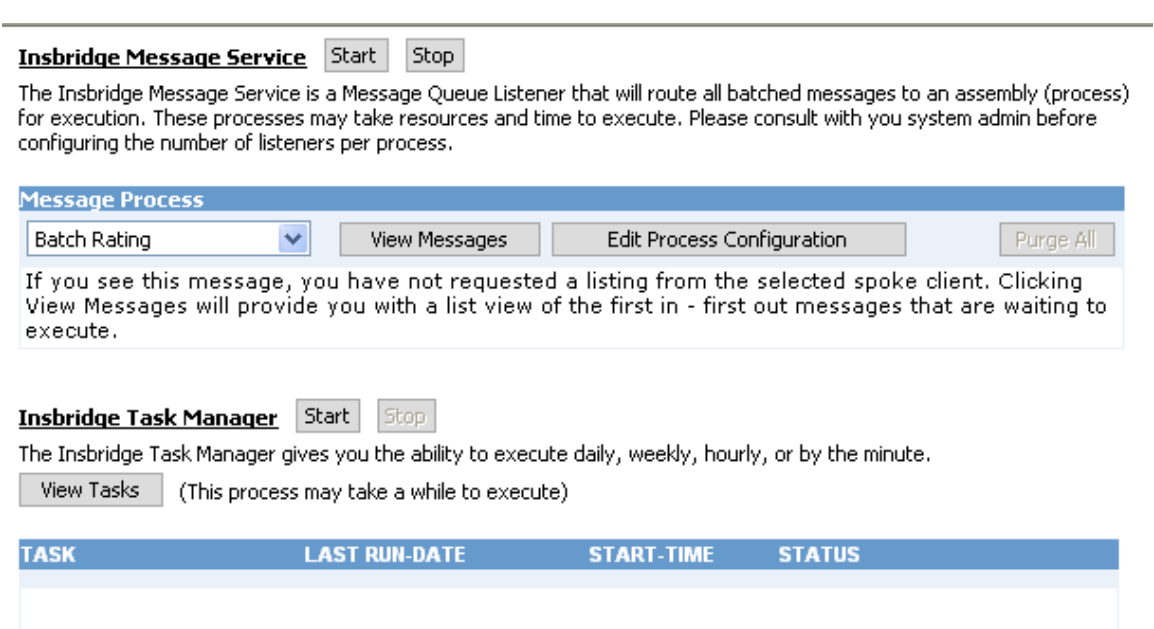

*Figure 85 Insbridge Services Screen* 

- 2. Select the appropriate client from the drop down.
	- **Batch Rating**
	- **Batch Scenario**
	- SoftRater Package
- 3. Click | Edit Process Configuration
- 4. This will open the **Process Configuration** window for the selected client.

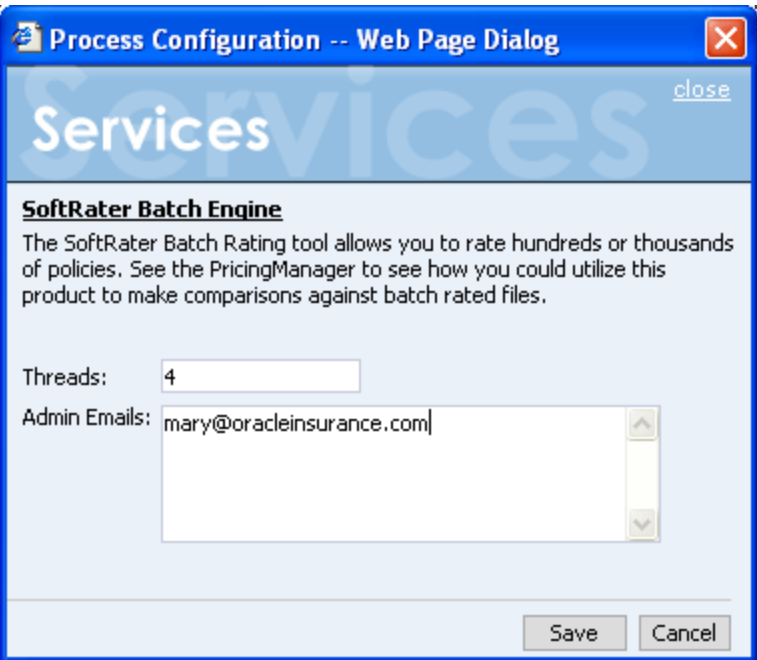

*Figure 86 Process Configuration Window* 

- 5. Enter an integer for the number of threads and email addresses separated by semicolons  $\left( \cdot \right)$ .
- 6. Click **Save** when finished to save your changes and return to the **Services** page.

### **Introduction to Insbridge Task Manager**

The Insbridge Task Manager is a task queue that lists the tasks that are scheduled to be performed as well as the last time the task was run and the status. Tasks listed here are system tasks, for example, clearing out temporary files, and generally are not changed or altered once in place. Tasks are entered when IBFA is set up. To edit or delete a task, you must return to the IBFA setup files. Please contact Insbridge Support for more information.

### **Starting & Stopping Task Manager**

Framework Administrator provides the ability to start and stop Task Manager. When stopped, tasks will not be performed. When Task Manager is started again, the tasks will be processed as scheduled. Tasks that are past due will not be processed. For example, if a temp file cleanup is scheduled nightly and the Task Manager was stopped four days ago, the temp file cleanup will not be run four additional times.

Task Manager has two buttons,  $|\text{Start}|\text{ and }|\text{Stop}|$ . Only one button will be enabled at a time. If the start button is enabled, task manager is currently stopped. If the stop button is enabled, task manager has been started. The grayed out button is the current operation status.

#### **Insbridge Task Manager Start** Stop

The Insbridge Task Manager gives you the ability to execute daily, weekly, hourly, or by the minute.

View Tasks (This process may take a while to execute)

| <b>TASK</b>                                       | <b>LAST RUN-DATE</b> | <b>START-TIME</b> | <b>STATUS</b> |   |
|---------------------------------------------------|----------------------|-------------------|---------------|---|
| Project Temp File Cleanup                         | Jan 16 2009 4:00PM.  | 2:00AM            | Ready         | 久 |
| <b>Q ID:</b> 5 Type: Daily Machine: Weekend: True |                      |                   |               |   |
| 國 Path: [FRAMEWORK_PATH]\Insbridge.Net.Fwk.dll    |                      |                   |               |   |
| 國 Type: Insbridge.Net.Fwk.PriClean                |                      |                   |               |   |
| Success Emails: False                             |                      |                   |               |   |

*Figure 87 Insbridge Task Manager* 

### **Viewing Task Details**

To view the currently scheduled tasks, click Wiew Tasks . The tasks will be listed below. To collapse the task details, click the corresponding up arrow ( $\hat{\mathbf{a}}$ ).

Chapter 9

# **LOGS**

## **Error Log**

The Error Log allows you to view all errors encountered while using RateManager. It also allows you to view errors generated by an Insbridge application. These events are separated into two types.

- **Database Events** are triggered when a user tries to do something they are not allowed to do (such as trying to delete a used variable).
- **Event Log Events** are triggered when an Insbridge application either fails to do what it is supposed to do, or successfully completes an operation.

#### **To Navigate to the Error Log**

1. Using the menu tree, click the plus box  $(\boxplus)$  next to **Logs** to expand it and then click **Error**.

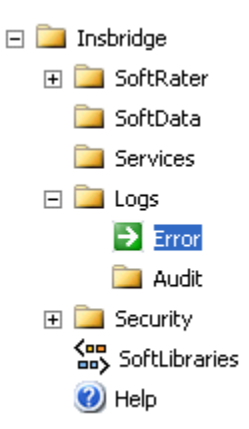

2. This will open the **Error Log**.

#### **Insbridge Database Events**

Insbridge saves log infomation to your client database. This page will show you a listing of those logs.

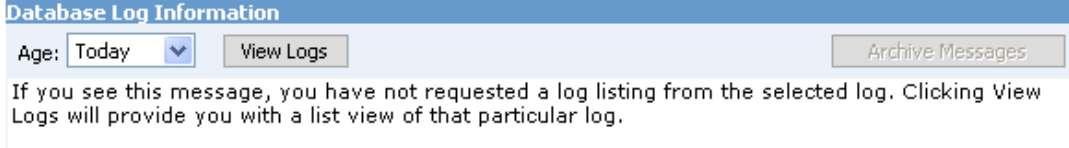

#### **Insbridge Event Log Events**

This will provide you with a listing of event logs that reside in the Windows Event Viewer.

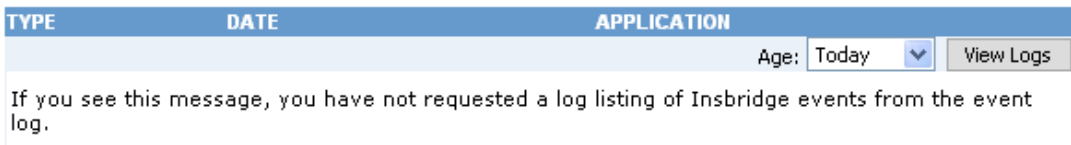

#### *Figure 88 Insbridge Error Log*

3. From here, you can view **Database Events** and **Event Log Events**.

### **Database Events**

Database events are triggered when a user encounters an error while using RateManager.

For example, if a user tries to delete a variable that is still being used, RateManager will display an error message that the variable cannot be deleted, and the error will be logged in the database event log.

#### **To View the Database Event Log**

1. Navigate to the **Error Log**.

#### **Insbridge Database Events**

Insbridge saves log infomation to your client database. This page will show you a listing of those logs.

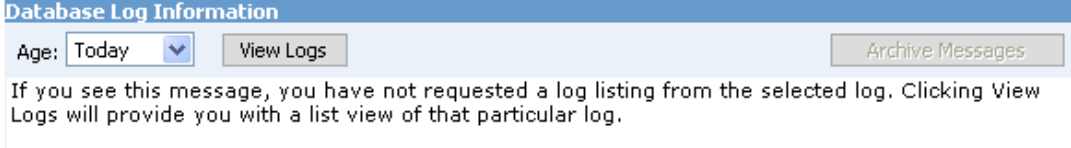

#### **Insbridge Event Log Events**

This will provide you with a listing of event logs that reside in the Windows Event Viewer.

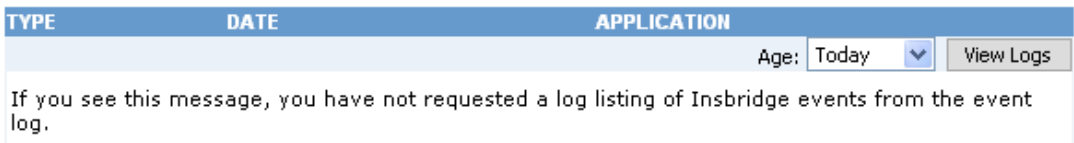

#### *Figure 89 Insbridge Error Log*

- 2. Select the **Age** drop down under **Insbridge Database Events** to select the age limit for the events you want to view. Click wiew Logs when you are finished making your choice.
- 3. The database log will update to show the events you requested.

#### **Insbridge Database Events**

Insbridge saves log infomation to your client database. This page will show you a listing of those logs.

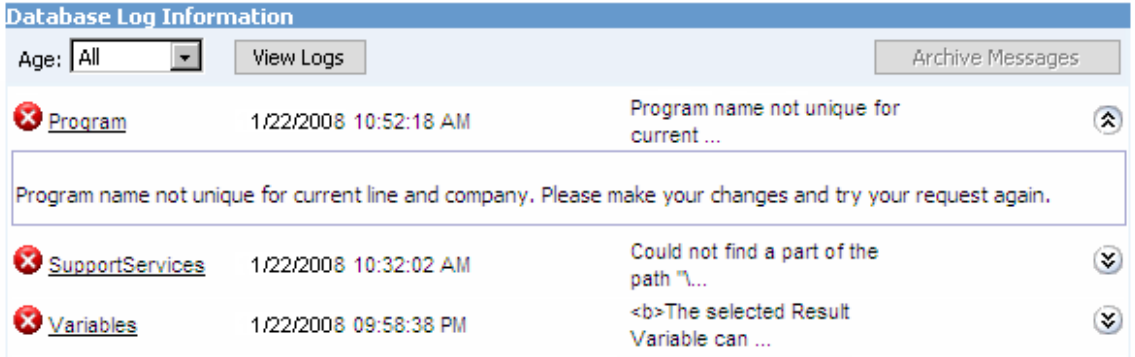

#### *Figure 90 Insbridge Database Events*

- 4. To view details about an event, click the corresponding down arrow ( $\le$ ). The details will be displayed in an information box.
- 5. To email an event, click the underlined portion of the event to open the email form.

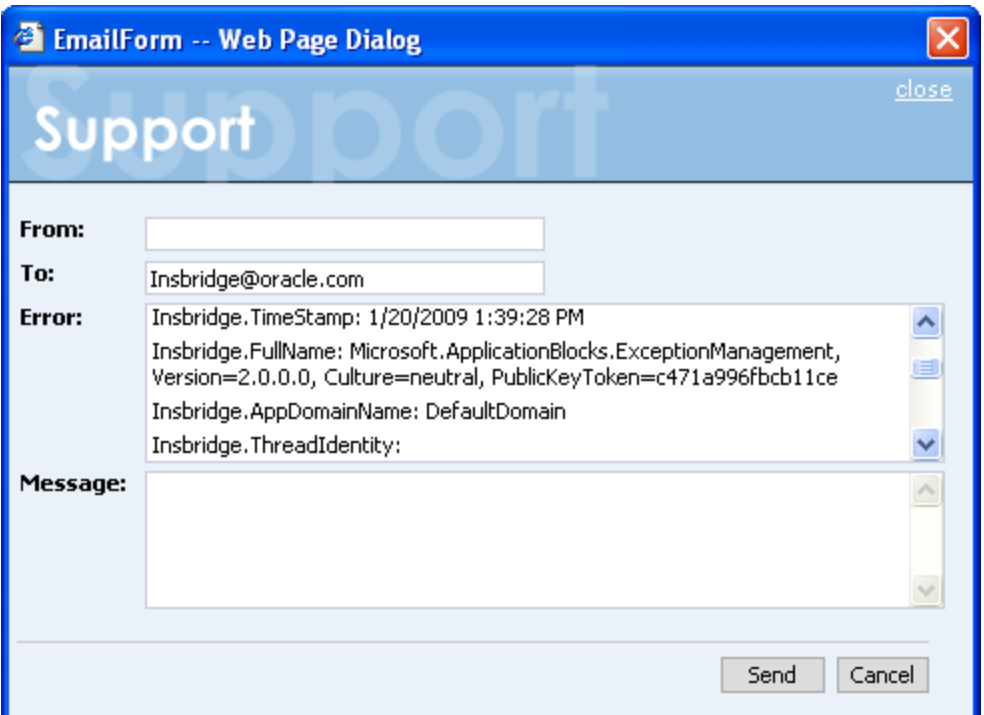

*Figure 91 Emailing an Event* 

6. Enter your email address and the address you want to send the error to. You can send the error to multiple addresses by separating them with a semicolon (;). You can also enter a message to give further details about the error. The actual error message cannot be edited. When you are ready to send the message, click  $\vert$  5 end

## **Event Log Events**

When an Insbridge application generates an error, it logs the event in the server's event viewer. Error events occur when an Insbridge application fails to do what it is supposed to. For example, if the Insbridge Message Service fails to start, an error event will be logged.

In addition to error events, information events are also logged in the event viewer. An information event describes the successful completion of an operation by an Insbridge application. For example, when the Insbridge Message Service starts successfully, an information event is logged.

### **To View the Event Log**

1. Navigate to the **Error Log**.

#### **Insbridge Database Events**

Insbridge saves log infomation to your client database. This page will show you a listing of those logs.

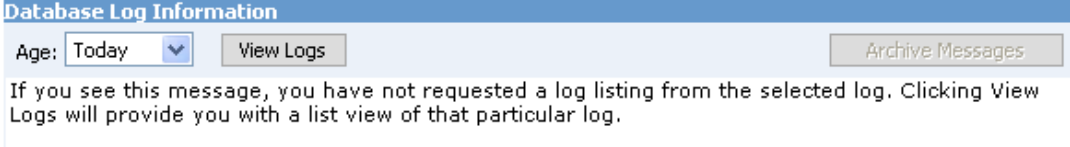

#### **Insbridge Event Log Events**

This will provide you with a listing of event logs that reside in the Windows Event Viewer.

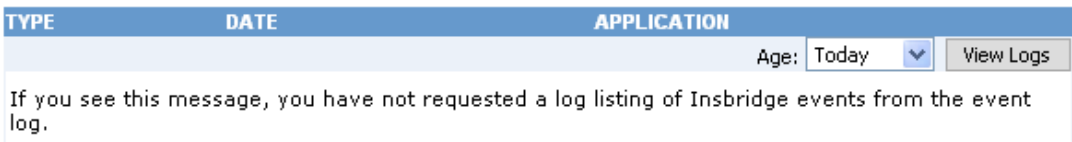

#### *Figure 92 Insbridge Error Log*

- 2. Select the **Age** drop down under **Insbridge Event Log Events** to select the age limit for the events you want to view. Click wiew Logs when you are finished making your choice.
- 3. The event log will update to show the events you requested.

#### **Insbridge Database Events**

Insbridge saves log infomation to your client database. This page will show you a listing of those logs.

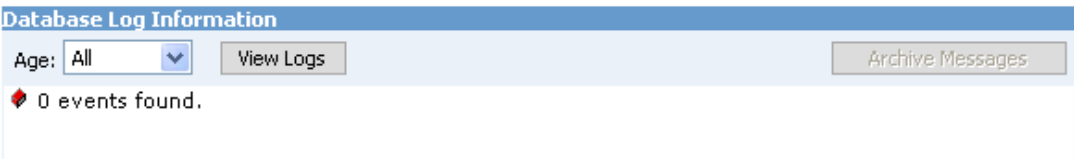

#### **Insbridge Event Log Events**

This will provide you with a listing of event logs that reside in the Windows Event Viewer.

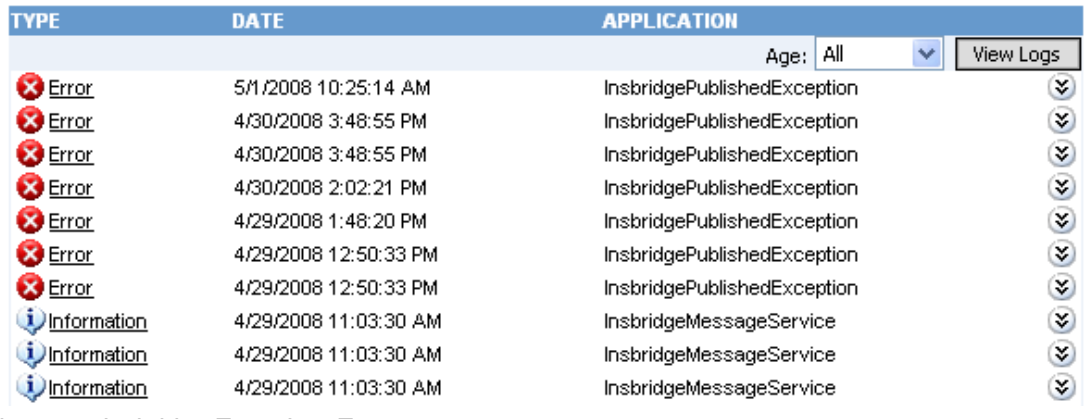

*Figure 93 Insbridge Event Log Event* 

- 4. To view details about an event, click the corresponding down arrow ( $\vee$ ). The details will be displayed in an information box.
- 5. To email an event, click the underlined portion of the event to open the email form.

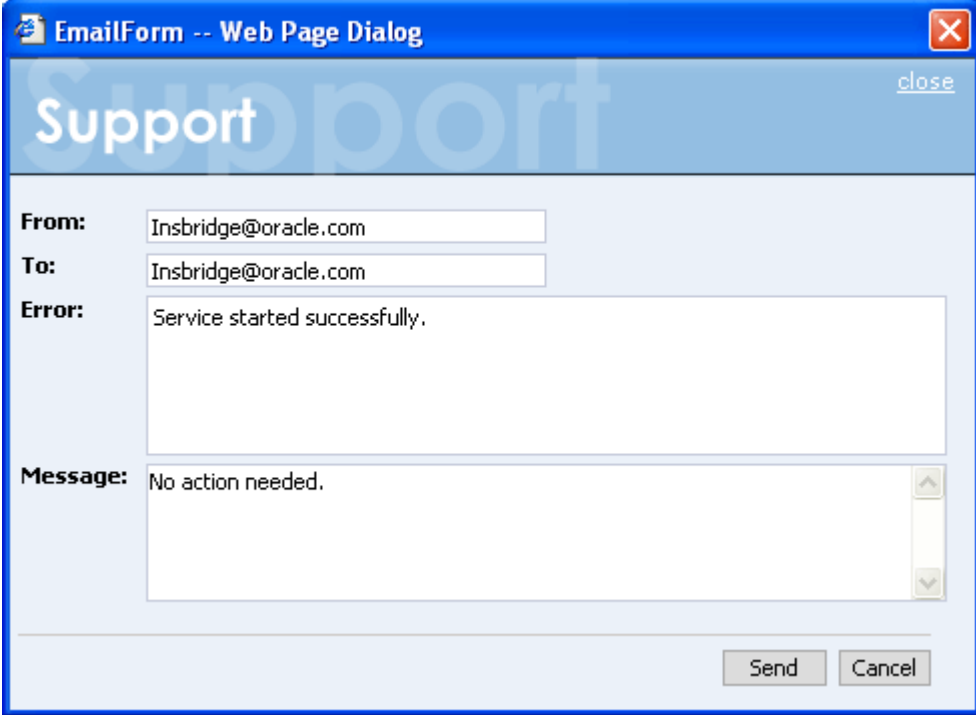

*Figure 94 Emailing an Event* 

 $6.$  Enter your email address and the address you want to send the error to. You can send the error to multiple addresses by separating them with a semicolon (;). You can also enter a message to give further details about the error. The actual error message cannot be edited. When you are ready to send the message, click  $\vert$  send

### **Introduction to the Audit Log**

The Audit Log keeps track of all SoftRater package activity, known as audit events. There are four types of audit events:

- **Download:** An event that records the downloading of a package.
- Load: An event that records the loading of a package.
- Unload: An event that records the unloading of a package.
- **Delete:** An event that records the deletion of a package.

### **Viewing the Audit Log**

1. Using the menu tree, click the plus box ( $\equiv$ ) next to **Logs** to expand it and then click **Audit**.

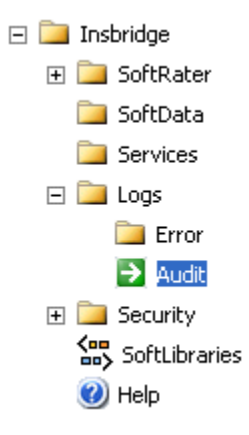

2. This will open the **Audit Log**.

#### **Audit Events**

Insbridge audits all SoftRater package activity. This page will show you a listing of these logs.

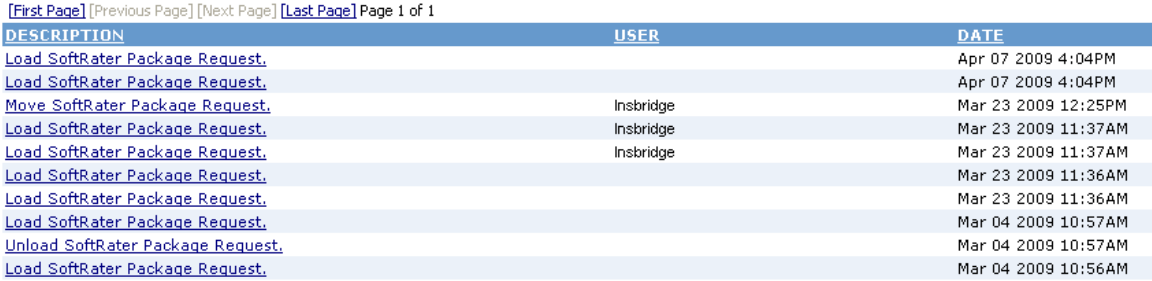

*Figure 95 Audit Log* 

- 3. The **Audit Log** shows twenty-five events per page. You can navigate between the pages using the navigational links, First Page, Previous Page, Next page and Last Page located at the top of the page.
- 4. Click the underlined description to view details about the event.

| AuditDetails - Microsoft Internet Explorer   |                                                                 |              |  |
|----------------------------------------------|-----------------------------------------------------------------|--------------|--|
| Support                                      |                                                                 | <b>close</b> |  |
| <b>Action Infomation</b>                     |                                                                 |              |  |
| Description:<br>User:<br>Date:               | Load SoftRater Package Request.<br>Unknown<br>Apr 7 2009 4:04PM |              |  |
|                                              | <b>SoftRater Package Information</b>                            |              |  |
| Location:                                    | SR.                                                             |              |  |
| Program:<br>ID:<br>Version:<br>Package Date: | Florida<br>35<br>з<br>1/30/2009 11:33:28 AM                     |              |  |

*Figure 96 Viewing Audit Log Details* 

Chapter 10

# **SECURITY**

The security section of the Framework Administrator allows an administrator to set the type of authentication that will be used to certify users and allow them to access to all sections of the Framework Administrator. If a user does not have full access, they will be allowed to see only the **Packages** tab of the SoftRater Explorer. Within the SoftRater Explorer, the user will only be able to manipulate packages that are not located in a secure environment. For more information, see the following sections:

- Changing the Type of Authentication Used
- Securing an Environment see Adding/Deleting an Environment
- Changing the Password

### **Changing the Type of Authentication Used**

The Framework Administrator allows you to set the type of authentication used. The available options are:

- **None:** All users will have access to all portions of the Framework Administrator.
- Windows: Users, and the areas of the Framework Administrator they can access, are validated by IIS. See Windows Authentication for more information.
- Custom: Users can log in through an HTML form. Users that are not logged in can only access non-secure environments. See Custom Authentication for more information.

#### **To Change the Type of Authentication**

1. Using the menu tree, click **Security**.

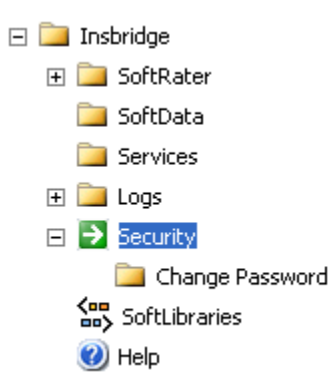

2. This will open the **Security** page. Security is in the upper portion of the screen.

#### **Framework Administration Web Security**

To utilize Windows authentication please select the Windows security option and contact your system administrator to update your IIS settings. The Insbridge Custom Forms authentication requires that you enter an admin user and password combination for web access.

(a) None

- Windows
- ◯ Custom

Allow unauthorized users to view secure environments? (read-only)

#### *Figure 97 Insbridge Security Page*

- 3. Select the radio button next to the type of authentication you want to use.
- 4. Click Update to save your changes. The next time a user attempts to access the Framework Administrator, the type of authentication you selected will be used to validate their credentials.

### **Windows Authentication**

This option relies on Microsoft Internet Information Services (IIS) to provide authenticated users. All methods supported by IIS are permitted.

When using IIS, the provider module uses the authenticated identity passed in from IIS. IIS authenticates the identity using basic, digest, integrated Windows authentication or some combination of these. You can use impersonation and NTFS ACL permissions to restrict or allow access to protected resources.

For more information on IIS, see the Internet Information Services (IIS) Home Page.

If you select to use Windows authentication:

- 1. Go to IIS and disable anonymous access.
- 2. Enter the SoftRater Explorer and change the Intranet Credentials to the windows account that is to be used.

## **Custom Authentication**

This option collects a user's credentials through a login screen. The user enters a user ID and password and then submits the HTML form. If the application authenticates the request, the system issues a cookie that contains the credentials, key, for reacquiring the identity. Subsequent requests are issued with the cookie in the request headers. The requests are authenticated and authorized by an ASP.NET event handler, using whatever validation method the application specifies. The system also allows the administrator to change or reset the password that is encrypted on disk.

When custom authentication is used, users will initially only see the SoftRater Explorer page.

If a user wants to navigate to the **Packages** tab of the SoftRater Explorer, they can click the carrier's name.

The user only will be allowed to see and manipulate packages that are in non-secure environments.

To have full access to the Framework Administrator, a user must log in. To do this, click **let also the upper left corner of the page. A sign-in form will open in** the left frame where the user can enter a user ID and password.

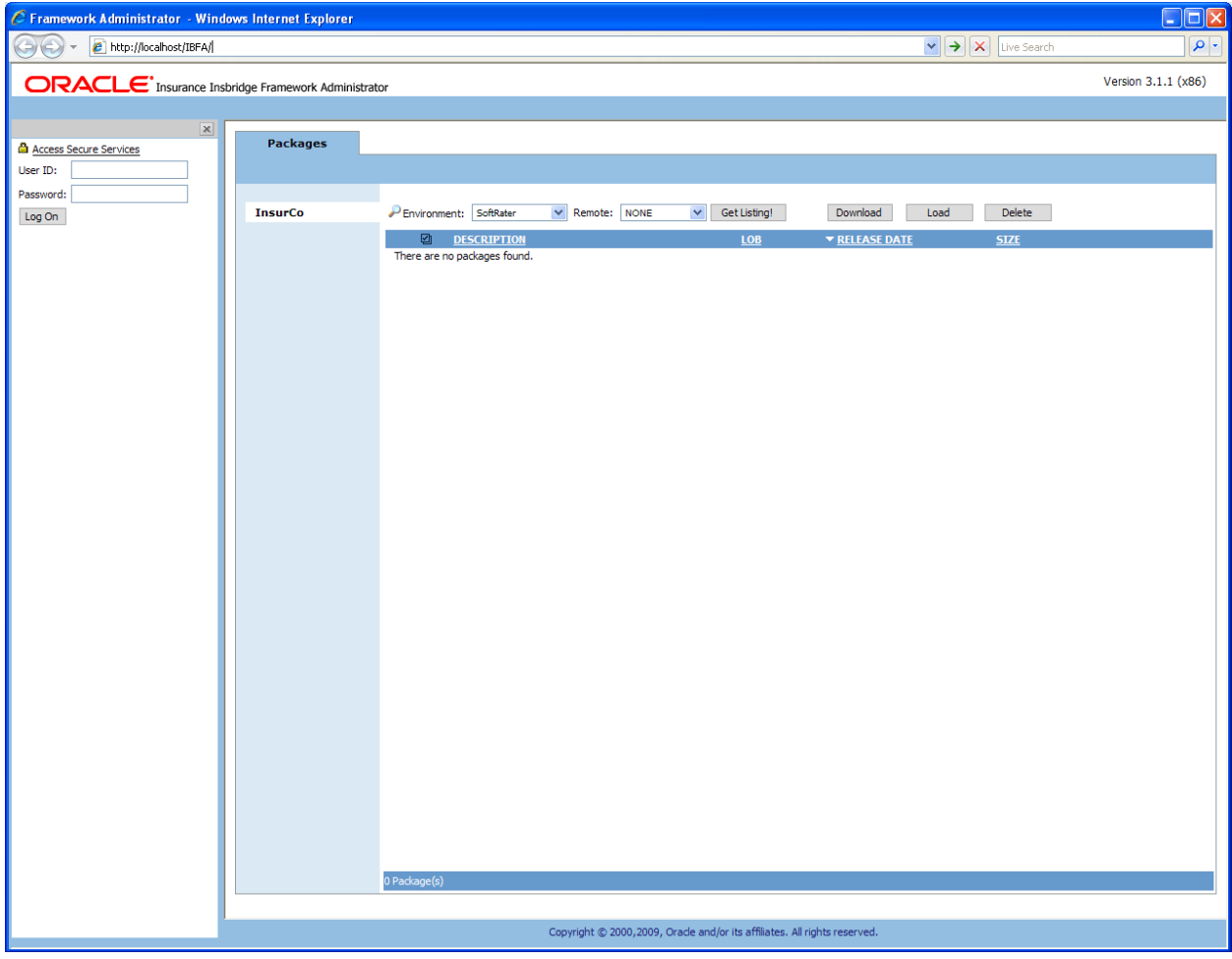

*Figure 98 Logging into Framework Administrator* 

#### **User ID, Default Password, Resetting the Password**

For security purposes, information regarding the user ID, default password and resetting the password is not included in this help document. For information regarding these, please log a Service Request using My Oracle Support at<https://support.oracle.com/>.

### <span id="page-95-0"></span>**External API Access**

Oracle Insurance Insbridge Rating and Underwriting Extended Services Interface (ESI) is a library module designed to provide remote services to the Insbridge Rating and Underwriting (IBRU) business services without directly utilizing the system User Interfaces (UI).

ESI allows users to pass information between a user's source policy or business admin system and the RateManager system or the Insbridge Framework Administrator (IBFA) without using either the RateManager or IBFA UI. Information is passed through a custom built interface that resides on a source policy or business admin system on the client side to the ESI web service that resides on the IBRU side. The information is processed and results returned from the ESI web service back to the custom built interface into the client's source policy or business admin system.

ESI is designed to operate on Insbridge version 3.11 and higher and will connect with:

- Oracle Insurance IBRU RateManager Interface
- Oracle Insurance Framework Administrator Interface

To use ESI's IBFA Framework functionality, you need to send down the API key when you do the ESI API call.

When IBFA is installed, a default API key will be generated and saved in IBFA. You can find it in *IBFA* → *Insbridge* → Security → External API Access.

You can disable ESI's IBFA functionality by setting it to **Disabled**.

For security purpose, you may want to change the key once in a while. To change the key, click on **Generate Key** and then click on **Update**. Every key generated will be unique.

#### **External API Access**

The Insbridge Framework Administrator has an open API for back-office system automation. To allow an external process to connect to this node, enable and set the access key below.

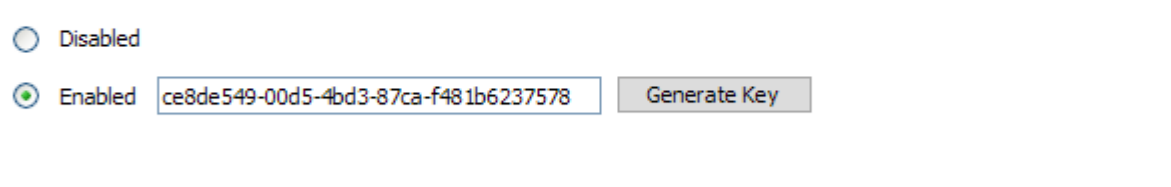

*Figure 99 Allowing External API Access* 

Update

### **Changing the Password**

You can change the password used for **Custom** authentication at anytime. This password is only utilized when the authentication type has been set to **Custom**. For information on resetting the password, please log a Service Request using My Oracle Support at <https://support.oracle.com/>.

### **To Change the Password**

1. Using the menu tree, click the plus box  $(\mathbf{F})$  next to **Security** to expand it and then click **Change Password**.

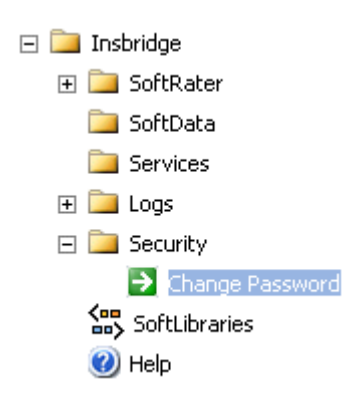

2. This will open the **Change Password** page.

#### **Change 'Custom Security' Admin Password**

Insbridge suggests that you use a password that is 6-8 characters long. If you think someone else knows the admin password, please contact your system administrator.

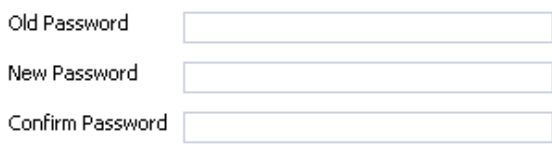

Update

 *Figure 100 Changing your Password* 

- 3. Enter your current password in the **Old Password** box and enter your new password in the **New Password** and **Confirm Password** boxes. As you type, the text will be shown as asterisks (\*) or bullets (•), depending on your browser.
- 4. When you are finished, click  $\overline{u}$  update ito update your password. The next time a user tries to log in to the Framework Administrator, they will need to use the new password.

### Chapter 11

# **SOFTLIBRARIES**

The SoftLibraries section of the Framework Administrator allows an administrator to add, edit or delete external SoftLibraries. SoftLibraries will be available to all subscribers. SoftLibraries can be created by developers and stored either locally or remotely. Once added into IBFA, these SoftLibraries can be used by callout programs in RateManager. In SoftLibraries you can:

- **Add SoftLibraries**
- **Edit SoftLibraries**
- **Delete SoftLibraries**

SoftLibraries are an advanced topic. This chapter will define the screen features and the functionality. Developing the code that is called will not be discussed here.

#### **Navigating to SoftLibraries**

1. Using the menu tree, click **SoftLibraries**.

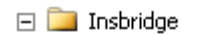

- 田 SoftRater **SoftData Services**  $\Box$  Logs  $\mathbb{F}$  Security 锅 SoftLibraries  $\bigcirc$  Help
- 2. This will open the **SoftLibraries** main page.

### **Add SoftLibrary**

Create or Edit an external library. The library can be an executable, a .NET Library, a Java Library, or a Web Service. Click here to view the implementation interfaces. You may also submit requests to your SoftLibrary using the SoftLibrary WebService.

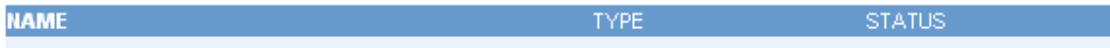

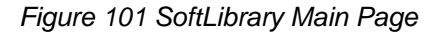

The main SoftLibraries page will display any entered SoftLibraries. Other information includes:

**Name:** The name of the SoftLibrary.

**Type:** The type of SoftLibrary, either .NET Web Service, WebSphere or WebLogic.

**Status:** The status, either active or disabled.

**NOTE:** *The status determines whether or not a SoftLibrary is displayed in RateManager. If a SoftLibrary is disabled, it will not be displayed. If a SoftLibrary is active, it will be displayed.*

The following information is found at the top of the screen:

**Add SoftLibrary:** This link will place you on the new SoftLibrary screen.

**Click here link:** Found on "Click here to view the implementation interfaces." This pulls up a separate window that contains the implementation interfaces required by SoftLibraries. This window can be left open while you work.

**Use SoftLibrary WebService link:** Found on "You may also submit requests to your SoftLibrary using the **SoftLibrary WebService**." This pulls up a separate window that contains the Web Service Interface for SoftLibraries. This window can be left open while you work.

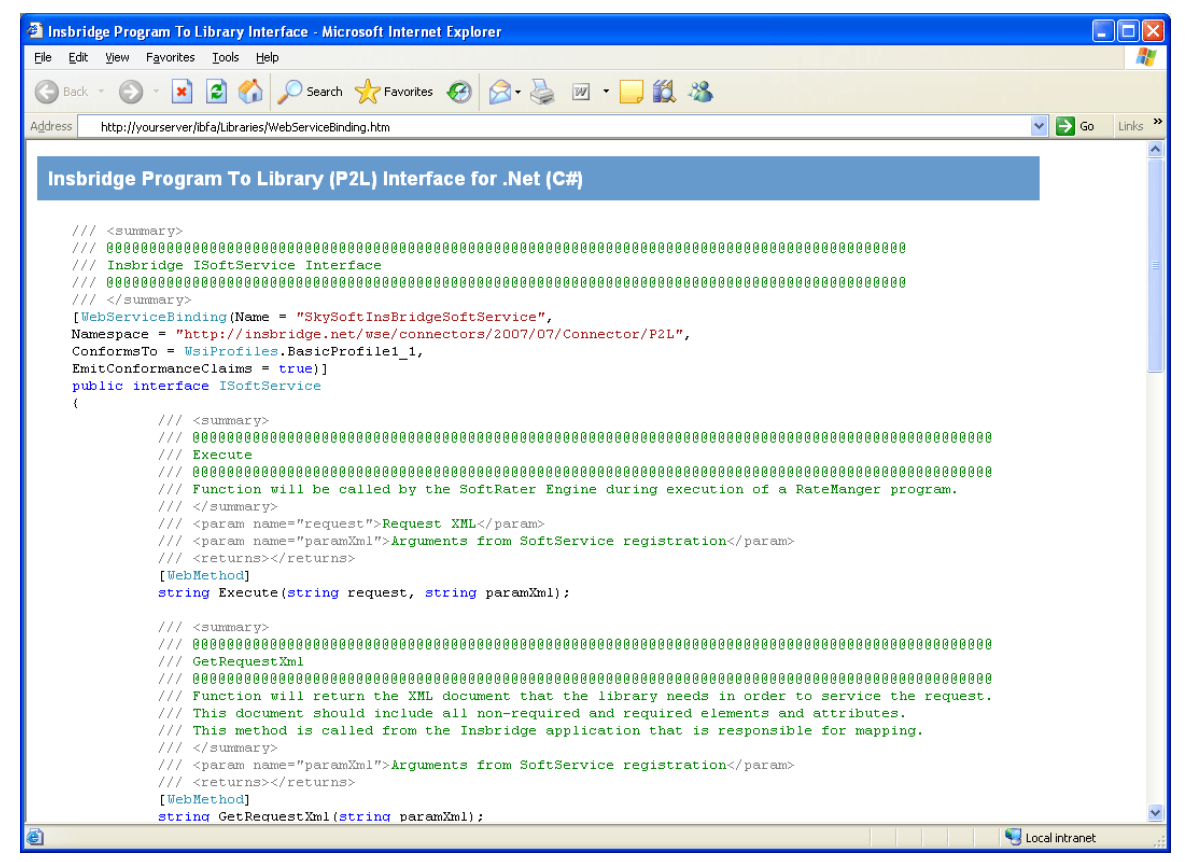

*Figure 102 SoftLibrary Implementation Information* 

By default, SoftRater can communicate with any SoftLibrary that's properly configured. Web services allows outside sources to call the SoftLibraries directly. The web services help screen allows you to test the operation and contains sample request and response calls.

| SoftLibrary Web Service - Microsoft Internet Explorer                                                   |                     |  |  |
|----------------------------------------------------------------------------------------------------|---------------------|--|--|
| File<br>Edit<br>Favorites<br>View<br>Tools<br>Help                                                      |                     |  |  |
| 2 A D Search Ar Favorites 2 B B 画 D 1 3<br>$- {\bf x} $<br><b>Back</b>                                  |                     |  |  |
| $\Rightarrow$ Go<br><b>Address</b><br>$\vee$<br>http://yourserver/ibfa/Connectors/SoftLibrary.asmx      | Links $\rightarrow$ |  |  |
| <b>SoftLibrary</b>                                                                                      | ∧                   |  |  |
| Provides Web Service Interface for Insbridge SoftLibrary.                                               |                     |  |  |
| The following operations are supported. For a formal definition, please review the Service Description. |                     |  |  |
| Execute<br>Execute an Insbridge SoftLibrary.                                                            |                     |  |  |
| THE <sub>1</sub>                                                                                        |                     |  |  |
| Local intranet                                                                                          |                     |  |  |

*Figure 103 SoftLibrary Web Services* 

# **ADDING SOFTLIBRARIES**

Adding a SoftLibrary is a multi step process. The assistance of a system administrator may be required to place the library on the server and register with IIS.

- Windows based SoftLibraries can be copied locally.
- Java SoftLibraries are remote only.
- Remote SoftLibraries are indicated by a red arrow  $\rightarrow$  next to the SoftLibrary name.

### **Adding a Windows library**

The first step is to place the created .Net Web Service project (the SoftLibrary you want to call) on the network where IBFA can reach it. You can place in an existing folder or create an Insbridge folder. Next you need to create a virtual directory for the SoftLibrary in IIS. Permissions should be read, run scripts and execute. Please follow the standards and practices set by your company when placing and registering your SoftLibrary.

Before you add the SoftLibrary to IBFA, have the Class Name and Endpoint information ready.

#### **Adding a Java class library**

If you want to create a Java class library, the .JAR file must be placed in a specific location and then entered into IBSS. Please see the IBSS user Guide for exact file locations and procedures. After entering in IBSS, the SoftLibrary can be added in IBFA. Please have the Class Name and Endpoint information ready.

### **Adding to IBFA**

1. Click the **Add SoftLibrary link** at the top of the screen. A separate window will be displayed.

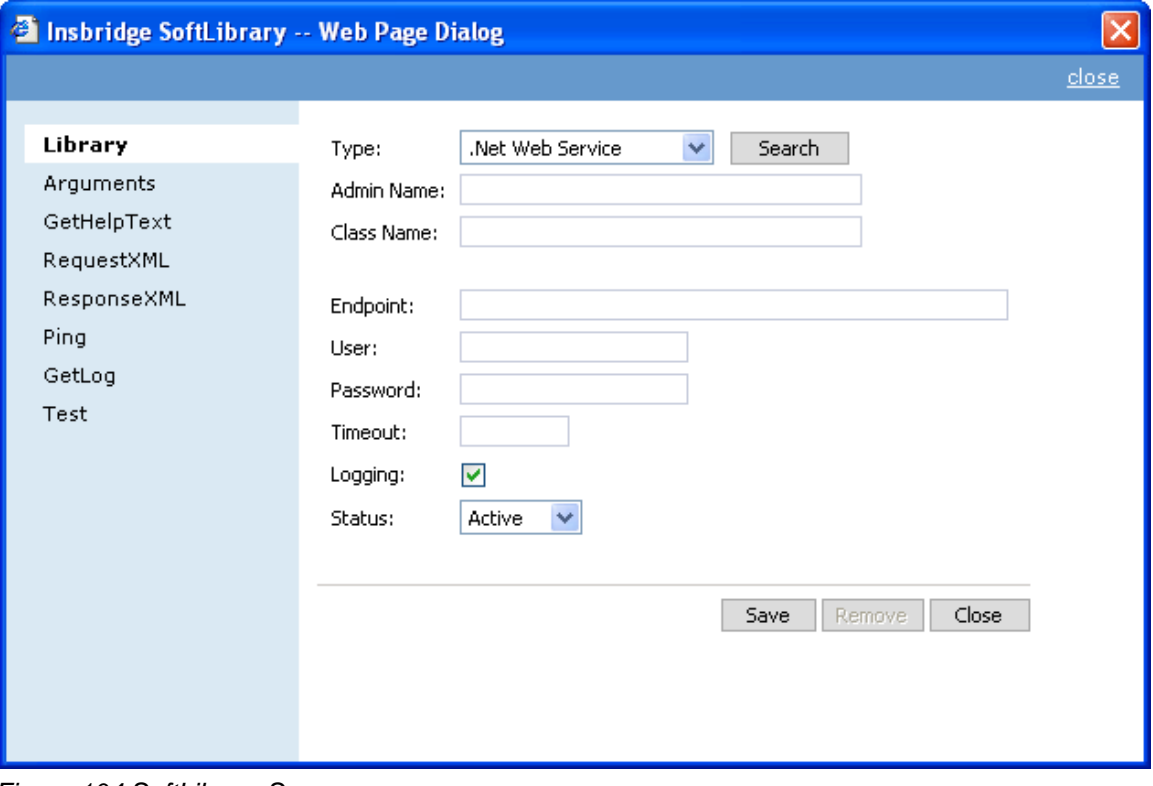

*Figure 104 SoftLibrary Screen* 

The SoftLibrary screen will allow you to enter in basic information and to view critical information about the SoftLibrary. There are eight options on the side menu:

**Library:** The basic SoftLibrary information is entered here.

**Arguments:** Enter or edit the arguments for the SoftLibrary here.

**GetHelpText:** This is an information screen. If you want a quick view of the SoftLibrary, this screen contains the basic information.

**Request XML:** The request XML will be displayed here. This will tell you what requests you are sending out. This is an information only screen.

**Response XML:** The response XML will be displayed here. This will tell you exactly what you are getting back. This is an information only screen.

**Ping:** Will ping the server to verify server response.

**GetLog:** If logging is turned on, this screen will display logs.

**Test:** Allows you to test the SoftLibrary.

2. The first screen is the Library information screen. Information must be entered here before you can continue.

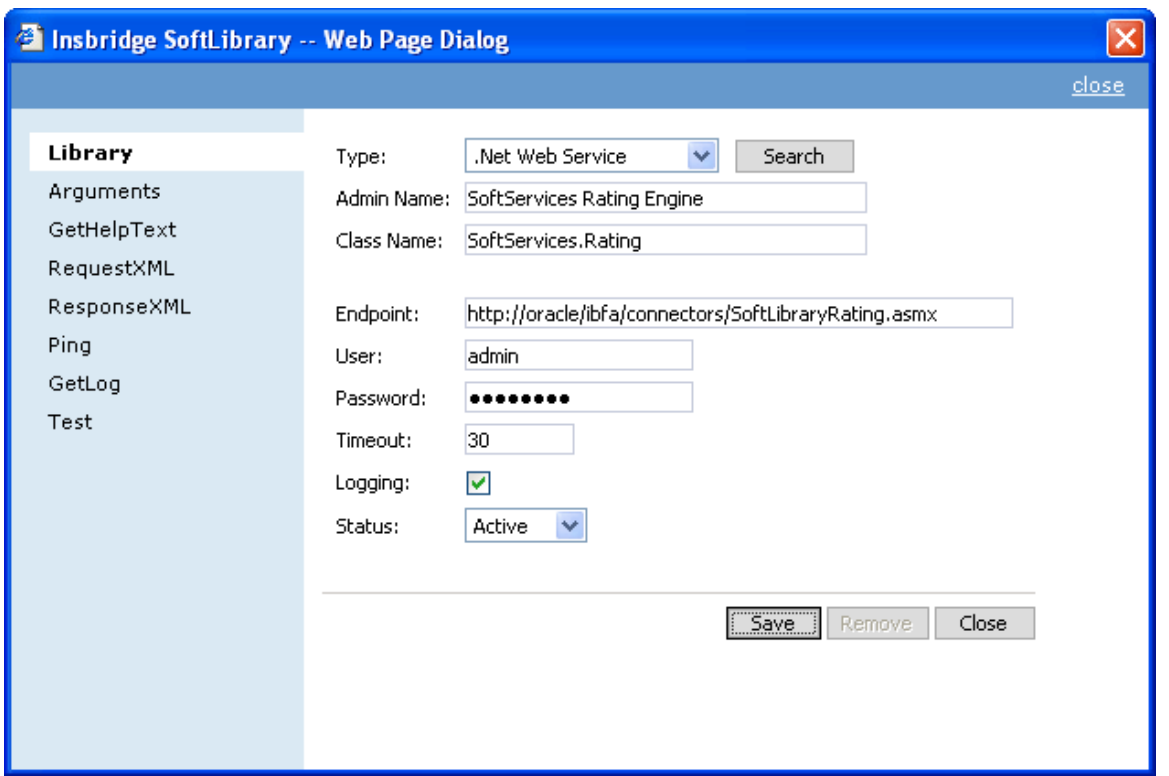

*Figure 105 Completed SoftLibrary Screen* 

**Type:** The type of SoftLibrary you want to enter, either a .NET Web Service or Java class library from a WebSphere, WebLogic or JBoss machine. You can search for a SoftLibrary if necessary. See [Searching for a SoftLibrary.](#page-107-0)

**Admin Name:** This is the name of the SoftLibrary as it is displayed in RateManager. It is also the name that will be displayed on the main SoftLibraries page. Admin names must be unique. **Class Name:** This is the URL of the web service. This information can be obtained from the developer. Class names must be unique.

**Endpoint:** The location of the Web Service. This information can be obtained from the developer. The endpoint is validated at Save. If this information is incorrect, timeout or other error messages may be thrown on the other screens. For example, URL and PORT.

**User Name:** Only required if the SoftLibrary must use a secure connection.

**Password:** Only required if the SoftLibrary must use a secure connection.

**Timeout:** The amount of time the SoftLibrary should wait for a response. Timeout is in milliseconds.

**Logging:** Check this box if you want logging. Leave it blank for no logging. The default is to have logging take place.

**Status:** The status of the SoftLibrary. If active is selected, the SoftLibrary will be displayed to RateManager users. If disable is selected, the SoftLibrary will not will be displayed to users. The default status is active.

- 3. Enter in the **Library** information. Type, Admin Name, Class name and Endpoint are required.
- 4. Click **Save** to save your entries before you advance to the next screen.
- 5. Arguments can be entered next. Click the **Arguments** option on the side menu.

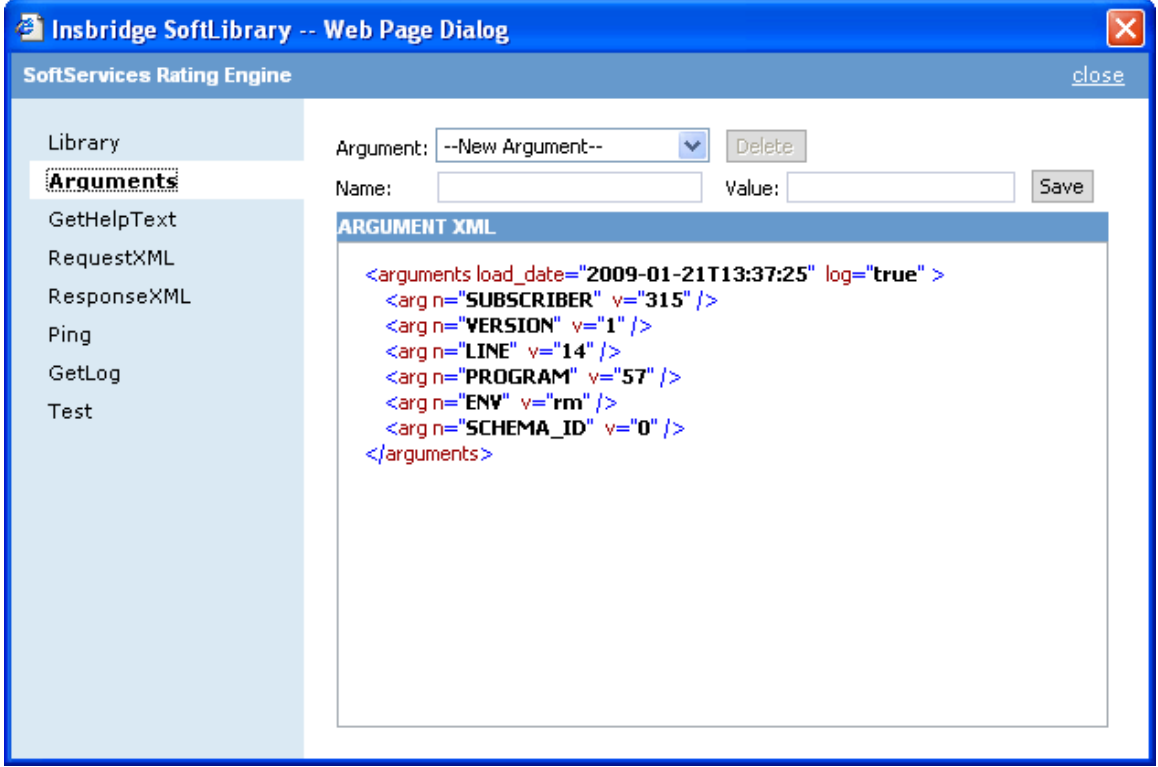

*Figure 106 Arguments Screen* 

6. Select available **Arguments** from the drop down menu. The argument name will populate the **Name** field. The current value will populate the **Value** field. If these arguments are correct, click **Save**. If you need to, you can edit both the name field and the value field by typing in what you need.

#### **Adding an Argument**

To add an argument, select **--New Argument--** in the Argument drop down list. Enter in a **Name** and a **Value.** Click **Save**. Your argument will be listed below.

#### **Editing an Argument**

To edit an argument, select the argument from the Argument drop down list. Edit the **Name** and a **Value**. Click **Save**. Your argument will be listed below with the new values.

#### **Deleting an Argument**

If there is an argument that you do not need, you can delete it. Select the argument from the drop down menu and click the **Delete** button. The argument will be removed.

7. If you want to check your SoftLibrary, continue on the **GetHelpText** option on the side menu. The basic information will be listed.

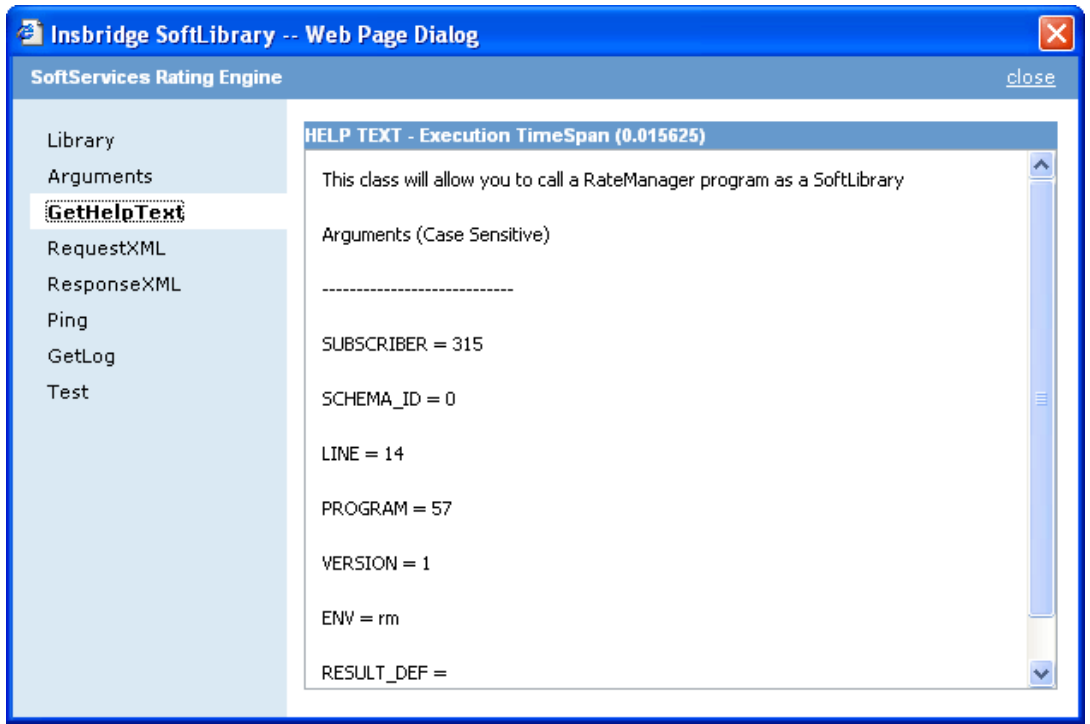

*Figure 107 GetHelpText Screen* 

8. The next information screen is the **RequestXML** screen. This screen will display the request XML that is going out.

| <sup>2</sup> Insbridge SoftLibrary -- Web Page Dialog                                      |                                                                                                    |       |
|--------------------------------------------------------------------------------------------|----------------------------------------------------------------------------------------------------|-------|
| <b>SoftServices Rating Engine</b>                                                          |                                                                                                    | close |
| Library<br>Arguments<br>GetHelpText<br>RequestXML<br>ResponseXML<br>Ping<br>GetLog<br>Test | <b>REQUEST XML - Execution TimeSpan (0.062500)</b><br><rate lob="14" tracking_attribute=""><br/><heading><br/><program parent_id="315" program_id="57" program_ver="1"></program><br/></heading><br/><c desc="Policy" i="0"><br/><math>\leq m</math> i="3" n="ControllingStateCd" <math>\vee</math>="" /&gt;<br/><mi="9" n="YearinClaims-Made" y=""></mi="9"><br/><math>\leq m</math> i="10" n="PolicyMinInd" <math>\vee</math>="" /&gt;<br/><math>\leq m</math> i="11" n="CommercialAutoTransitionInd" <math>\vee</math>="" /&gt;<br/><m <math="" i="12">n="TransactionDt" <math>v</math>="" /&gt;<br/><math>\leq m</math> i="15" n="LOBCd" y="" /&gt;<br/><mi="16" n="GeneralAggregateLimit" y=""></mi="16"><br/><math>\leq m</math> i="17" n="OccurrenceLimit" <math>\vee</math>="" /&gt;<br/><mi="21" n="PolicyTerm" y=""></mi="21"><br/><mi="22" n="PolicyEffectiveDt" y=""></mi="22"><br/><mi="23" n="PolicyExpirationDt" y=""></mi="23"><br/><mi="27" n="CompanyNum" y=""></mi="27"><br/><math>\leq</math>m i="29" n="PolicyType" y="" /&gt;<br/><math>\leq m</math> i="34" n="Rule10RateMethodInd" <math>\vee</math>="" /&gt;<br/><math>\leq m</math> i="53" n="Schedule_Ind" <math>\vee</math>="" /&gt;<br/><mi="54" n="ScheduledModFtr" y=""></mi="54"></m></c></rate> |       |

*Figure 108 RequestXML Screen* 

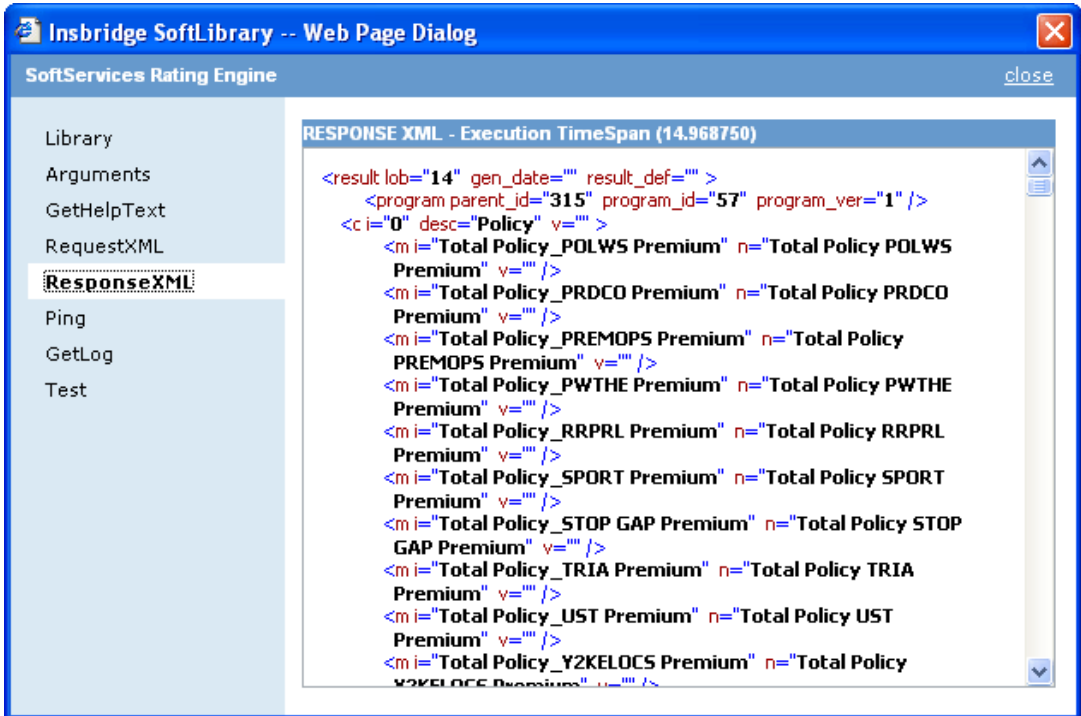

9. The **ResponseXML** screen will tell you exactly what you are getting back.

*Figure 109 ResponseXML Screen* 

10. If you would like to ping the server, click the **Ping** menu option.

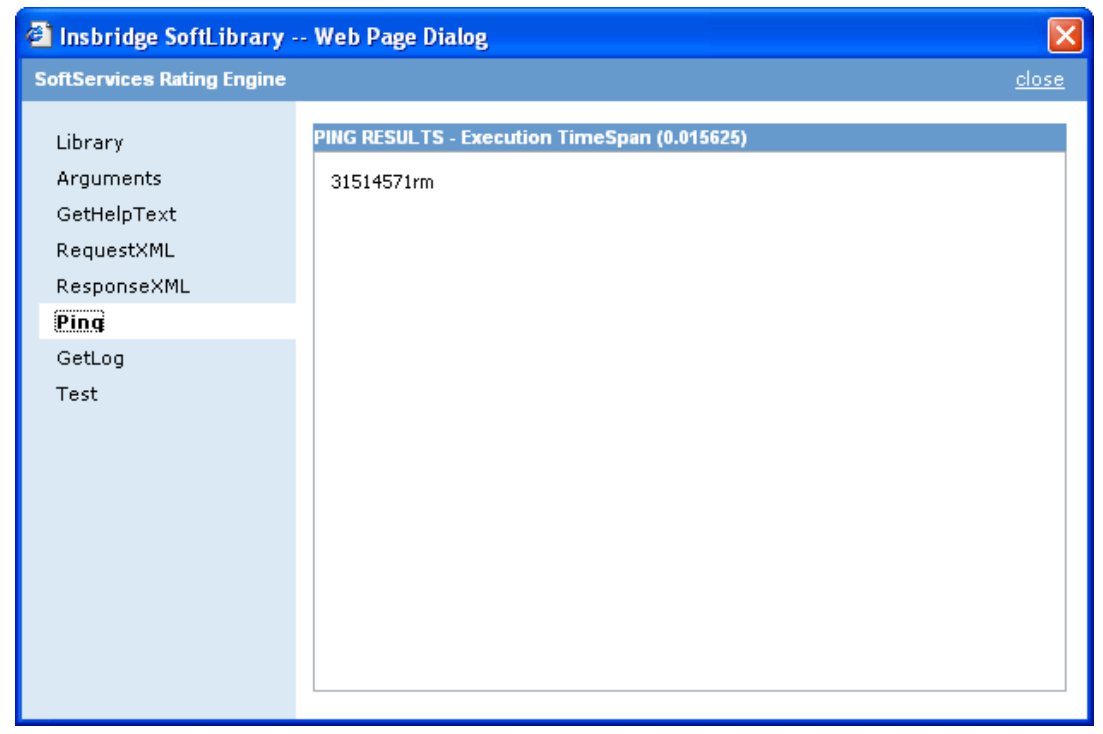

*Figure 110 Ping Screen* 

11. To view the logs, click the **GetLog** menu option.

| <sup>3</sup> Insbridge SoftLibrary -- Web Page Dialog                    |                                                          |       |
|--------------------------------------------------------------------------|----------------------------------------------------------|-------|
| <b>SoftServices Rating Engine</b>                                        |                                                          | close |
| Library<br>Arguments<br>GetHelpText<br>RequestXML<br>ResponseXML<br>Ping | LOG XML - Execution TimeSpan (1.375000)<br>$<$ logs/ $>$ |       |
| GetLog                                                                   |                                                          |       |
| Test                                                                     |                                                          |       |

*Figure 111 GetLog Screen* 

12. The last menu option is **Test**. Test has three parts. First you must enter in the RequestXML. You can enter in your own XML or you can click the  $\vert$  RequestXml button and have the XML auto populate for you.

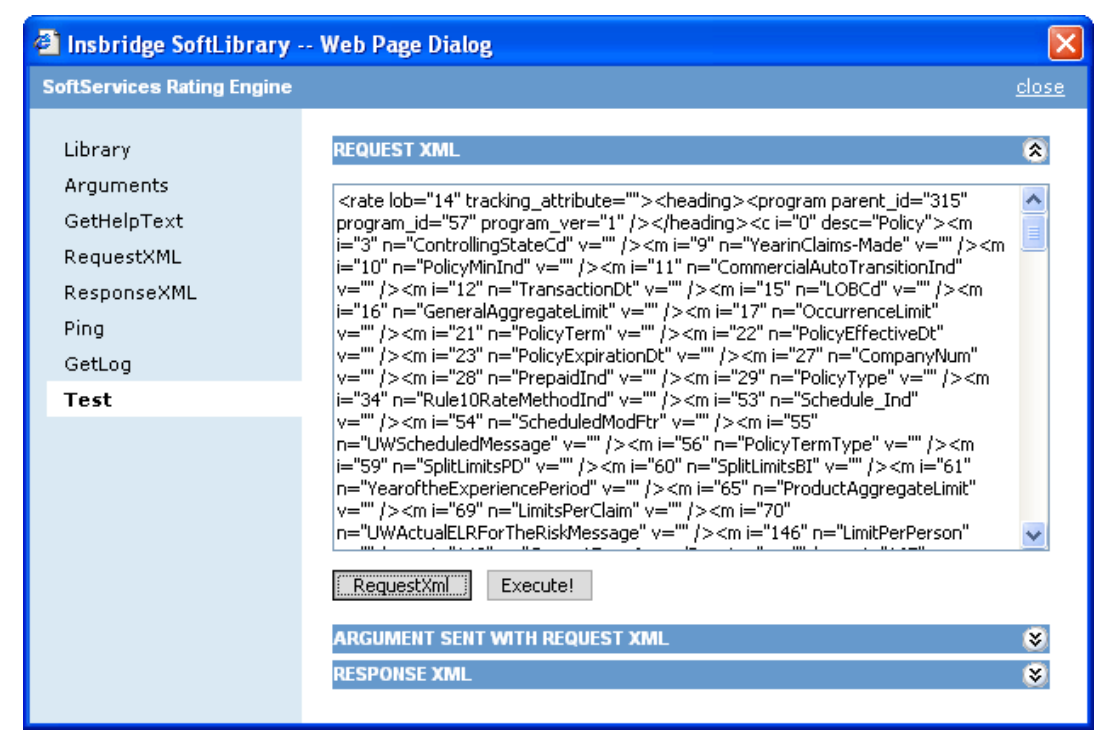

*Figure 112 Test Screen – Request* 

13. Click the  $\sqrt{\frac{1}{2}}$  Execute!  $\sqrt{\frac{1}{2}}$  button to execute the XML. The responseXml will be displayed. To view the Arguments sent or to view the RequestXML, click the expand button  $\mathcal{L}$ .

| Insbridge SoftLibrary -- Web Page Dialog                   |                                                                                                    |                                            |
|------------------------------------------------------------|----------------------------------------------------------------------------------------------------|--------------------------------------------|
| <b>SoftServices Rating Engine</b>                          |                                                                                                    | close                                      |
| Library<br>Arguments<br>GetHelpText                        | <b>REQUEST XML</b><br><b>ARGUMENT SENT WITH REQUEST XML</b><br><b>RESPONSE XML</b>                                                                                                    | <b>R</b><br><b>R</b><br>$\hat{\mathbf{z}}$ |
| RequestXML<br>ResponseXML<br>Ping<br>GetLog<br><b>Test</b> | <result <br="" attribute="" date="" def="rm" env="" gen="" lob="14" tracking="">ibdoc_version="3.1" engine_type="windows" site_location="southern"&gt;<program<br>parent id="315" program id="57" program ver="1" package date="11/08/2008<br/>09:55:43 AM" status="PASS" gen_type="0"&gt;<c d="Policy" i="0"><c <br="" i="66">d="Location"&gt;<c d="LocCoverage" i="68"><c d="LocClassification" i="69"><c<br>i="71" d="Stats" /&gt;<m <br="" d="LCMMapped" i="LCMMapped">v="1.00" /&gt;</m></c<br></c></c></c></c><m d="TOTAL&lt;/td&gt;&lt;td&gt;&lt;/td&gt;&lt;/tr&gt;&lt;tr&gt;&lt;th&gt;&lt;/th&gt;&lt;th&gt;GL POLICY PRO-RATA PREMIUM " i="Total_GL_Policy_Pro-Rata_Premium" v="0"></m><m<br>i="Total_State_Y2KLMTD_Premium" d="TOTAL STATE Y2KLMTD PREMIUM "<br/>v="0" /&gt;<m <br="" d="TOTAL POLICY LEAD PREMIUM " i="Total_Policy _LEAD_Premium">v="0" /&gt;<m d="TOTAL POLICY LEAD SUPP_&lt;br&gt;PREMIUM " i="Total_Policy_LEAD_SUPP_Premium" v="0"></m><m d="TOTAL POLICY&lt;br&gt; HIGHWAY PREMIUM " i="Total_Policy_HIGHWAY_Premium" v="0"></m><m d="TOTAL&lt;br&gt;POLICY STOP GAP PREMIUM " i="Total Policy  STOP GAP Premium" v="0"></m><c d="CGLESLosses" i="72"></c><m<br>i="Total_GL_Policy_Coverage_SubTotal"                             d="TOTAL GL POLICY COVERAGE<br/>SUBTOTAL" v="0" /&gt;&lt;m i="Total_GL_Policy_Premium_Gross" d="TOTAL GL&lt;/th&gt;<th></th></m<br></m></m<br></program<br></result> |                                            |

*Figure 113 Test Screen – Response* 

14. After you have completed your SoftLibrary, return to the Library screen. If the save button is available, click **Save** to save your entries and then close the window. If the save button is grayed out, you can close the window.

### **of Add SoftLibrary**

Create or Edit an external library. The library can be an executable, a .NET Library, a Java Library, or a Web Service. Click here to view the implementation interfaces. You may also submit requests to your SoftLibrary using the SoftLibrary WebService.

| <b>NAME</b>                | <b>TYPE</b>           | <b>STATUS</b> |                      |
|----------------------------|-----------------------|---------------|----------------------|
| Southern HIO               | Net Web Service       | Active        | ¥                    |
| cq SoftLib                 | Net Web Service       | Active        | ¥                    |
| Library1 $\rightarrow$     | WebSphere SoftLibrary | Active        | x                    |
| WebService1                | Net Web Service       | Active        | ¥                    |
| AUTO $\rightarrow$         | WebSphere SoftLibrary | Active        | ¥                    |
| Random Number Generator    | Net Web Service       | Active        | $\tilde{\mathbf{x}}$ |
| SoftServices Rating Engine | Net Web Service       | Active        | ¥                    |

*Figure 114 Completed SoftLibrary* 

### **Editing SoftLibraries**

Any SoftLibrary can be edited at any time. Be aware that changes to a SoftLibrary here will affect any programs in RateManager that currently call this SoftLibrary without sending notice to users.

To edit a SoftLibrary, click on the name. The SoftLibrary screen will be displayed. Make your edits and click **Save**.

### **Deleting SoftLibraries**

Any SoftLibrary can be deleted at any time. Be aware that changes to a library here will affect any programs in RateManager that currently call this SoftLibrary without sending notice to users.

To delete a SoftLibrary, click the name. The SoftLibrary screen will be displayed. Click the **Remove** button. A warning message will be displayed, click OK to remove the SoftLibrary. Click Cancel to return to the SoftLibrary screen.

## <span id="page-107-0"></span>**Searching for a SoftLibrary**

You can search for SoftLibrary types by clicking the search button next to the **Type** option. A separate window will be displayed. Enter in your **Server Name** and select the **Registration** type. Click **Search**. If the server is found, the SoftLibrary type will be listed in the Admin Name field.

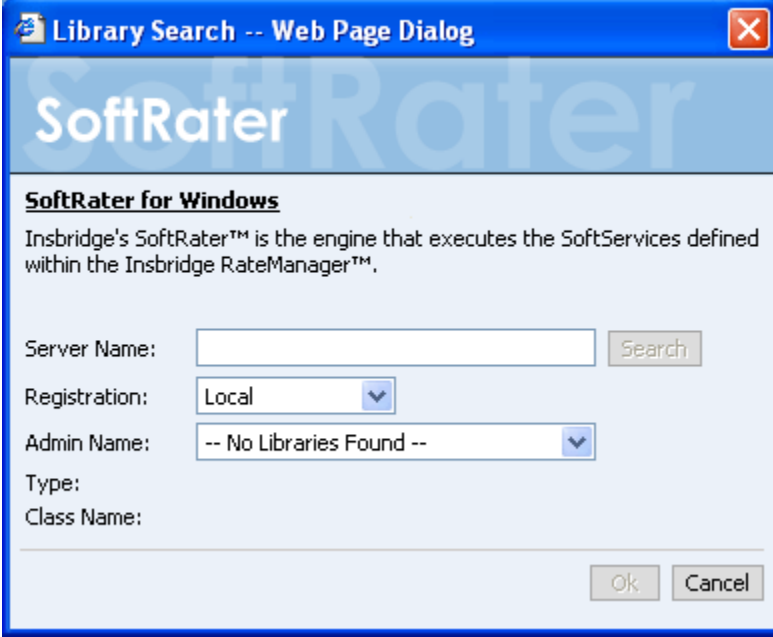

*Figure 115 SoftLibrary Type Search*
# **Notice**

# **SOFTRATER UPDATES**

This notice is for customers currently running a SoftRater for Java engine Release 3.12 or lower. This includes:

- **SoftRater for WebLogic**
- **SoftRater for WebSphere**
- **SoftRater for JBoss**

Necessary updates have been made to the SoftRater for Java engines. This includes:

- SoftRater for WebSphere has been updated to SOAP version 1.1.
- **SoftRater for WebLogic has been updated to SOAP version 1.2**.
- **SoftRater for JBoss has been updated to SOAP version 1.2**.

These changes mean that the WSDLs for the SoftRater for Java engines have been modified. Updated WSDL documents will need to be incorporated into any client calling application that communicates with SoftRater. If upgrades are done to the SoftRater for Java engines without updating the calling applications, the calling application will fail.

**Please update a test environment prior to deploying to production.** Install the .EAR file in a test environment to obtain the WSDL. Update your calling application and then test. When testing is complete, you can upgrade your other environments.

**NOTE:** *Customers running a Windows only environment, without a Java component, will not be affected.*

These updates are for the 3.13 and 4.0 release of SoftRater for Java engines only.

# **CONTACTING SUPPORT**

If you need assistance with an Oracle Insurance Insbridge Rating and Underwriting System product, please log a Service Request using My Oracle Support at [https://support.oracle.com/.](https://support.oracle.com/)

**Address any additional inquiries to:** 

**Oracle Corporation**  World Headquarters 500 Oracle Parkway Redwood Shores, CA 94065 U.S.A.

Worldwide Inquiries: Phone: +1.650.506.7000 Fax: +1.650.506.7200 oracle.com

# **TTY ACCESS TO ORACLE SUPPORT SERVICES**

Oracle provides dedicated Text Telephone (TTY) access to Oracle Support Services within the United States of America 24 hours a day, seven days a week. For TTY support, call 800.446.2398.

# **GLOSSARY TERMS**

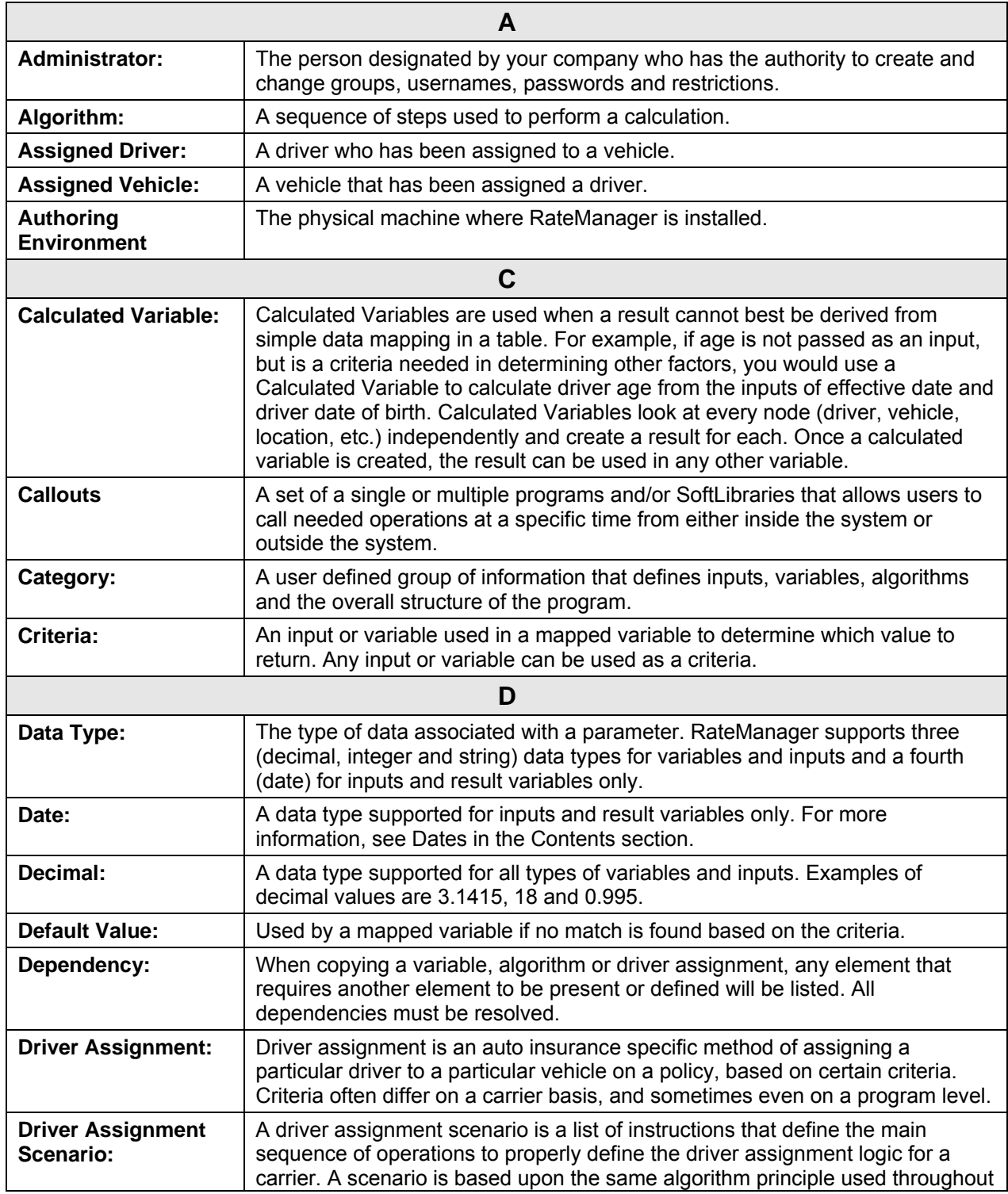

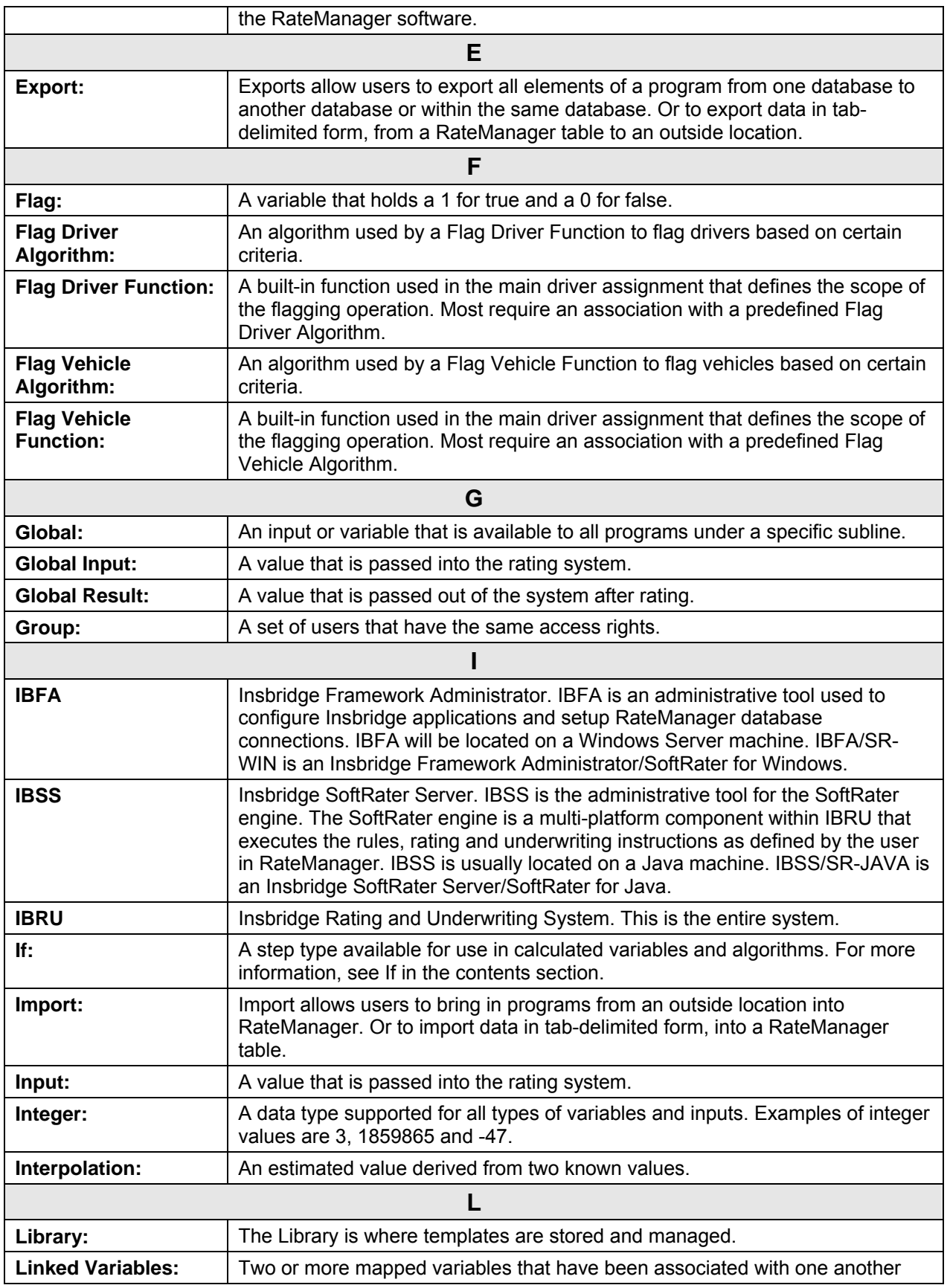

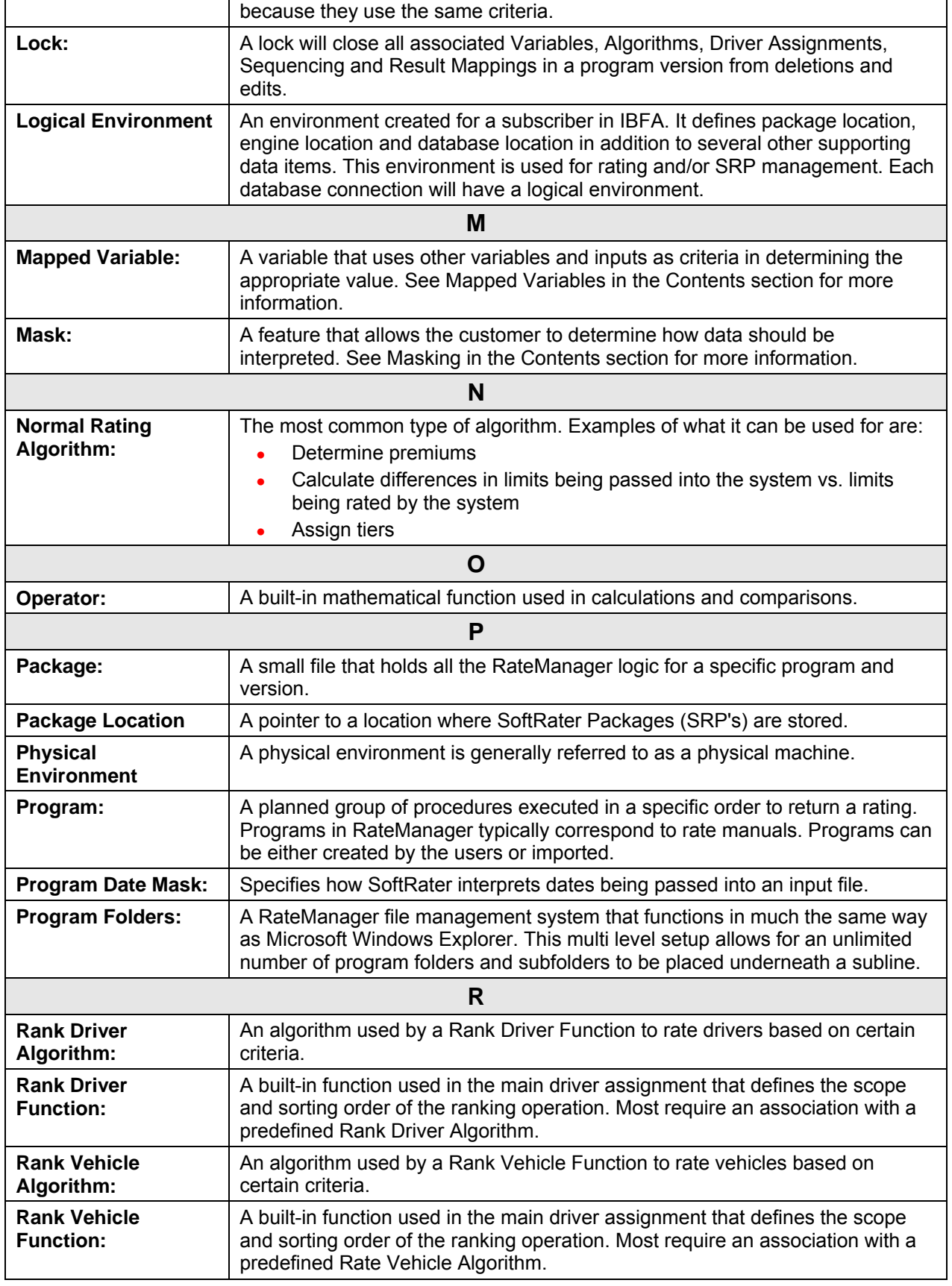

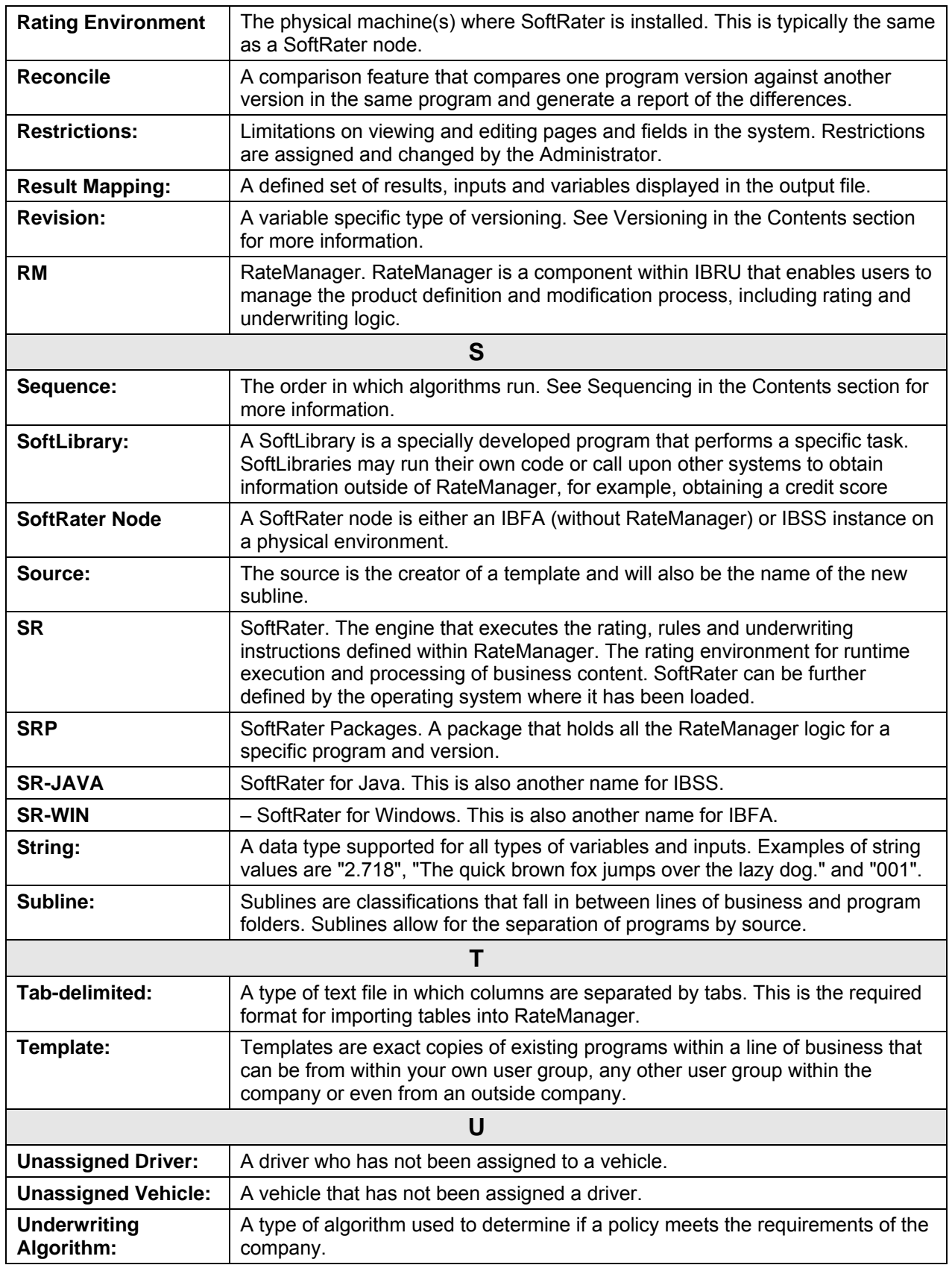

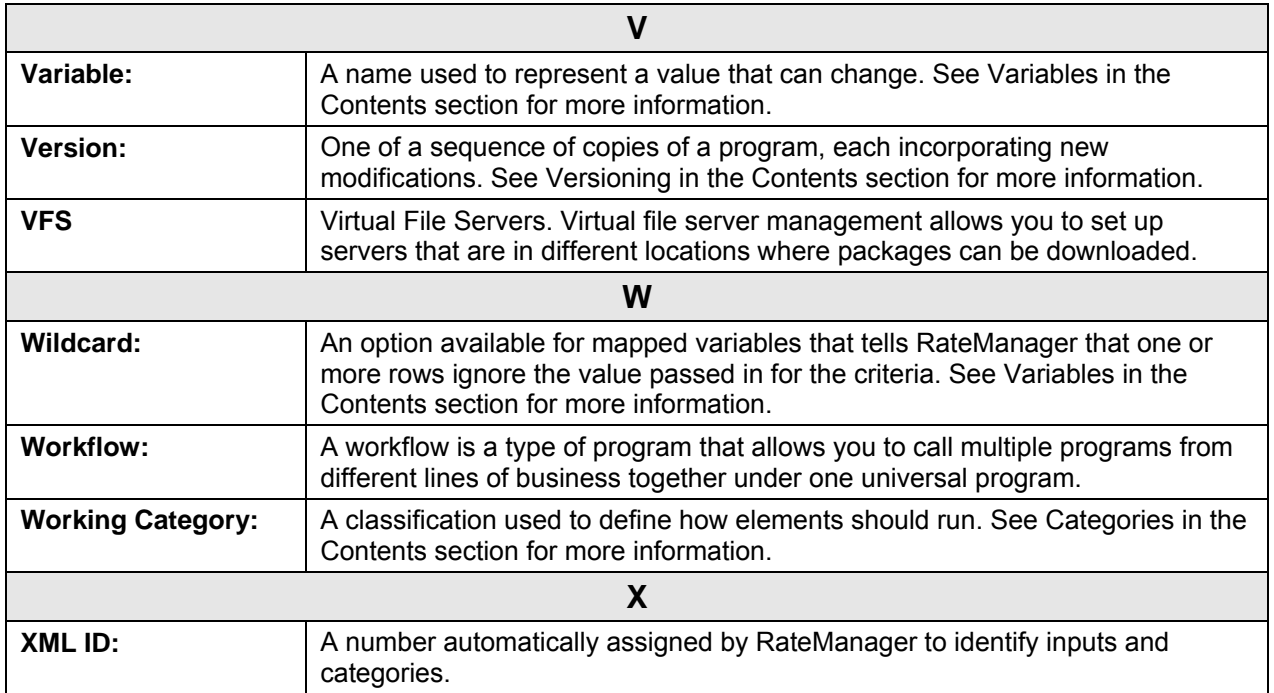

# **INDEX**

#### **<**

 $<$ i bdoc $>$ , 26

#### **A**

Accessing Insbridge Applications, 11 Active SoftLibrary Status, 102 Add a root node to the results?, 26 Add Carrier/Portal, 50 Add company descriptions to the results?, 26 Add Database Connection, 19 Add descriptions to the result items?, 26 Add Environment, 37 Add Results to Custom Inputs MapRequest Operators, 28 Add SoftLibrary Link, 99 Add Subscriber, 16 Add the program inputs to the results?, 26 AddHeading Operators, 26 Adding Arguments, 103 Carrier/Portal, 50 Database, 19 Environment, 37 Line of Business, 42 Root Node, 26 SoftLibraries, 100 Virtual File Server Management, 45 **AddInputs** Operators, 26 AddResultDesc Example, 26 Operators, 26 AddResultEmpty Operators, 26 AddRoot Operators, 26 Admin Email Address Explorer Configuration Page, 35 Admin Name SoftLibraries, 102 Administrator Framework Security, 93 Age Error Logs, 87, 89 All Search Options, 70 API Key, 96 Application Errors Error Log, 88

Application Failure Error Log, 85 **Arguments** Adding, 103 Deleting, 103 Editing, 103 SoftLibraries, 101 Arguments Screen, 103 Async Delete Options, 68 Download Options, 60 Load Options, 55 Unload Options, 63 Audit Events, 90 Delete, 90 Download, 90 Load, 90 Unload, 90 Audit Log, 91 Overview, 90 Viewing, 91 Authentication Custom for Framework Administrator, 95 Windows for Framework Administrator, 94 Authentication Types Changing, 93 Custom, 93 Framework Administrator, 93 None, 93 Windows, 93 Authoring Environment Definition, 111

#### **C**

Cache Configuring, 31 Enabled, 31 Misses, 31 Cache Enabled Date Cached Program Listing, 32 Time Stamp, 32 Cached Program Listing Cache Enabled Date, 32 Environment, 31 Package Creation Date, 32 Program Cache Settings, 31 Remove, 31 Total Hit Rows, 32 Total Miss Rows, 32 Carrier & Portal Management, 50 Carrier Configuration Page Navigating, 36 Carrier/Portal Adding, 50 Deleting, 51 Managing, 50

Carriers Subscriber Type, 16 Category Miss Buffer Purge Program Cache Settings, 31 **Certifving** Packages in Directory, 41 Change Config File location, 15 Changing Administrator Email, 82 Authentication Type, 93 Configuration File Location, 12, 15 Password, 97 Threads in Framework Administrator, 82 Class Name SoftLibraries, 102 Configuration File Changing Location, 12, 15 Explorer Configuration Page, 35 Overview, 13 Viewing, 12, 14 Configuration Page, 36 SoftRater Engine, 29 SoftRater Explorer, 34 Virtual File Server Management, 45, 46 **Configure** Insbridge Applications, 11 **Configuring** Cache, 31 Environment, 40 **Connectors** Engine Type, 30 Cookie Custom Authenication, 95 Copy SRP…, 65 Copying Message, 80 Package, 64 Custom Authentication Types, 93 Mapping, 27, 28 Custom Authentication Changing Password, 97 Framework Administrator, 95 Updating Password, 97 Custom Engine Type, 32 Adding, 33 Editing, 32 Custom Input XML MapRequest Operators, 27 Custom Output XML MapRequest Operators, 28

#### **D**

Database Adding, 19 Deleting, 21 Editing, 21 Database Events Error Log, 85, 86 Example of Error Log, 86 Sending Error Log, 88

Viewing Error Log, 86 Datastore Search Options, 69 Date Filter Search Options, 70 DB Catalog DB2, 41 Environment, 41 Oracle, 41 DB Catalog Type Environment, 41 DB Password Environment, 41 DB Query Buffer Environment, 41 DB Schema Environment, 41 DB Server Environment, 41 DB Server Type Environment, 41 DB Tablespace Environment, 41 DB User Environment, 41 DB2 Supported Database, 41 DB2 Registered Alias Name DB Server, 41 DB2 Servers, 41 Debug Rate?, 26 **DebugRate** Operators, 26 Default API Key, 96 Delete Audit Events, 90 Delete Options Async, 68 Email Address, 68 Package, 68 Sync, 68 Delete Package, 67 **Deleting** Arguments, 103 Carrier/Portal, 51 Database, 21 Environment, 39 Line of Business, 43 Message, 80 Package, 66 SoftLibraries, 108 Subscriber, 18 Virtual File Server Management, 47, 48 Deployment Notes Package, 71 Desc Search Options, 70 Description Subscriber, 17 **Details** Local Insbridge Input Translators, 72

Package Notes, 71 Package, Insbridge Rating Input XML, 71 Package, Insbridge Rating Output XML, 71 Translator Files, 71 **Directory** Options for Environment, 41 Download Audit Events, 90 Available for a Package, 73 Download Options Async, 60 Email Address, 60 Package, 60 Sync, 60 Downloading Package, 58

#### **E**

Edit Carrier/Portal, 51 Edit Database, 21 Edit Environment, 39 Edit Selected Server, 46 Edit Subscriber, 18 Edit Virtual File Server, 46 **Editing** Arguments, 103 Database, 21 Environment, 38 Line of Business, 43 Process Configuration, 82 SoftLibraries, 108 Subscriber, 18 Virtual File Server Management, 46 Edition Notice, 2 Email Changing Administrator, 82 Email Address Delete Options, 68 Download Options, 60 Load Options, 55 Unload Options, 63 Email Addresses Entering for Packaging Operations, 35 Enabled Buttons for Message Service, 77, 83 Cache, 31 Program Cache Settings, 31 **Endpoint** SoftLibraries, 102 Engine EnvDef Environment, 42 Engine Location Environment, 41 Engine Type Connectors, 30 Custom, 32 Environment, 41 SoftRater Engine Configuration Page, 30 SoftRater for Windows, 30 Environment Adding, 37

Cached Program Listing, 31 Configuring, 40 Copying Packages, 64 DB Catalog, 41 DB Catalog Type, 41 DB Password, 41 DB Query Buffer, 41 DB Schema, 41 DB Server, 41 DB Server Type, 41 DB Tablespace, 41 DB User, 41 Deleting, 39 *Deleting Rules*, 39 Editing, 38 Engine EnvDef, 42 Engine Location, 41 Engine Type, 41 Full Package, 52 *JBoss*, 38 Moving Packages, 56 Name, 41 Options, 41 Overview, 37 Package Location, 41 Secure, 38 SoftRater Full Packages, 52 *Environment Types*, 38, 41 EnvRef Operators, 26 Error Log, 85, 86, 88 Database Events, 85, 86 Event Log Events, 85, 88 Navigating, 85 Overview, 85 Errors Messages, Package, 56, 60, 63, 68 OBI Publisher, 78 ESI Overview, 96 Packages, 73 Event Log Events Error Log, 85, 88 Example of Error Log, 88 Sending Error Log, 90 Viewing Error Log, 88 Example AddResultDesc, 26 Error Log of Database Events, 86 Error Log of Event Log Events, 88 Execution Time Stats for SoftRater Engine, 31 Explorer Configuration Page, 34 Navigating to Configuration Page, 34 SoftRater, 34 Explorer Configuration Page Admin Email Address, 35 Configuration File, 35 Internet Proxy, 35 Intranet Credentials, 35 External Services

Custom Engine Type, 32

# **F**

File InsbridgeDataRequest.XML Format, 74 Rating on Test, 23 Testing Input, 23 Testing SoftData Test Interface, 74 Framework Administrator Authentication Types, 93 Changing Password, 97 Custom Authentication, 95 Full Control of Directory, 41 Login Credentials, 96 Secure Environments, 38 Security Overview, 93 SoftLibraries, 98 Updating Password, 97 Windows Authentication, 94 Framework Security IIS, 94 Microsoft Internet Information Services, 94 Full Packages SoftRater, 52

## **G**

Get File, 74 Get Listing!, 54, 56, 59, 62, 64, 66, 70 **GetHelpText** SoftLibraries, 101 GetHelpText Screen, 104 GetLog SoftLibraries, 101 GetLog Screen, 106 **Global** Mapping, 27, 28 Search Options, 69 Global Inputs, 27, 28

#### **I**

IBFA Accessing, 11 System Configuration, 96 IBFA Definition, 112 IBRU Definition, 112 IBSS Definition, 112 Icons Packages, 73 ID Subscriber, 17 IIS Framework Security, 94 Implementation Interfaces Required, 99 Include empty items in the results?, 26 Input Testing Files, 23 Input Processor Name MapRequest Operators, 28

Input Processor Type MapRequest Operators, 27 Insbridge Database Events Error Logs, 87, 89 Insbridge Framework Administrator Overview, 11 Insbridge Message Service, 78 OBI Publisher, 78 Overview, 77 Insbridge Page Navigating, 12 Overview, 12 Insbridge Rating Input XML Package Details, 71 Insbridge Rating Output XML Package Details, 71 Insbridge Task Manager Overview, 83 Viewing, 84 InsbridgeDataRequest.XML Format Request File, 74 Instance Oracle Servers, 41 Internet Proxy Explorer Configuration Page, 35 Intranet Credentials Explorer Configuration Page, 35

#### **J**

*JBoss Environment*, 38

#### **L**

Last Month Search Options, 70 Library SoftLibraries, 101 Library Information Screen, 101 Line of Business Adding, 42 Deleting, 43 Editing, 43 MapRequest Operators, 27 Line-of-Business Management, 42, 43 Links Add SoftLibrary, 99 Load Audit Events, 90 Load Options Async, 55 Email Address, 55 Package, 55 Sync, 55 Load Packages, 55 *Loaded Deleting a Package*, 68 Packages, 73 Loading Package, 54 LOB

Search Options, 70 Local Mapping, 27, 28 Local Insbridge Input Translators Package Details, 72 Local Package, 52 LOCALHOST Engine Location, 42 Logging SoftLibraries, 102 Logical Environment Definition, 113 Logs, 85

#### **M**

Managing Carrier/Portal, 50 Mapping Custom, 27, 28 Global, 27, 28 Local, 27, 28 MapRequest Operators, 27 Add Results to Custom Inputs, 28 Input Process Type, 27 Input Processor Name, 28 Line of Business, 27 Output Processor Name, 28 Output Processor Type, 28 Program, 27 Subscriber, 27 Version, 27 Message Copying, 80 Deleting, 80 Overview, 78 Viewing, 78 Message Queue Viewing, 78 Message Service Queues, 78 Stopping & Starting, 77 Microsoft Internet Information Services Framework Security, 94 Misses Cache, 31 Move SRP…, 57 Moving Package, 56

#### **N**

Name Environment, 41 SoftLibraries, 98 Subscriber, 17 Navigating Carrier Configuration Page, 36 Error Log, 85 Explorer Configuration Page, 34 Insbridge Page, 12 Services Page, 76 SoftRater Engine Configuration Page, 29

SoftRater Explorer, 53 None Authentication Types, 93 Search Options, 70

#### **O**

OBI Publisher, 78 On Disk Search Options, 70 **Operators** AddHeading, 26 AddInputs, 26 AddResultDesc, 26 AddResultEmpty, 26 AddRoot, 26 DebugRate, 26 EnvRef, 26 Optional, 23 Optional Map Request, 27 Optional Rate, 25 Optional Map Request Operators, 27 Optional Operators, 23 Optional Rate Operators, 25 AddHeading, 26 AddInputs, 26 AddResultDesc, 26 AddResultEmpty, 26 AddRoot, 26 DebugRate, 26 EnvRef, 26 Options Environment, 41 MapRequest Operators, 27 Rate Operators, 25 **Oracle** Supported Database, 41 Oracle Servers Instance, 41 Output Processor Name MapRequest Operators, 28 Output Processor Type MapRequest Operators, 28 Overview Audit Log, 90 Configuration File, 13 Environment, 37 Error Log, 85 ESI, 96 Framework Administrator Security, 93 Framework Administrator SoftLibraries, 98 Insbridge Framework Administrator, 11 Insbridge Message Service, 77 Insbridge Page, 12 Insbridge Task Manager, 83 Message, 78 Package, 52 Package Unload, 61 Process Configuration, 82 Services Page, 76 SoftData Test Interface, 74 SoftRater Engine Configuration Page, 29

SoftRater Explorer, 34 SoftRater Test Interface, 23 Subscriber, 15 Threading, 82 Virtual File Server Management, 45

#### **P**

Package Async, 60 Async Option, 55, 63, 68 Available for Download, 73 Copy SRP…, 65 Copying, 64 Created with ESI, 73 Date Filter, 70 Date Filter, Last Month, 70 Date Filter, None, 70 Date Filter, This Month, 70 Delete Options, 68 Delete Package, 67 Deleting, 66 *Deleting a Loaded*, 68 Desc, 70 Details, Viewing, 70 Download Options, 60 Downloading, 58 Email Address, 60, 63 Email Address Option, 55, 68 Environment, 37 Error Messages, 56, 60, 63, 68 Full, 52 Hiding Toolbar, 70 Insbridge Rating Input XML Details, 71 Insbridge Rating Output XML Details, 71 Listing, 54, 56, 59, 62, 64, 66, 69, 70 Load Options, 55 Loading, 54 LOB, 70 Local, 52 Move SRP…, 57 Moving, 56 Note Details, 71 Overview, 52 Package Status, 70 Package Status, All, 70 Package Status, On Disk, 70 Program, 70 *Reloading*, 56 Remote Listing, 69 Remote Listing, Datastore, 69 Remote Listing, Global, 69 Remote Listing, Subscriber, 69 Search Options, 69 Searching, 69 Show Details, 70 SoftRater Environment, 52 Success Messages, 56, 60, 63, 68 Sync, 60 Sync Option, 55, 63, 68 Testing, 23 Unload Options, 63

Unload Overview, 61 *Unloaded*, 56 Unloaded from Release, 73 Unloading, 61 Unlocked Release, 73 Version, 70 Viewing Details, 70 Package Activity SoftRater Audit Log, 90 Package Creation Date Cached Program Listing, 32 Time Stamp, 32 Package Icons, 73 Package Loaded, 73 Package Location Environment, 41 Package Location Definition, 113 Package Status Search Options, 70 Packages Page Filter Results, 42 Packages Tab Authentication, 95 Configuration Page, 36 SoftRater Explorer, 37, 53 Packaging Options Entering Admin Email Address, 35 Password Changing, 97 Changing Framework Administrator, 97 Framework Administrator, 96 SoftLibraries, 102 Updating Framework Administrator, 97 Permissions Validating on Directory, 41 Physical Environment Definition, 113 Ping SoftLibraries, 101 Ping Screen, 105 Portal Configuration Page Add Carrier/Portal, 50 Carrier & Portal Management, 50 Edit Carrier/Portal, 51 Portals Subscriber Type, 15 Process Configuration, 82 Editing, 82 Overview, 82 Program MapRequest Operators, 27 Search Options, 70 Program Cache Settings Cached Program Listing, 31 Category Miss Buffer Purge, 31 Enabled, 31 SoftRater Engine Configuration Page, 31 Program Inputs XML, 43 Proxy Settings Entering for Packaging Operations, 35

## **Q**

**Queues** Message, 78

#### **R**

Rate Operators, 25 RateManager Adding Subscribers, 16 Packages, 52 *SoftLibraries*, 99 Supported Databases, 41 XML ID, 43 Rating File on Test, 23 Rating Environment Definition, 114 Registration Type SoftLibraries, 108 Release Packages Unloaded, 73 Packages Unlocked, 73 *Reloading Package*, 56 Remote Listing Search Options, 69 Remote SoftLibraries, 100 Remove Cached Program Listing, 31 Request File InsbridgeDataRequest.XML Format, 74 RequestXML SoftLibraries, 101 RequestXML Screen, 104 Required Implementation Interfaces, 99 ResponseXML SoftLibraries, 101 ResponseXML Screen, 105 **Results** Adding Descriptions, 26 Root Node Information, 26 RM Definition, 114 Root Node Adding, 26 Rules *Deleting Environment*, 39 Deleting Subscriber, 18 Run Time SoftRater, 26

# **S**

Search Hiding Toolbar, 70 Search Options All, 70 Datastore, 69 Date Filter, 70 Desc, 70 Global, 69 Last Month, 70

LOB, 70 None, 70 On Disk, 70 Package, 69 Package Status, 70 Program, 70 Remote Listing, 69 Subscriber, 69 This Month, 70 Version, 70 **Searching** Package, 69 SoftLibrary Type, 108 Secure Environment, 38 Security, 93 Sending Error Log of Database Events, 88 Error Log of Event Log Events, 90 Server Setup Downloadable Packages, 45 Services Page Navigating, 76 Overview, 76 **Settings** Thread, 82 Show Details Packages, 70 Show Framework Admin Menu, 95 SoftData Test Interface Overview, 74 Testing, 74 SoftLibraries, 98 Adding, 100 Admin Name, 102 Arguments, 101 Class Name, 102 Deleting, 108 *Displaying in RateManager*, 99 Editing, 108 Endpoint, 102 Fields, 99 GetHelpText, 101 GetLog, 101 Implementation Interfaces, 99 Library, 101 Logging, 102 Name, 98 Password, 102 Ping, 101 RequestXML, 101 ResponseXML, 101 Searching for Library Type, 108 Status, 98, 102 Test, 101 Timeout, 102 Type, 98, 102 User Name, 102 Using Web Services, 99 WebSphere, 100 Windows, 100 **SoftRater** 

Determining Run Time, 26 Package Activity Audit Log, 90 Supported Databases, 41 Verifying Input Values, 26 SoftRater Engine Configuration Page, 29 Engine Type, 30 Navigating to Configuration Page, 29 Program Cache Settings, 31 Stats, 31 Stats, Execution Time, 31 Stats, Start Time, 31 Stats, Stop Time, 31 Time Stamp, 31 Web Rate Threads, 31 SoftRater Environment Full Packages, 52 SoftRater environment definition override?, 26 SoftRater Explorer Configuration Page, 34 Copying a Package, 64 Deleting Package, 66 Downloading Package, 58 Load Packages, 55 Loading Packages, 54 Moving a Package, 56 Navigating, 53 Overview, 34 Packages Tab, 37, 53 Searching for Packages, 69 Unloading Package, 61 Viewing Package Details, 70 SoftRater for Windows Engine Type, 30 SoftRater Node Definition, 114 SoftRater Packages Environments, 37, 113 SoftRater Test Interface Overview, 23 SQL Server Supported Database, 41 SR Definition, 114 SR-JAVA Definition, 114 SRP, 23, 52 SRP Definition, 114 SR-WIN Definition, 114 Start Button Message Services, 77, 83 Start Time Stats for SoftRater Engine, 31 **Starting** Insbridge Message Service, 77 Insbridge Task Manager, 83 **Stats** SoftRater Engine Configuration Page, 31 **Status** SoftLibraries, 98, 102 Stop Button Message Services, 77, 83 Stop Time Stats for SoftRater Engine, 31 Stopping

Insbridge Message Service, 77 Insbridge Task Manager, 83 Sublines, 17 Subscriber Deleting, 18 Deletion Rules, 18 Editing, 18 Information, 17 Information for Database, 20 MapRequest Operators, 27 Overview, 15 Search Options, 69 Types, 15 Subscriber Type Carriers, 16 Portals, 15 **Success** Messages, Package, 56, 60, 63, 68 Supported Databases, 41 RateManager, 41 SoftRater, 41 Supported Operations Web Services, 99 Sync Delete Options, 68 Download Options, 60 Load Options, 55 Unload Options, 63 System Configuration IBFA, 96 System DSN Name DB Catalog, 41

#### **T**

Task Manager Stopping & Starting, 83 Test SoftLibraries, 101 Test Interface Rating a File, 23 Test Screen, 106 Testing Input Files, 23 SoftData Request File, 74 SoftData Test Interface, 74 This Month Search Options, 70 **Threading** Overview, 82 Threads Changing in Framework Administrator, 82 Setting, 31 Settings, 82 Time Stamp Cache Enabled Date, 32 Package Creation Date, 32 SoftRater Engine, 31 Timeout SoftLibraries, 102 Toolbar Hiding, 70

Total Hit Rows Cached Program Listing, 32 Total Miss Rows Cached Program Listing, 32 Translator Files Package Details, 71 Type SoftLibraries, 98, 102 Subscriber, 17 Types *Environment*, 38, 41 Framework Administrator Authentication, 93 Input Mapping, 27, 28 Subscriber, 15

#### **U**

*Unload* Audit Events, 90 *Package*, 56, 62 Unload Options Async, 63 Email Address, 63 Package, 63 Sync, 63 Unloading Package, 61 User ID Framework Administrator, 96 User Name SoftLibraries, 102 User Violations Error Log, 85, 86

## **V**

Version MapRequest Operators, 27 Search Options, 70 VFS Definition, 115 View XML

Internet Explorer, 25, 75 Viewing Audit Log, 91 Configuration File, 12, 14 Error Log of Database Events, 86 Error Log of Event Log Events, 88 Insbridge Task Manager, 84 Message, 78 Message Queue, 78 Package Details, 70 Virtual File Server Definition, 115 Virtual File Server Management, 45, 46, 48, 49 Adding, 45 Deleting, 47, 48 Edit Virtual File Server, 46 Editing, 46 Overview, 45

## **W**

Web Rate Threads SoftRater Engine Configuration Page, 31 Web Services Supported Operations, 99 **WebSphere** SoftLibrary, 100 Windows Authentication Types, 93 SoftLibrary, 100 Windows Authentication Framework Administrator, 94

# **X**

XML Submitting Custom, 27 View Input Details, 71 View Output Details, 71 XML Files Testing a Rating, 24 XML ID, 43